# Oracle® MICROS Workstation 6 Series Setup Guide for the 625 and 655

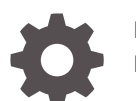

F18406-18 February 2024

**ORACLE** 

Oracle MICROS Workstation 6 Series Setup Guide for the 625 and 655,

F18406-18

Copyright © 2020, 2024, Oracle and/or its affiliates.

This software and related documentation are provided under a license agreement containing restrictions on use and disclosure and are protected by intellectual property laws. Except as expressly permitted in your license agreement or allowed by law, you may not use, copy, reproduce, translate, broadcast, modify, license, transmit, distribute, exhibit, perform, publish, or display any part, in any form, or by any means. Reverse engineering, disassembly, or decompilation of this software, unless required by law for interoperability, is prohibited.

The information contained herein is subject to change without notice and is not warranted to be error-free. If you find any errors, please report them to us in writing.

If this is software, software documentation, data (as defined in the Federal Acquisition Regulation), or related documentation that is delivered to the U.S. Government or anyone licensing it on behalf of the U.S. Government, then the following notice is applicable:

U.S. GOVERNMENT END USERS: Oracle programs (including any operating system, integrated software, any programs embedded, installed, or activated on delivered hardware, and modifications of such programs) and Oracle computer documentation or other Oracle data delivered to or accessed by U.S. Government end users are "commercial computer software," "commercial computer software documentation," or "limited rights data" pursuant to the applicable Federal Acquisition Regulation and agency-specific supplemental regulations. As such, the use, reproduction, duplication, release, display, disclosure, modification, preparation of derivative works, and/or adaptation of i) Oracle programs (including any operating system, integrated software, any programs embedded, installed, or activated on delivered hardware, and modifications of such programs), ii) Oracle computer documentation and/or iii) other Oracle data, is subject to the rights and limitations specified in the license contained in the applicable contract. The terms governing the U.S. Government's use of Oracle cloud services are defined by the applicable contract for such services. No other rights are granted to the U.S. Government.

This software or hardware is developed for general use in a variety of information management applications. It is not developed or intended for use in any inherently dangerous applications, including applications that may create a risk of personal injury. If you use this software or hardware in dangerous applications, then you shall be responsible to take all appropriate fail-safe, backup, redundancy, and other measures to ensure its safe use. Oracle Corporation and its affiliates disclaim any liability for any damages caused by use of this software or hardware in dangerous applications.

Oracle®, Java, MySQL and NetSuite are registered trademarks of Oracle and/or its affiliates. Other names may be trademarks of their respective owners.

Intel and Intel Inside are trademarks or registered trademarks of Intel Corporation. All SPARC trademarks are used under license and are trademarks or registered trademarks of SPARC International, Inc. AMD, Epyc, and the AMD logo are trademarks or registered trademarks of Advanced Micro Devices. UNIX is a registered trademark of The Open Group.

This software or hardware and documentation may provide access to or information about content, products, and services from third parties. Oracle Corporation and its affiliates are not responsible for and expressly disclaim all warranties of any kind with respect to third-party content, products, and services unless otherwise set forth in an applicable agreement between you and Oracle. Oracle Corporation and its affiliates will not be responsible for any loss, costs, or damages incurred due to your access to or use of third-party content, products, or services, except as set forth in an applicable agreement between you and Oracle.

# **Contents**

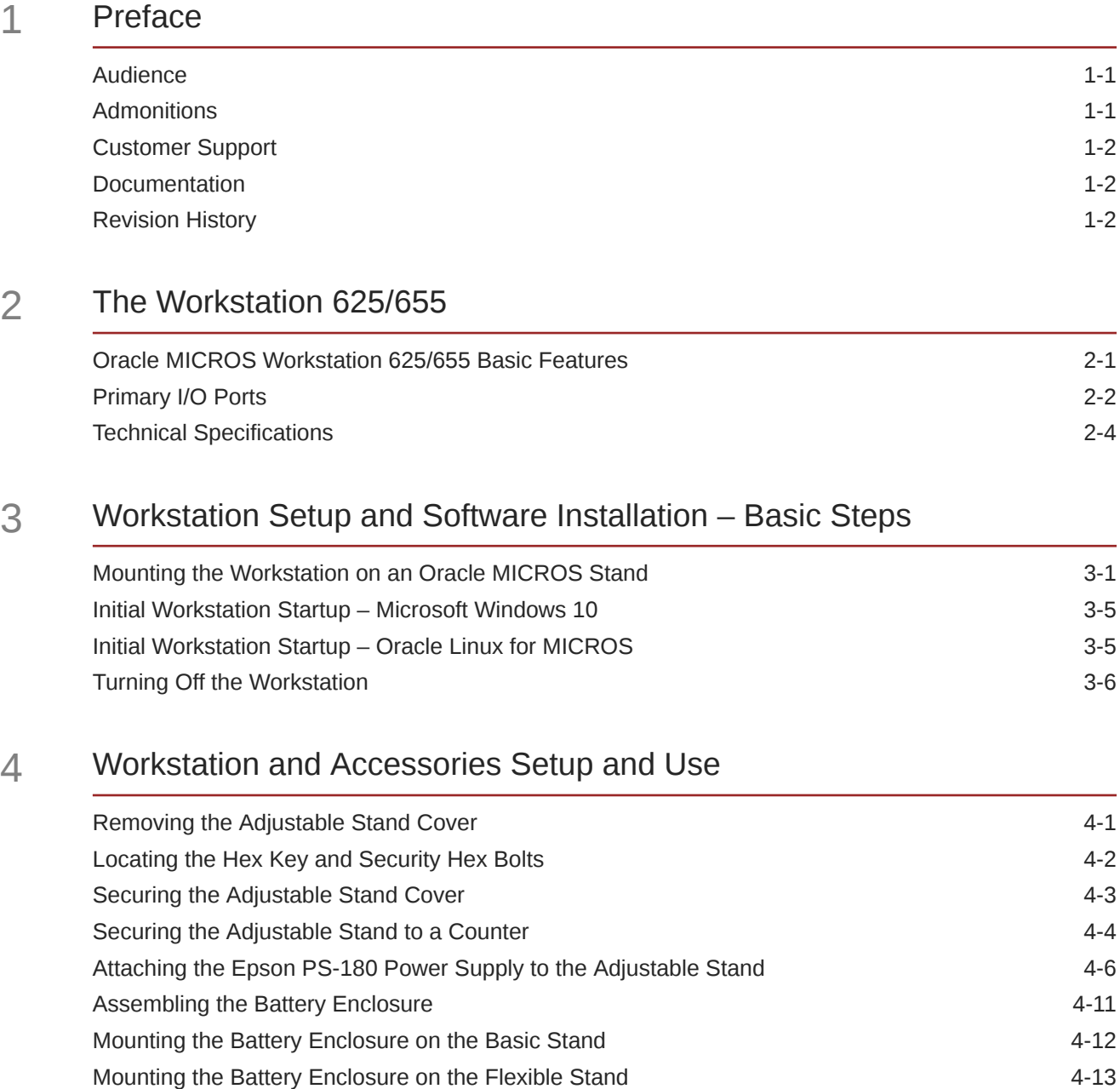

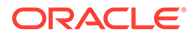

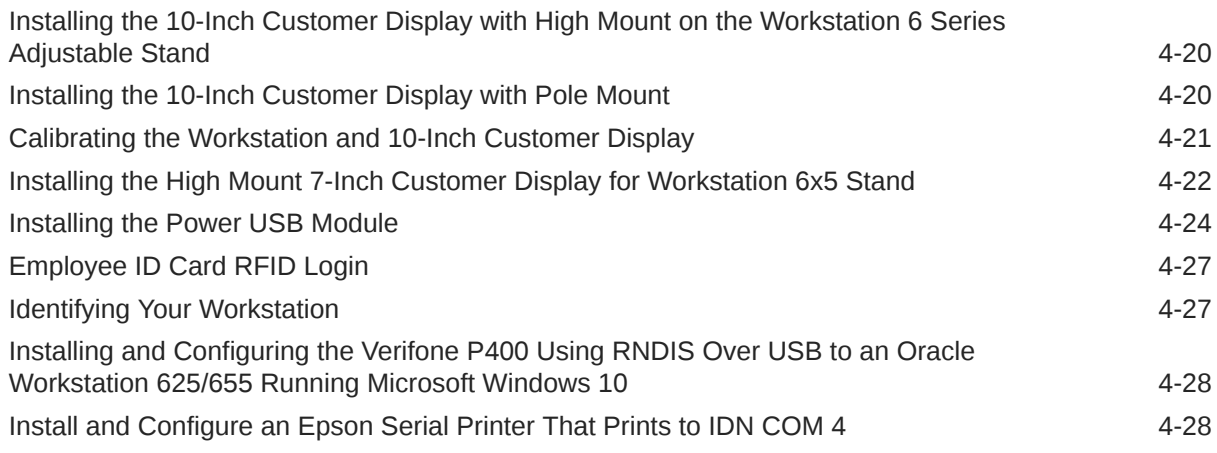

### 5 [Power Management States](#page-53-0)

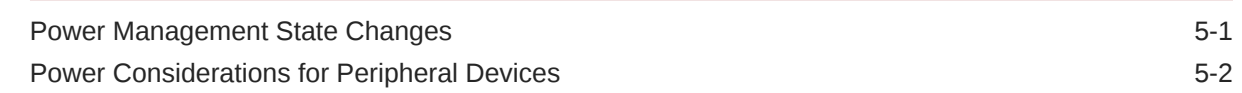

### 6 [Software Components](#page-56-0)

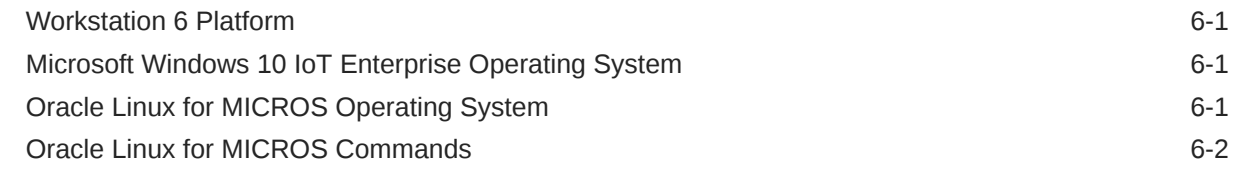

### 7 [Workstation Accessibility Features](#page-59-0)

### 8 [Diagnostics Utility](#page-62-0)

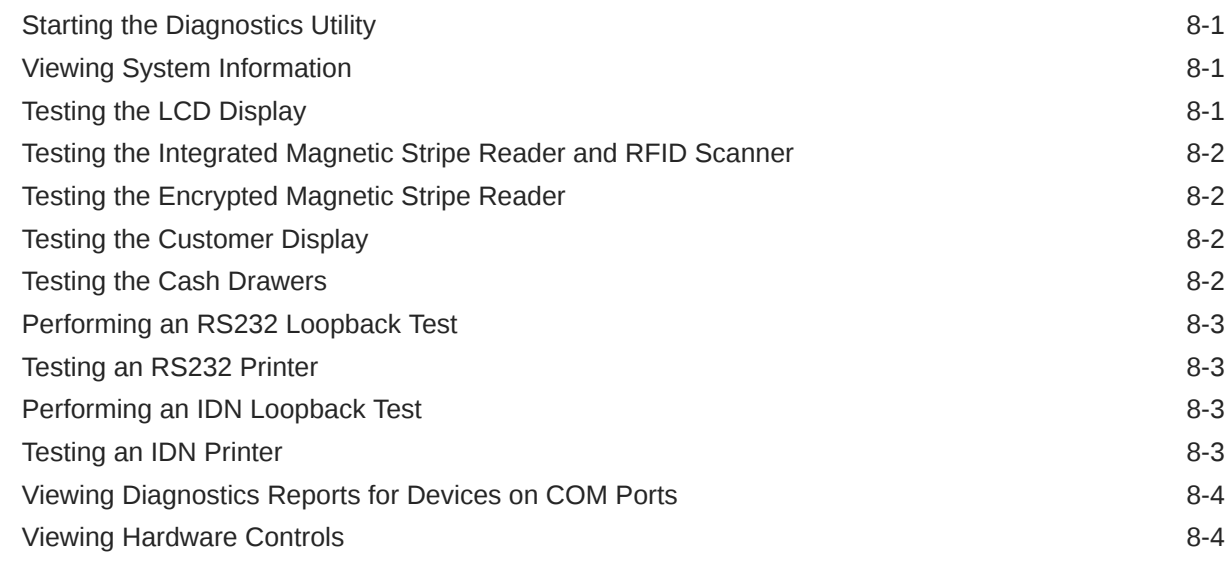

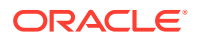

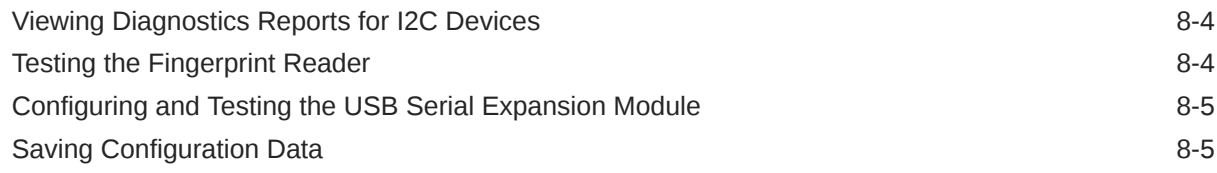

### 9 [BIOS Configuration](#page-67-0)

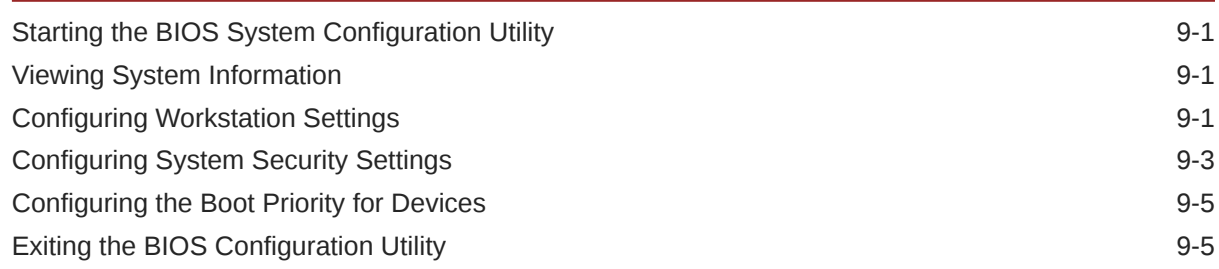

### 10 [Equipment Dimensions](#page-72-0)

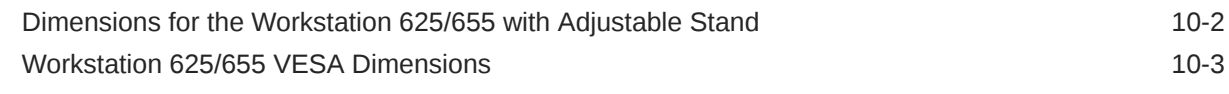

### 11 [I/O Panel Connectors](#page-75-0)

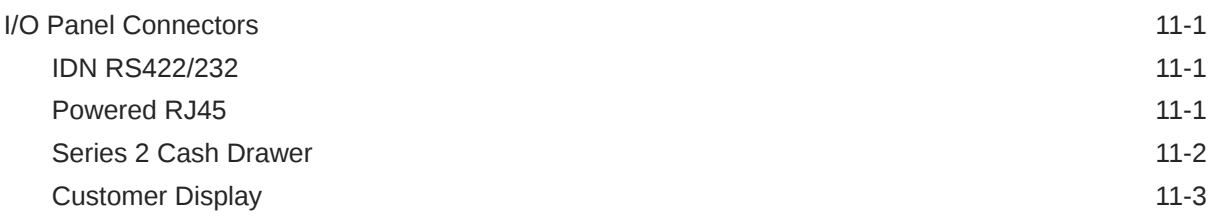

### 12 [Troubleshooting](#page-78-0)

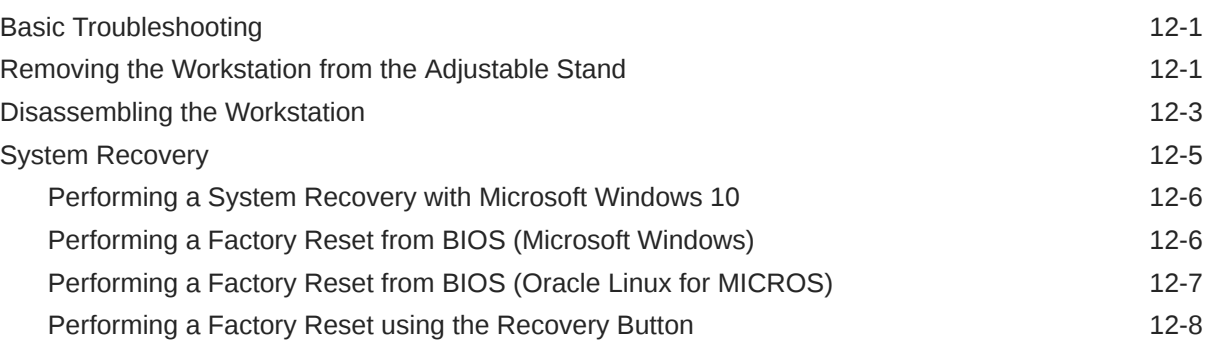

### 13 [Safety and Handling](#page-86-0)

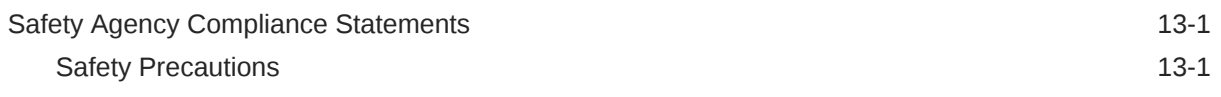

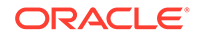

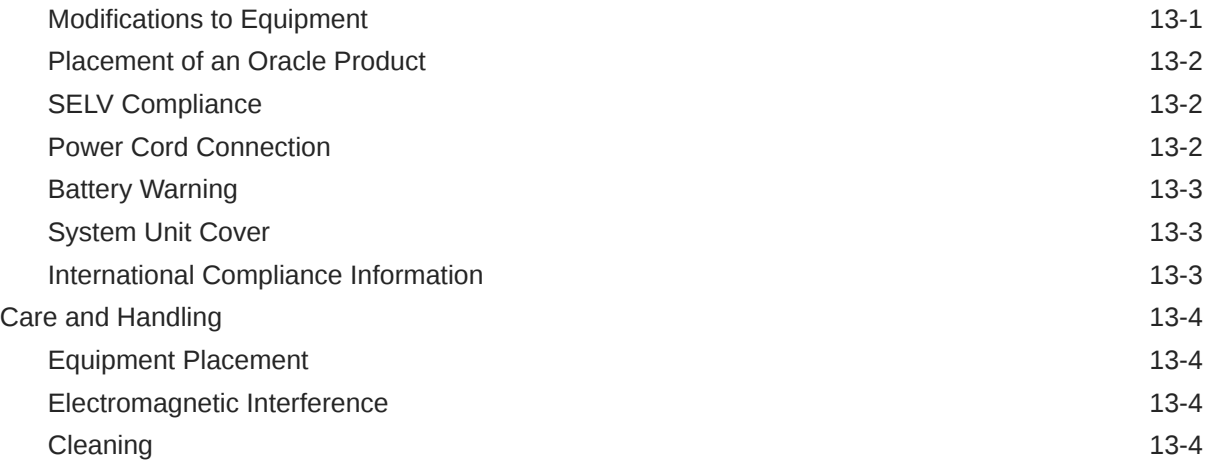

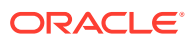

# <span id="page-6-0"></span>1 Preface

### Audience

This document is intended for those who will be setting up, installing, and operating Oracle MICROS Workstation 625/655 workstations. It is not specific to a particular software application.

### **Admonitions**

Unless specified, the information in this document applies to each configuration of the Workstation 6 Series.

The following symbols may appear in this document:

**Caution:** There is a risk of personal injury and equipment damage. Follow the instructions.

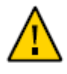

**Caution:** Hot surface. Avoid contact. Surfaces are hot and may cause personal injury if touched.

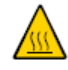

**Caution:** Hazardous voltages are present. To reduce the risk of electric shock and danger to personal health, follow the instructions.

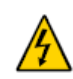

I

Depending on the type of power switch your device has, one of the following symbols may be used:

**On:** Applies AC power to the system.

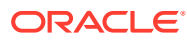

**Off:** Removes AC power from the system.

**On:** The On/Standby switch is in the standby position.

ტ

<span id="page-7-0"></span>O

### Customer Support

To contact Oracle Customer Support, access My Oracle Support at the following URL: <https://support.oracle.com>.

When contacting Customer Support, please provide the following:

- Product version and program/module name
- Functional and technical description of the problem (include business impact)
- Detailed step-by-step instructions to recreate
- Exact error message received
- Screenshots of each step you take

### **Documentation**

Oracle Food and Beverage product documentation is available on the Oracle Help Center at <http://docs.oracle.com/en/industries/food-beverage/>.

# Revision History

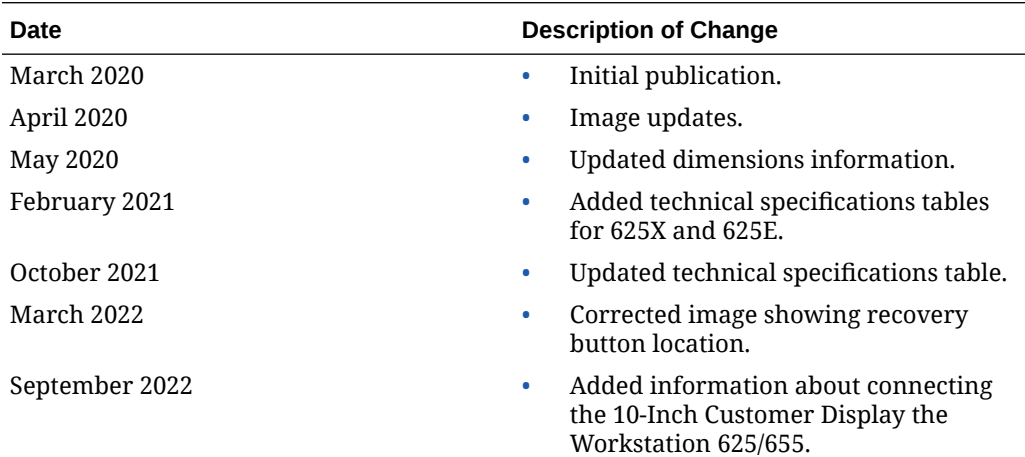

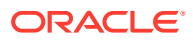

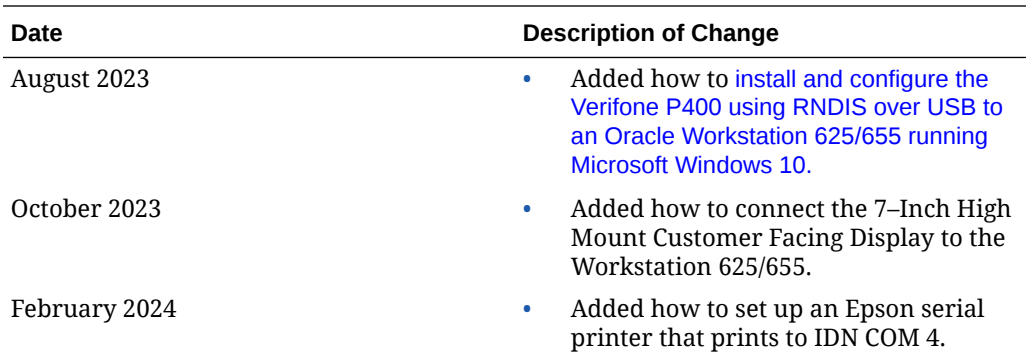

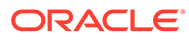

# <span id="page-9-0"></span>2 The Workstation 625/655

The Workstation 625 and the Workstation 655 join the Oracle MICROS Workstation 6 Series lineup to provide leading-edge point of sale technology with 24/7 reliability and top-tier performance.

#### **What's New**

- Oracle Linux for MICROS operating system (optional) for enhanced stability, security, and performance.
- Larger viewable display area within a smaller physical footprint.
- Audio expansion bar (optional) for enhanced sound capabilities.
- 2 Gigabit Ethernet ports. 2nd port can be used as dual-NIC for workstation or as a hub for network-connected peripherals.
- 802.11 a/b/g/n/ac Wi-Fi with 2x2 MIMO and Bluetooth 5.
- RFID login capability.

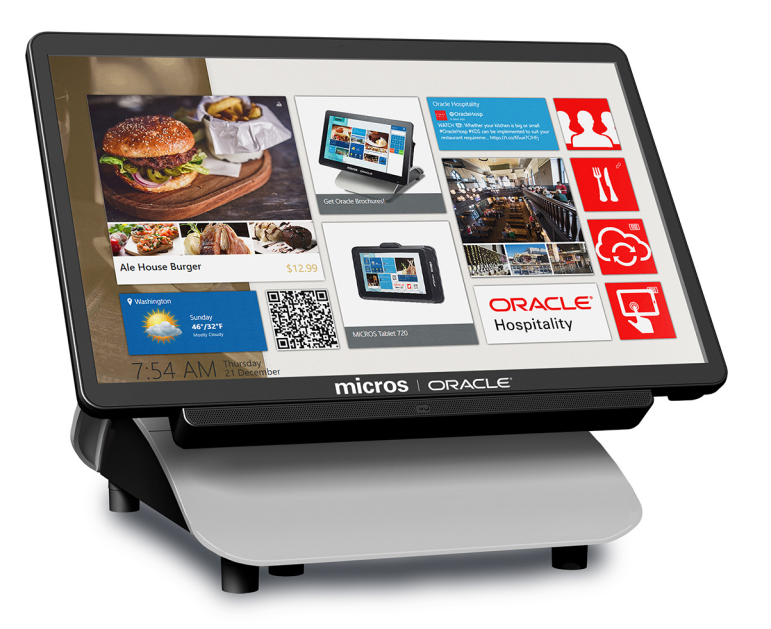

# Oracle MICROS Workstation 625/655 Basic Features

The Oracle MICROS Workstation 625/655 includes the following basic features.

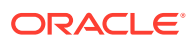

<span id="page-10-0"></span>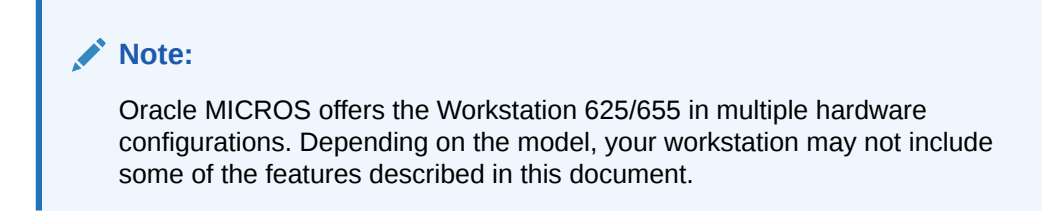

**Figure 2-1 Oracle MICROS Workstation 625/655 Basic Features**

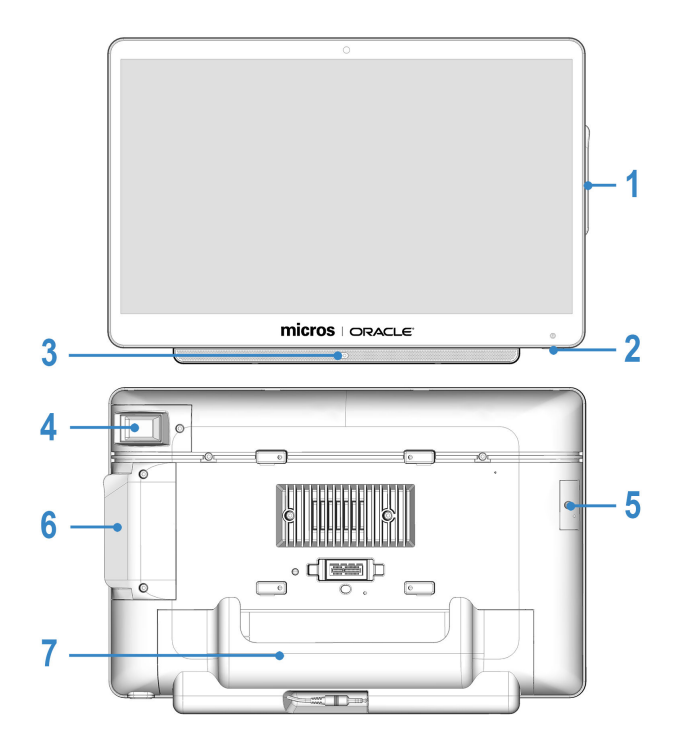

**Table 2-1 Oracle MICROS Workstation 625/655 Basic Features**

#### **Feature**

- **1. Magnetic Stripe Reader**
- **2. Power Button**
- **3. Audio expansion bar (optional)**
- **4. Fingerprint Reader (optional)**
- **5. Storage Expansion (optional)**
- **6. Magnetic Stripe Reader (rear view)**

**7. Input/Output Panel (located behind I/O Panel Cover).** See Primary I/O Ports for more information.

### Primary I/O Ports

The Oracle MICROS Workstation 625 and Workstation 655 include an array of ports for a variety of connectivity options. Note that port availability varies by model.

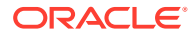

#### **Figure 2-2 Primary I/O Panels of the MICROS Workstation 625X/655X and 625E**

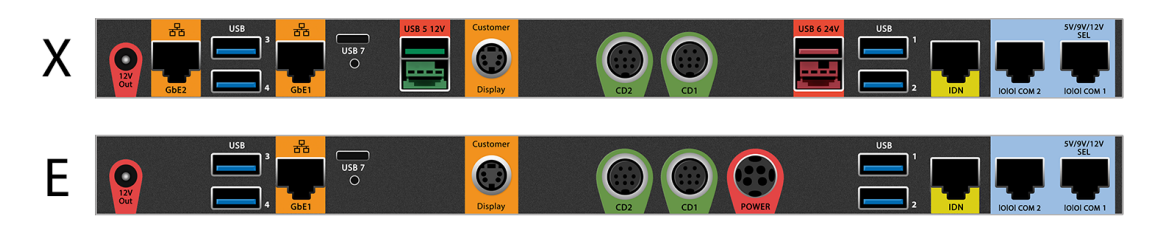

#### **Table 2-2 Oracle MICROS Workstation 625/655 I/O Ports**

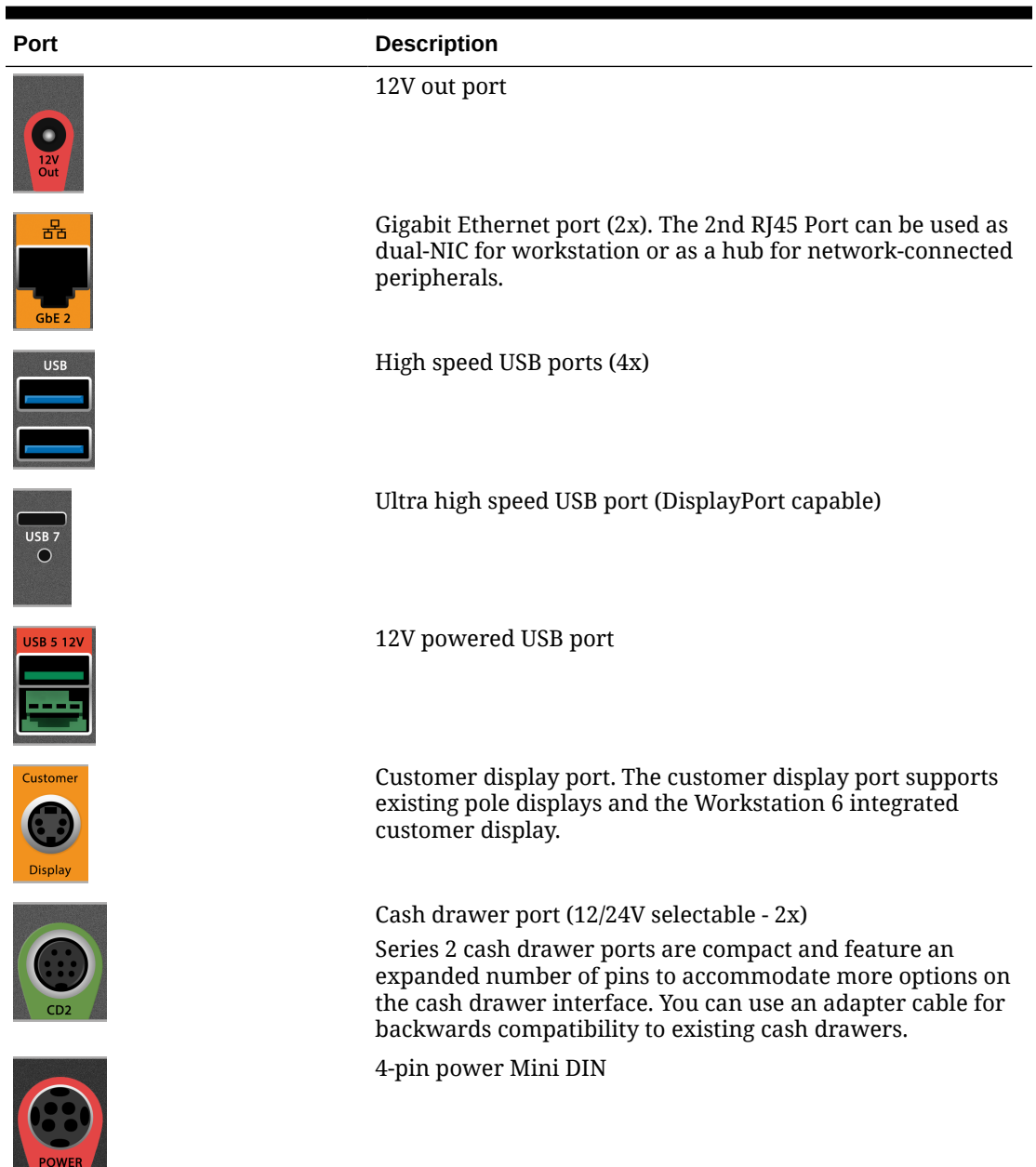

ORACLE<sup>®</sup>

<span id="page-12-0"></span>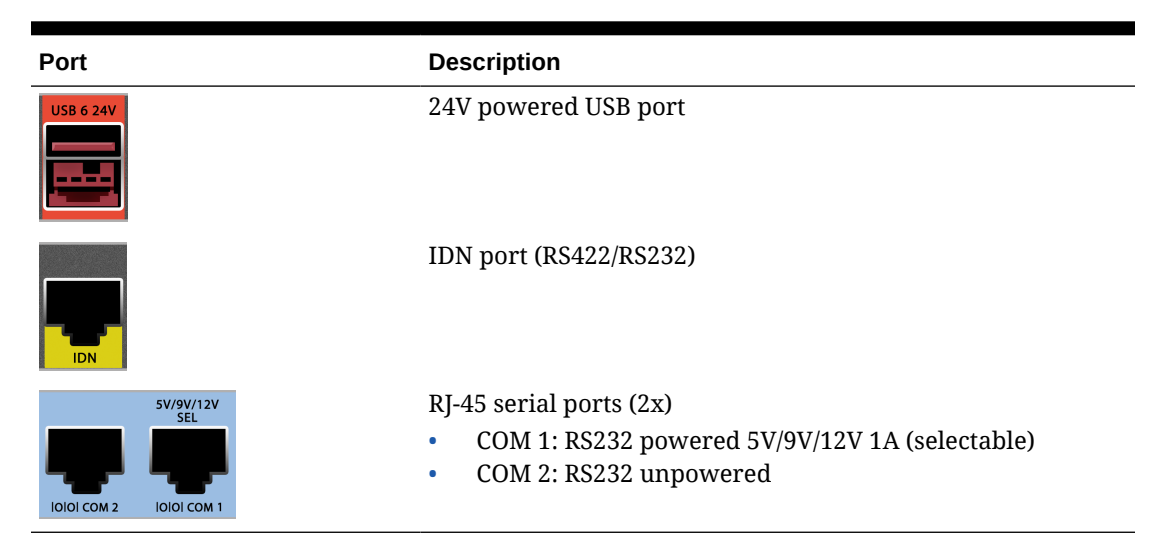

#### **Table 2-2 (Cont.) Oracle MICROS Workstation 625/655 I/O Ports**

# Technical Specifications

#### **Table 2-3 Technical Specifications for the MICROS Workstation 655X**

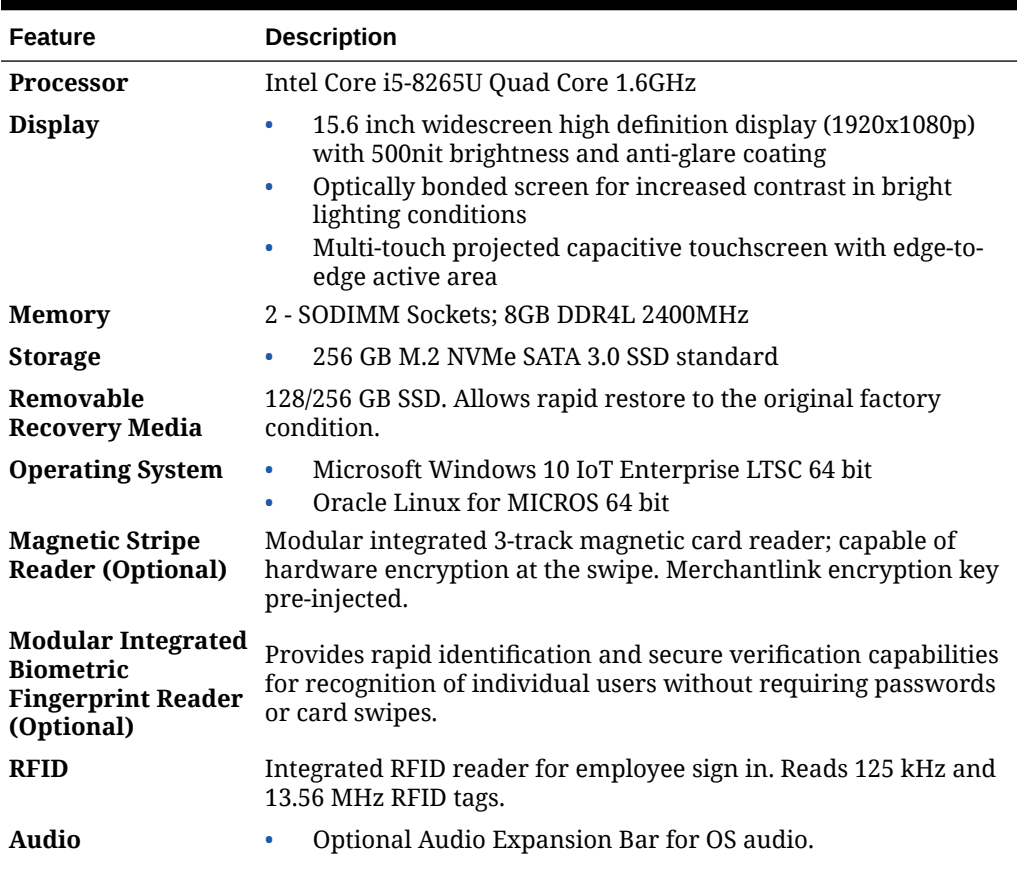

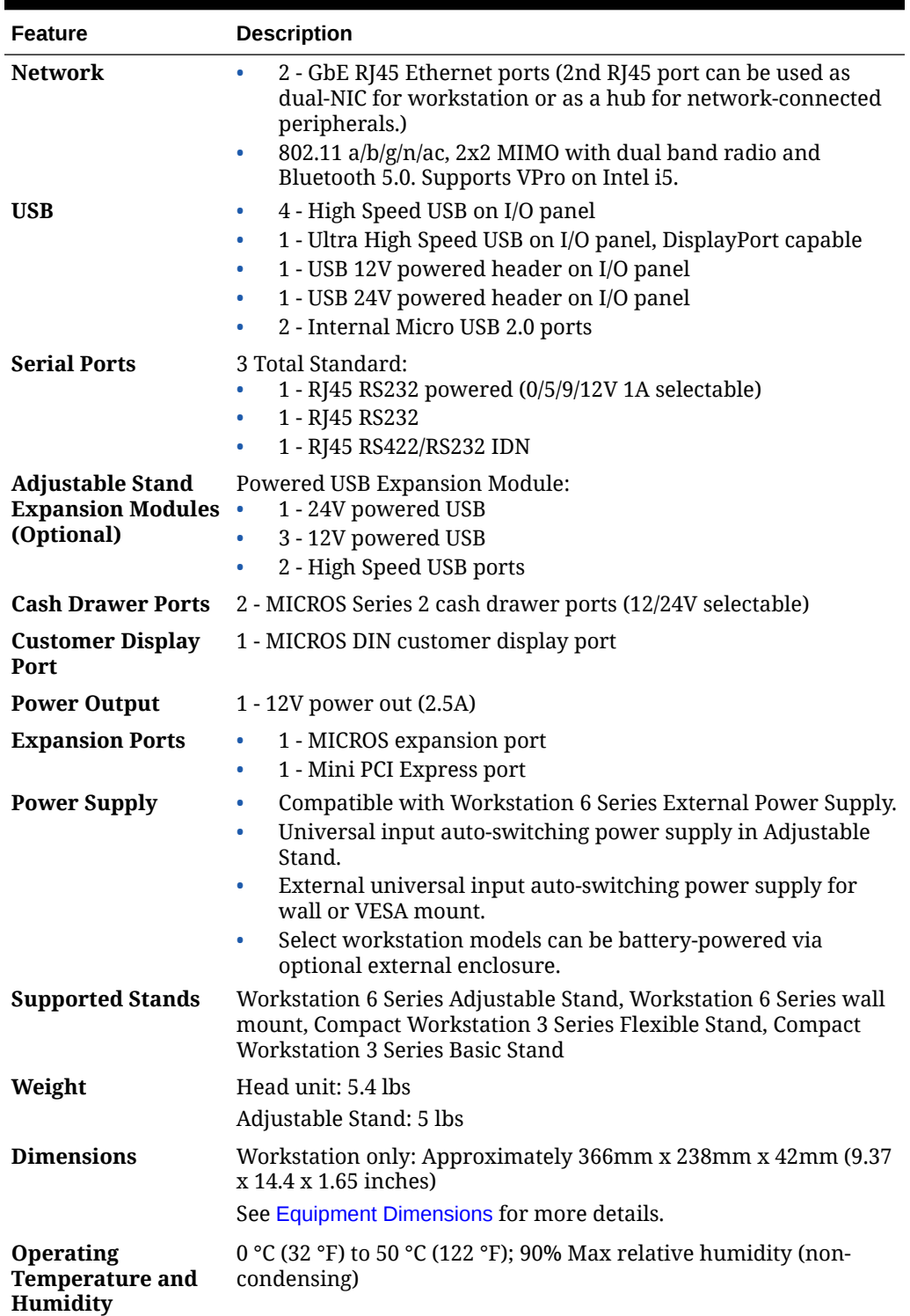

#### **Table 2-3 (Cont.) Technical Specifications for the MICROS Workstation 655X**

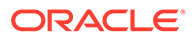

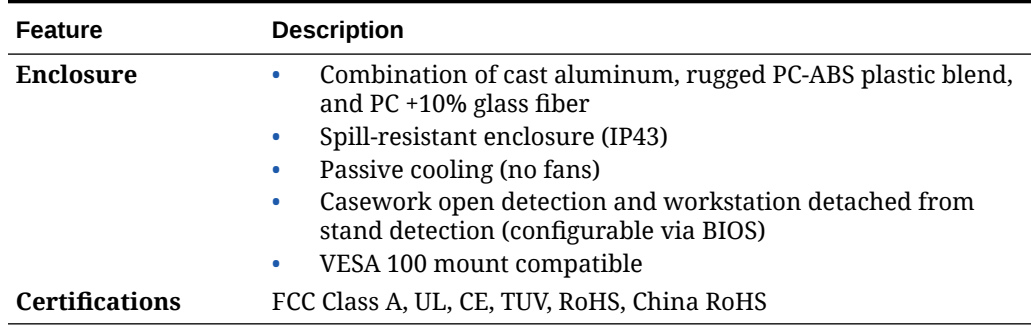

#### **Table 2-3 (Cont.) Technical Specifications for the MICROS Workstation 655X**

#### **Table 2-4 Technical Specifications for the MICROS Workstation 625X**

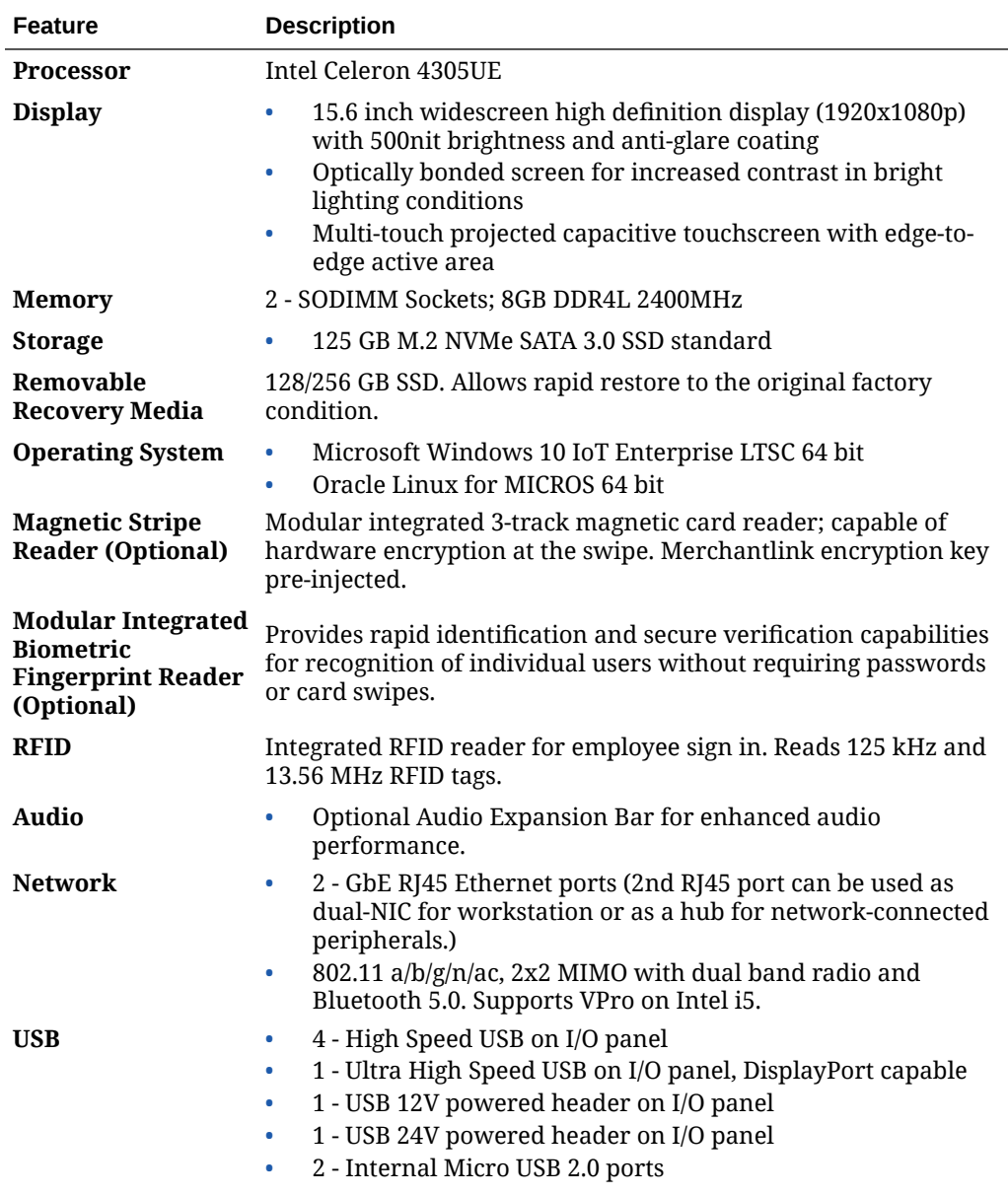

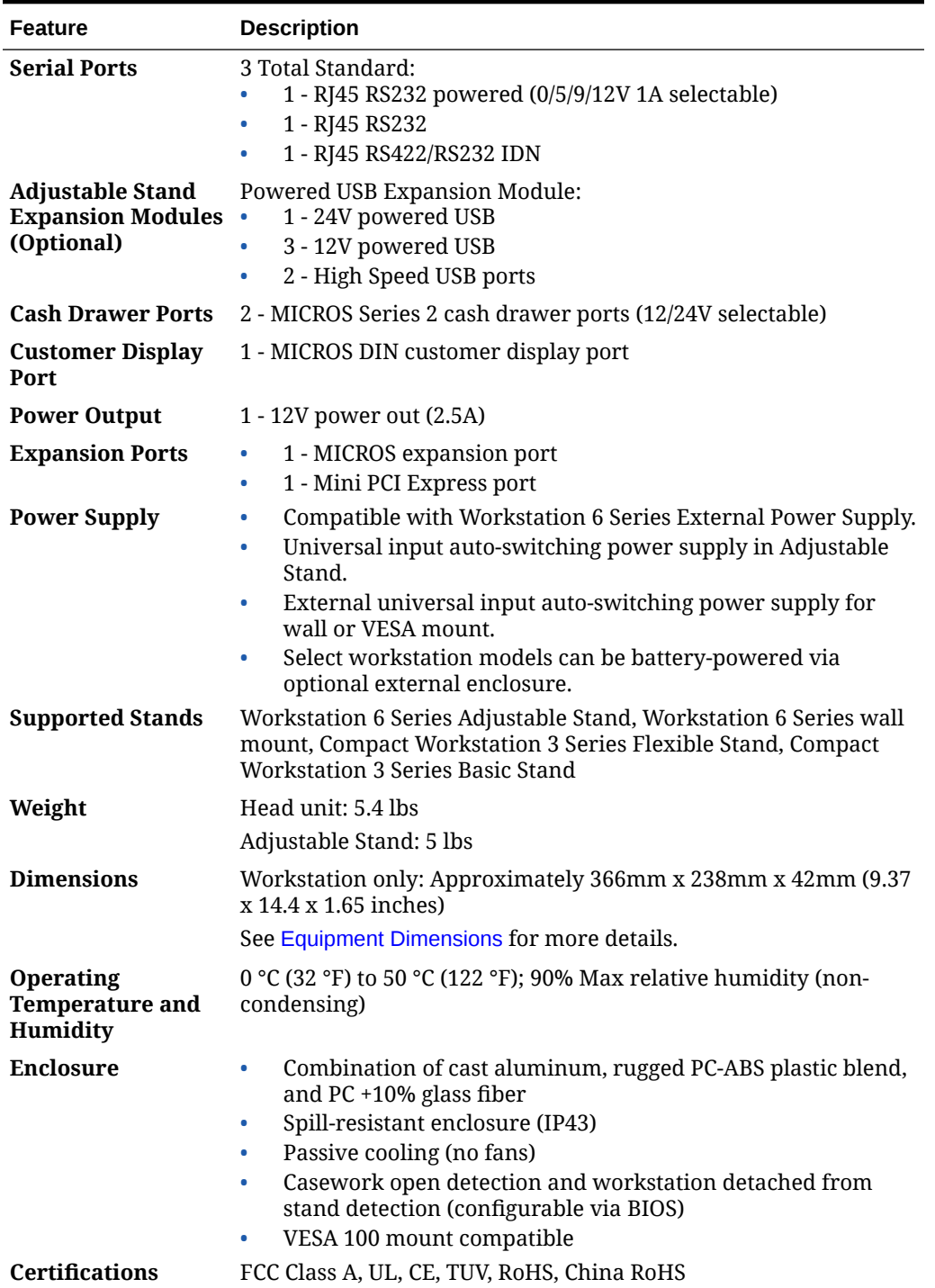

#### **Table 2-4 (Cont.) Technical Specifications for the MICROS Workstation 625X**

#### **Table 2-5 Technical Specifications for the MICROS Workstation 625E**

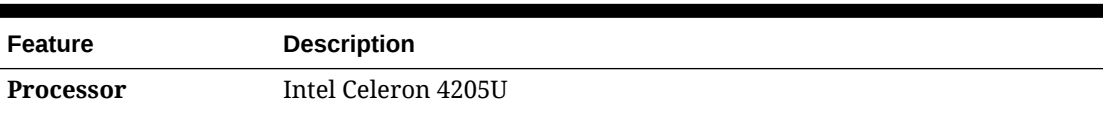

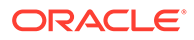

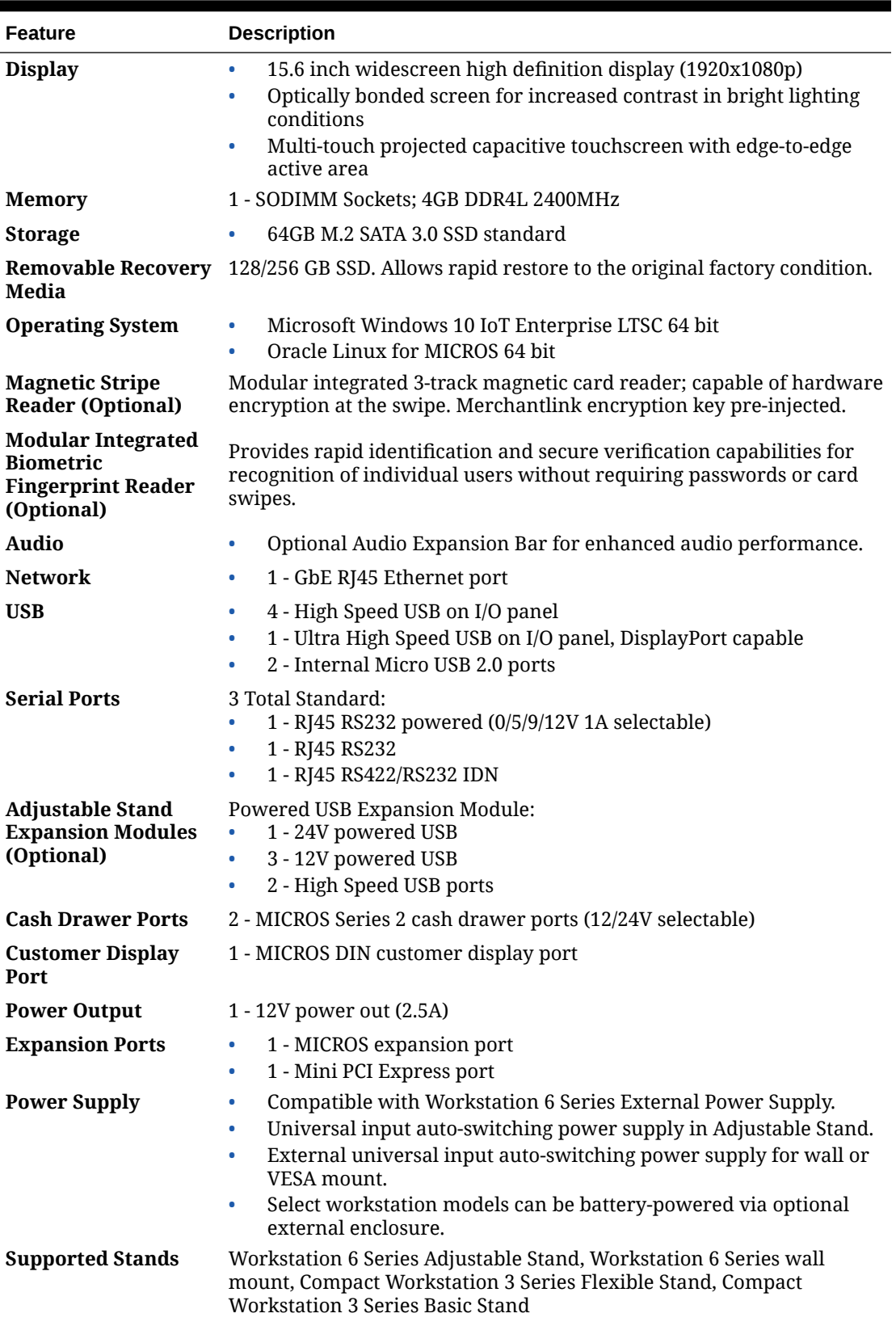

#### **Table 2-5 (Cont.) Technical Specifications for the MICROS Workstation 625E**

| <b>Feature</b>                                         | <b>Description</b>                                                                                            |
|--------------------------------------------------------|----------------------------------------------------------------------------------------------------|
| Weight                                                 | Head unit: 5.4 lbs                                                                                            |
|                                                        | Adjustable Stand: 5 lbs                                                                                       |
| <b>Dimensions</b>                                      | Workstation only: Approximately 366mm x 238mm x 42mm (9.37 x<br>$14.4 \times 1.65$ inches)                    |
|                                                        | See Equipment Dimensions for more details.                                                                    |
| <b>Operating</b><br><b>Temperature and</b><br>Humidity | 0 °C (32 °F) to 50 °C (122 °F); 90% Max relative humidity (non-<br>condensing)                                |
| <b>Enclosure</b>                                       | Combination of cast aluminum, rugged PC-ABS plastic blend, and<br>۰<br>PC +10% glass fiber                    |
|                                                        | Spill-resistant enclosure (IP43)<br>۰                                                                         |
|                                                        | Passive cooling (no fans)<br>۰                                                                                |
|                                                        | Casework open detection and workstation detached from stand<br>$\bullet$<br>detection (configurable via BIOS) |
|                                                        | VESA 100 mount compatible<br>۰                                                                                |
| <b>Certifications</b>                                  | FCC Class A, UL, CE, TUV, RoHS, China RoHS                                                                    |

**Table 2-5 (Cont.) Technical Specifications for the MICROS Workstation 625E**

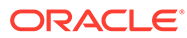

# <span id="page-18-0"></span>3

# Workstation Setup and Software Installation – Basic Steps

This section provides basic workstation hardware setup guidance and describes the software setup process that occurs when you turn on your new workstation.

### Mounting the Workstation on an Oracle MICROS Stand

The Oracle MICROS Workstation 625/655 can be mounted on a variety of Oracle MICROS stands, including the Oracle MICROS Workstation 6 Series Adjustable Stand, Oracle MICROS Flexible Stand, Oracle MICROS Compact Stand, and the Oracle MICROS Basic Stand. Although the stands vary in appearance, the workstation mounting procedure is identical.

The following steps describe how to mount the workstation on the Oracle MICROS Workstation 6 Series Adjustable Stand.

**1.** Place the Adjustable Stand on its back and connect the AC power cable from the wall outlet.

#### **Note:**

The Oracle MICROS Flexible Stand, Oracle MICROS Compact Stand, and Oracle MICROS Basic Stand do not include integrated power supplies.

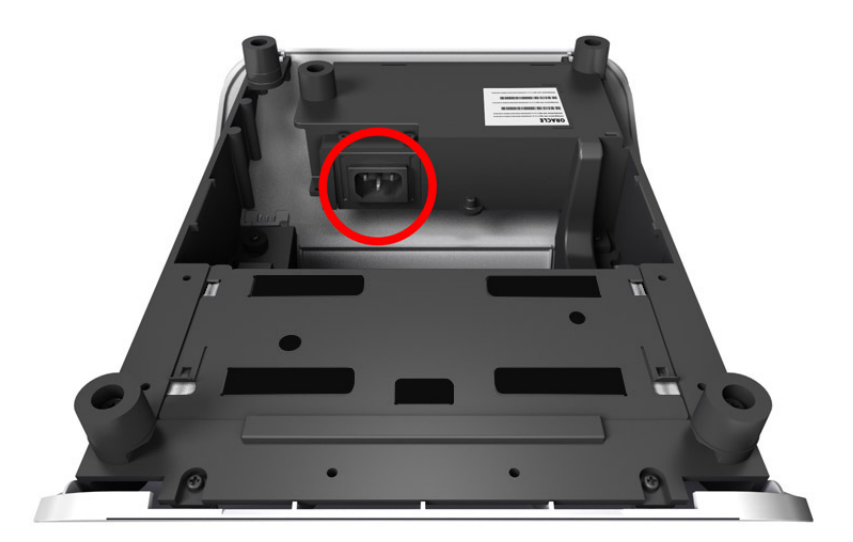

- **2.** Place the Adjustable Stand upright.
- **3.** Tilt back the Adjustable Stand mount.

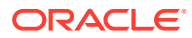

**4.** Place the workstation face down on a flat surface, and then remove the I/O panel cover by sliding it away from the workstation.

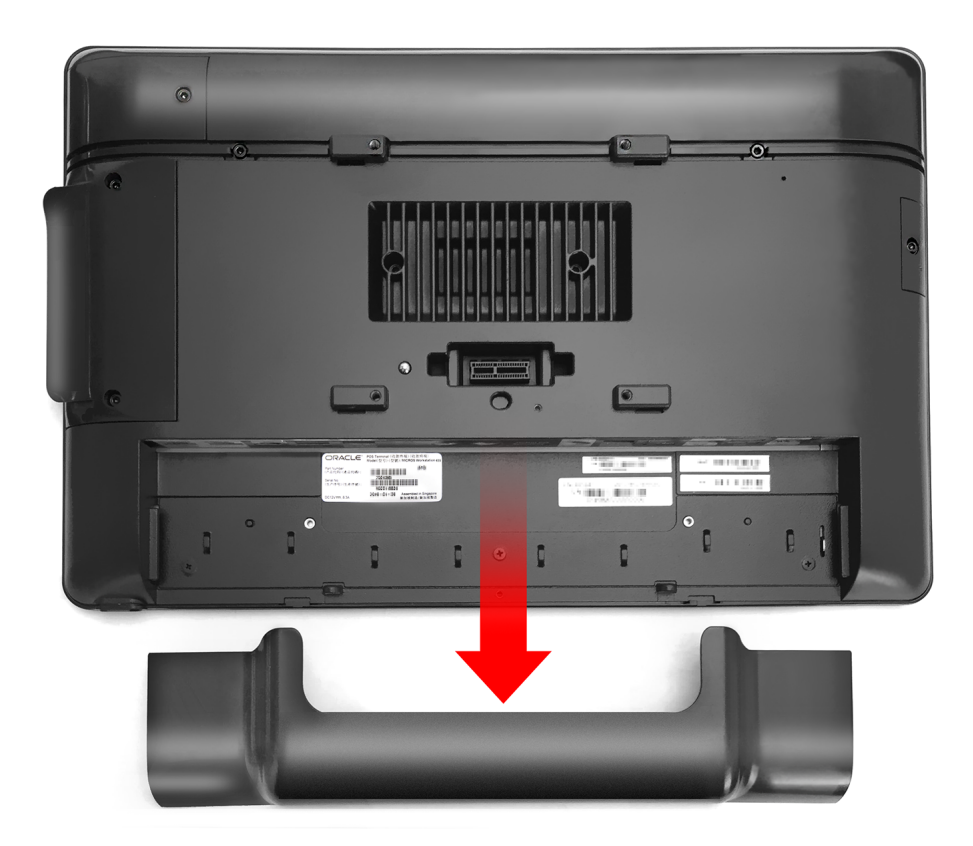

**5.** Place the workstation on the Adjustable Stand so that the nubs rest on the mount.

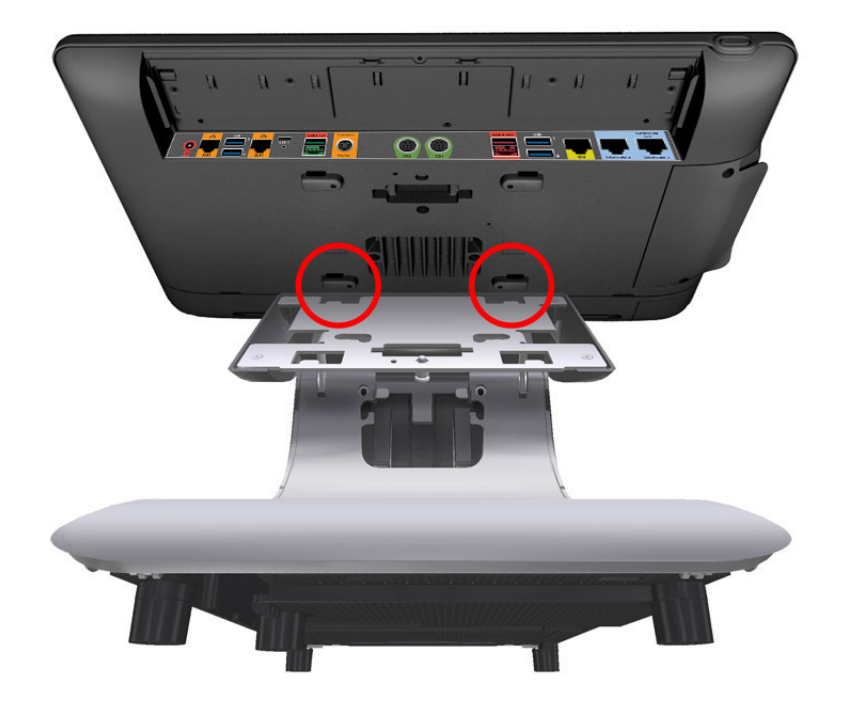

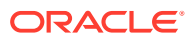

- **6.** Lay the workstation on the mount and pull it toward you until you hear a click.
- **7.** Make sure the quick release pin is depressed. If it is not depressed, you must pull the workstation toward you until it clicks in place.

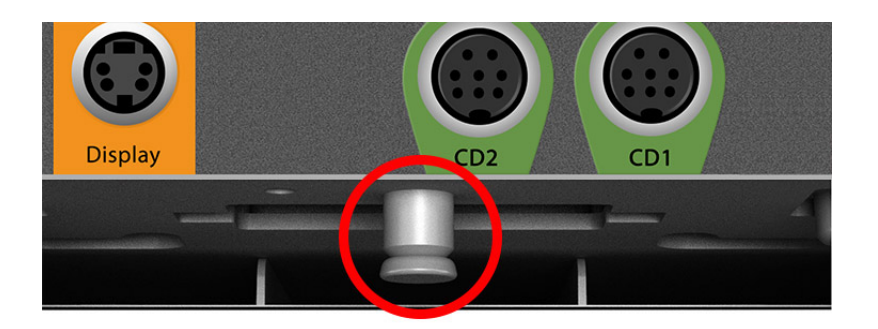

**8.** If you want to secure the workstation to the Adjustable Stand, install the security hex bolt.

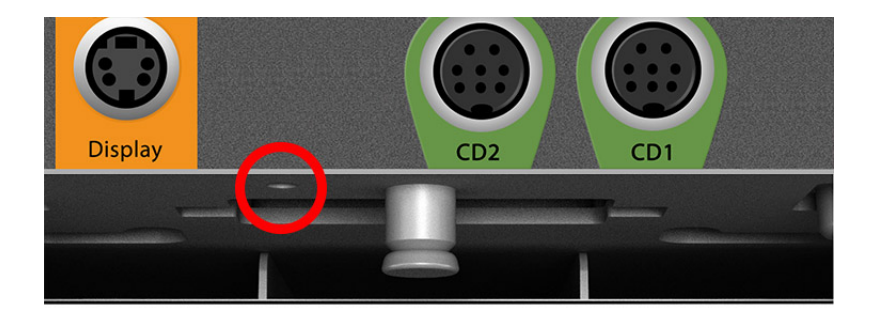

**9.** Connect the DC power cable to the workstation.

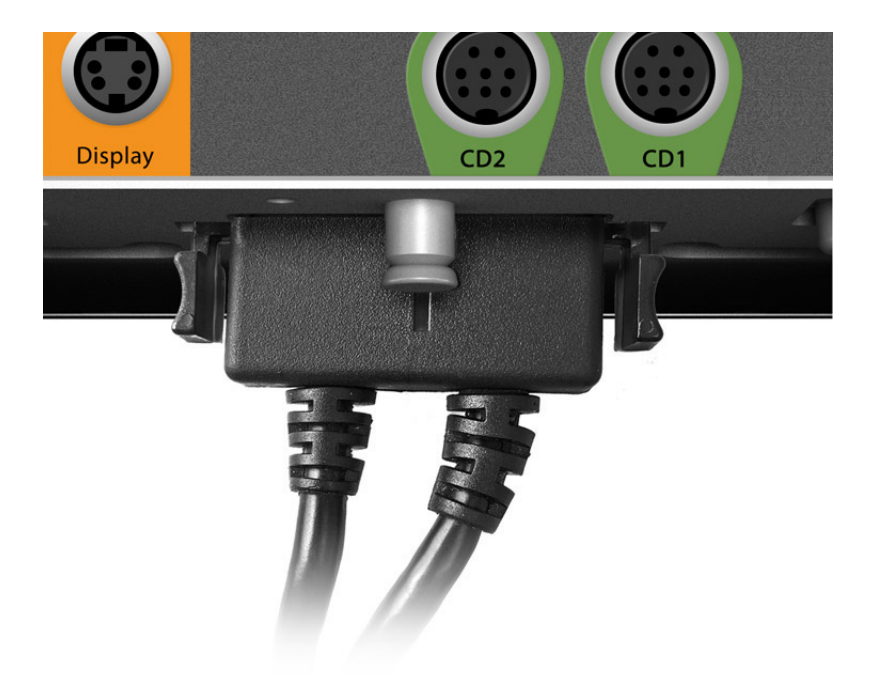

#### **Note:**

The Oracle MICROS Workstation 625E does not support simultaneous use of both power ports (DC power cable + Mini-DIN port).

- **10.** Connect your peripherals (printers, cash drawers, etc.) to the appropriate ports on the workstation I/O Panel. Route cables through the bottom of the stand, and then guide them through the opening in the stand neck. To access the Adjustable Stand interior, [remove the stand cover](#page-24-0).
- **11.** If required, use the Velcro straps in the stand neck opening to organize cables.

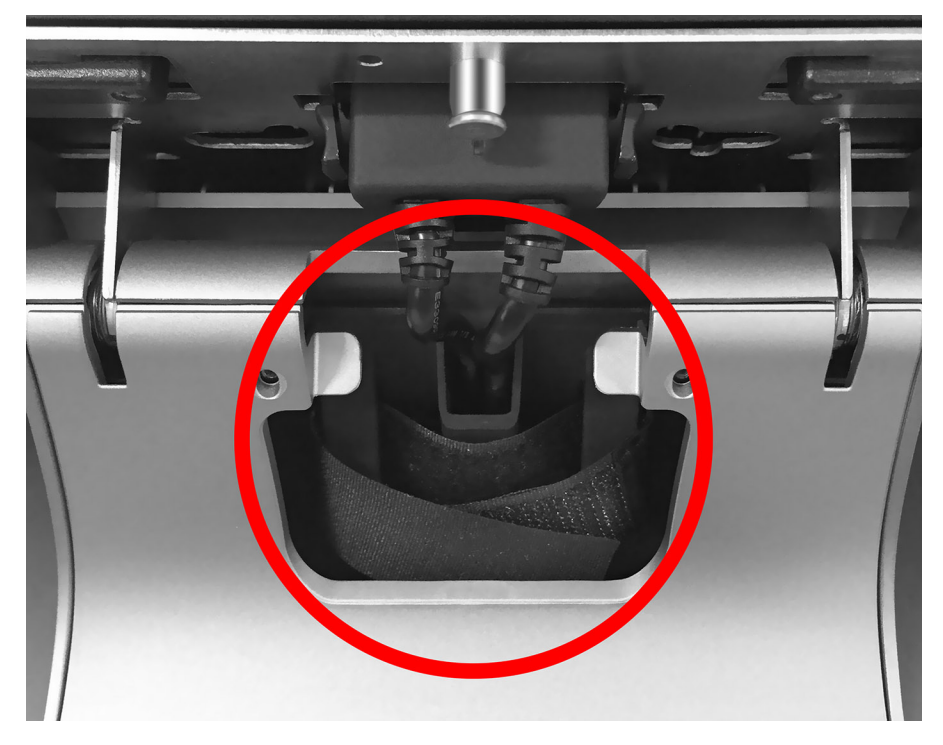

- **12.** Replace the workstation I/O panel cover. For added security, install the included hex bolts to anchor the cover to the workstation.
- **13.** Turn on the workstation by pressing the power button.

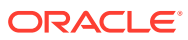

<span id="page-22-0"></span>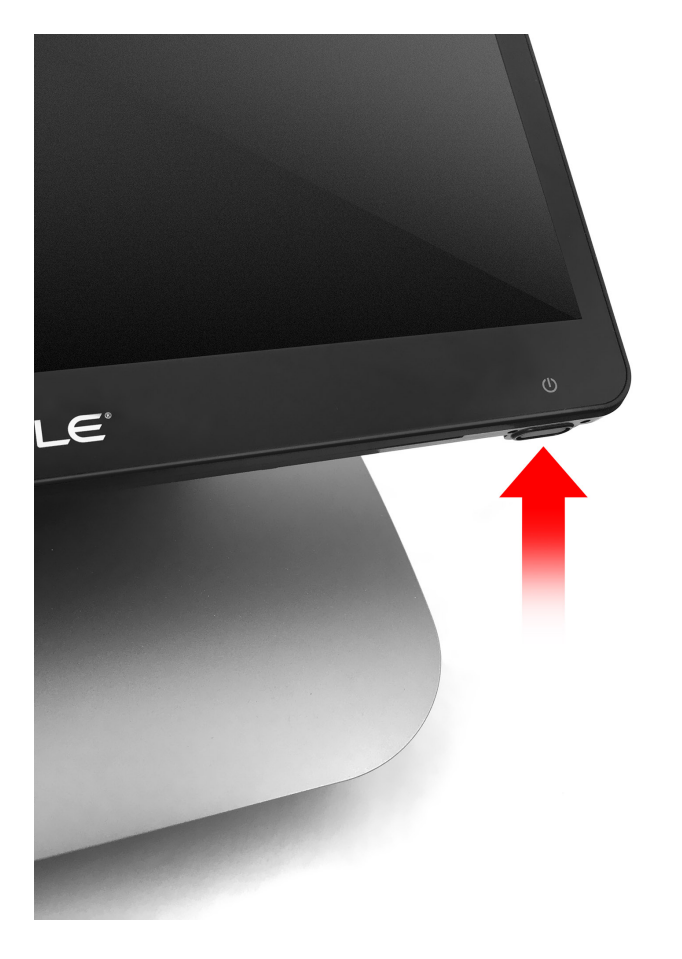

### Initial Workstation Startup – Microsoft Windows 10

The first time you start your workstation you must complete the Microsoft Windows 10 operating system setup.

- **1.** Complete the Microsoft Windows setup by following the prompts. Consult your network administrator for help with configuring network and system settings.
- **2.** Ensure your workstation is connected to a secure network.
- **3.** Install the Client Application Loader (CAL) by double-tapping the **CALClient Installer** icon and following the prompts. Upon successful completion, the workstation is connected to your application's CAL server. For more information, refer to the latest version of the *Oracle Hospitality Simphony Client Deployment Guide* on the Oracle Help Center at <https://docs.oracle.com/en/industries/food-beverage/>.

### Initial Workstation Startup – Oracle Linux for MICROS

The first time you start your workstation you must complete the Oracle Linux for MICROS operating system setup.

- **1.** Follow the prompts to complete the Oracle Linux for MICROS setup.
	- **a.** Set language, keyboard, and time zone.
	- **b.** Enter and confirm a Support user password. Follow the password length and complexity requirements displayed on-screen.

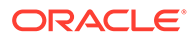

- **c.** Configure the network settings.
- **d.** Enter the CAL server address to install your Oracle MICROS POS software. For more information, refer to the latest version of the *Oracle Hospitality Simphony Client Deployment Guide* on the Oracle Help Center at [https://](https://docs.oracle.com/en/industries/food-beverage/) [docs.oracle.com/en/industries/food-beverage/](https://docs.oracle.com/en/industries/food-beverage/).

# <span id="page-23-0"></span>Turning Off the Workstation

You can turn off the workstation using the following methods:

- **Operating system shut down**: For workstations with Microsoft Windows, use the **Start** button **Power** option. Workstations with Oracle Linux for MICROS do not provide operating system shutdown controls.
- **Workstation power button**: Press and release the power button to perform a graceful shutdown. For workstations with Oracle Linux for MICROS, the shutdown process may take up to 10 seconds to complete.

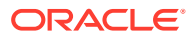

# <span id="page-24-0"></span>4 Workstation and Accessories Setup and Use

This section contains instructions for setting up and using the Workstation 625/655 and its accessories.

# Removing the Adjustable Stand Cover

Removing the adjustable stand cover is a common procedure used when setting up any configuration of the Workstation 6 Series.

- **1.** Place the adjustable stand on a flat surface.
- **2.** If you attached the security hex bolts to the cover, remove them using the hex key.

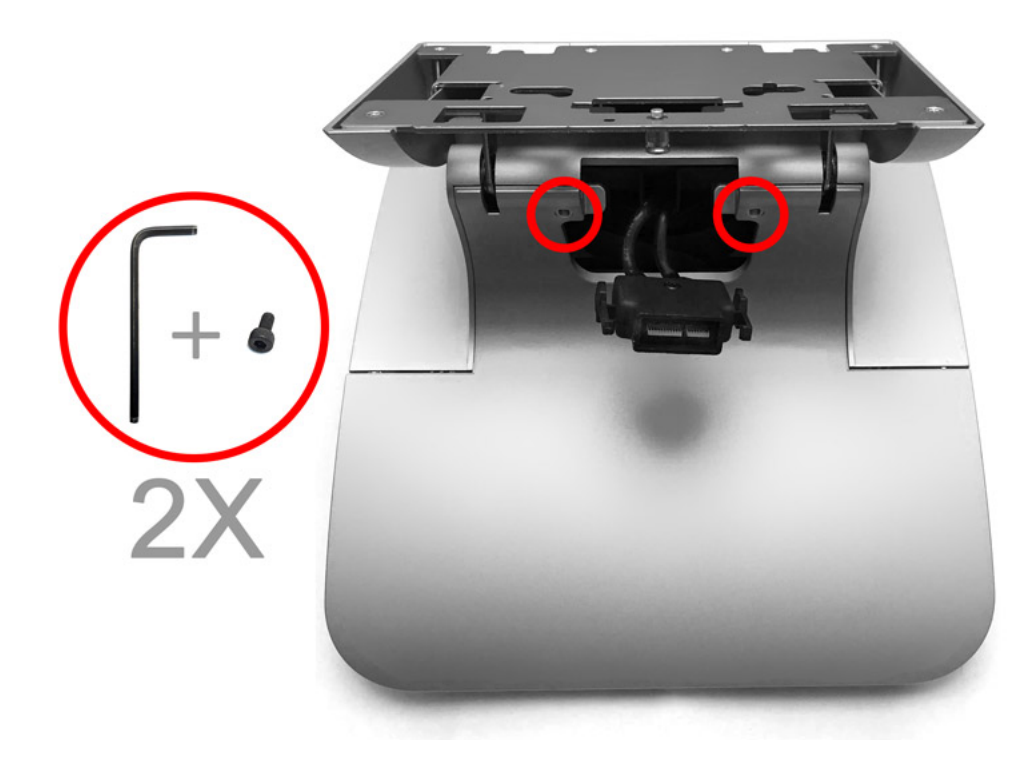

**3.** Use the front tabs and the edges to pop the cover off the Adjustable Stand. You can detach the cover by rotating it toward you and sliding it forward.

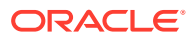

<span id="page-25-0"></span>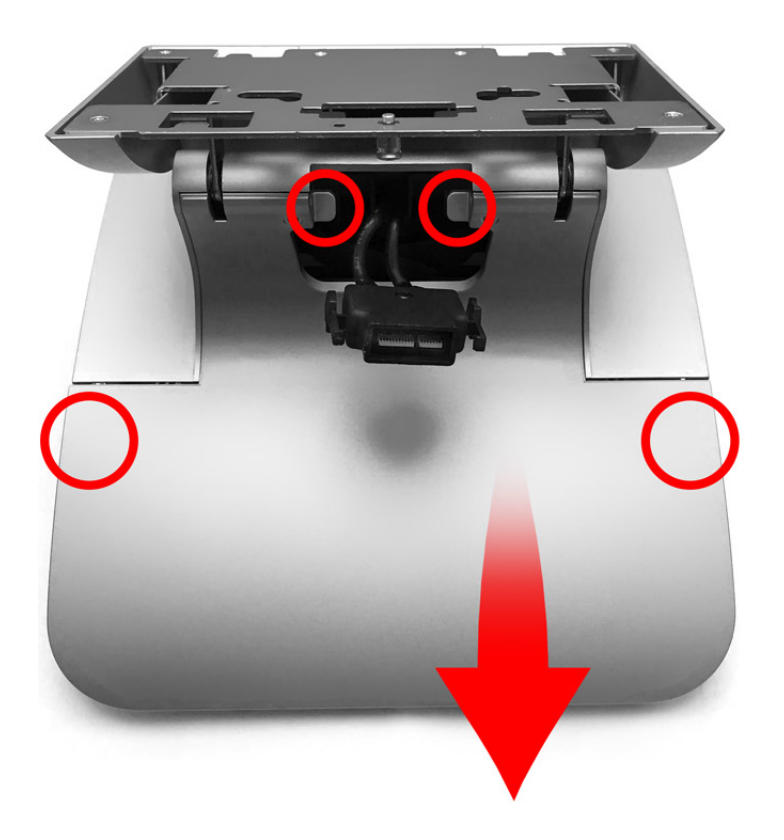

# Locating the Hex Key and Security Hex Bolts

The hex key and security hex bolts are necessary for several procedures when setting up any configuration of the Workstation 6 Series.

- **1.** Place the Adjustable Stand on a flat surface.
- **2.** Remove the Adjustable Stand cover.
- **3.** Retrieve the spare 2.5mm hex key and the three M3x6 security hex bolts.

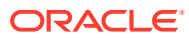

<span id="page-26-0"></span>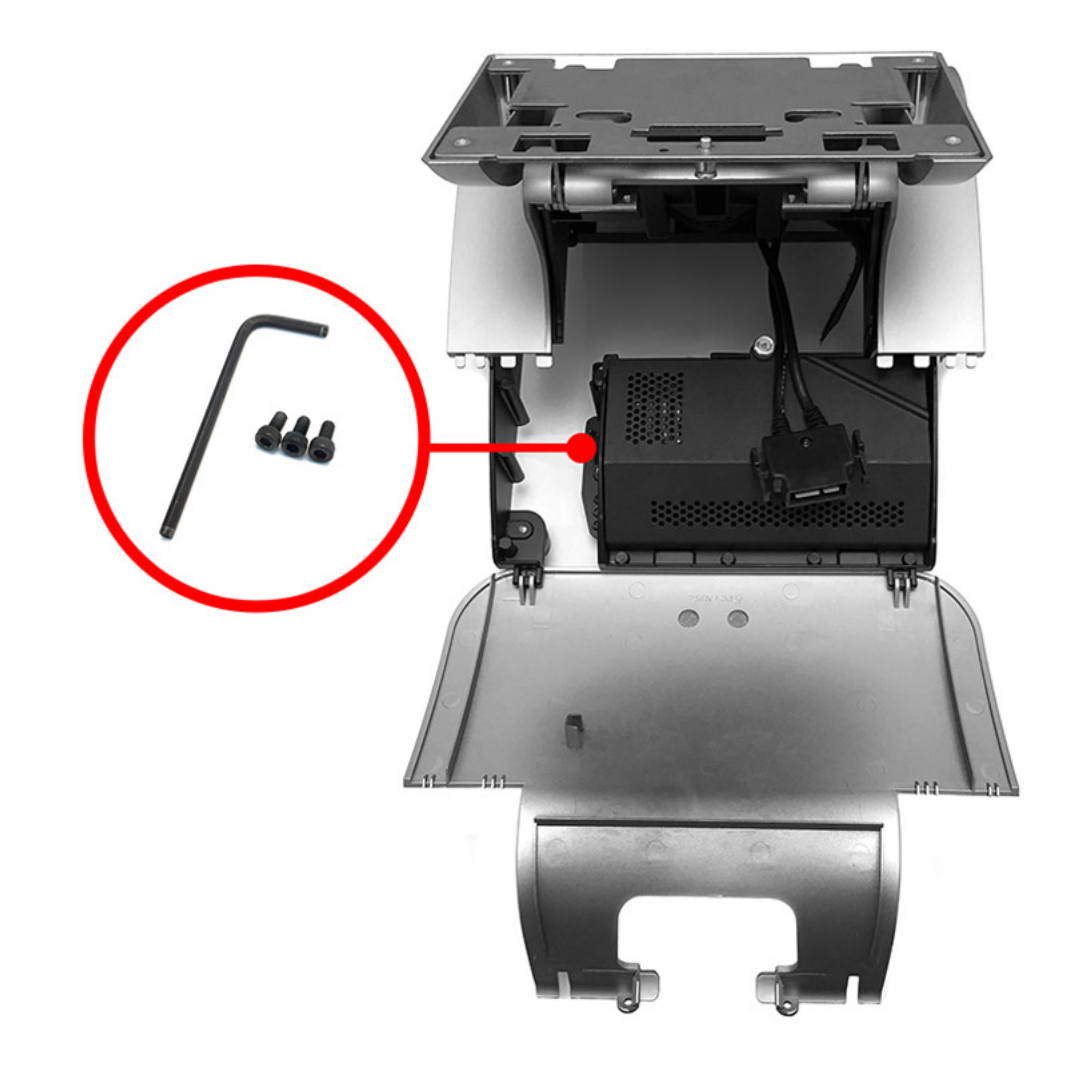

## Securing the Adjustable Stand Cover

Securing the adjustable stand cover is a common procedure used when setting up any configuration of the Workstation 6 Series.

- **1.** Place the Adjustable Stand on a flat surface.
- **2.** Locate and retrieve the hex key and security hex bolts.
- **3.** Use the front tabs and the edges to ensure the cover is properly aligned and firmly closed.
- **4.** Use the hex key to tighten the two security hex bolts to secure the cover.

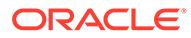

<span id="page-27-0"></span>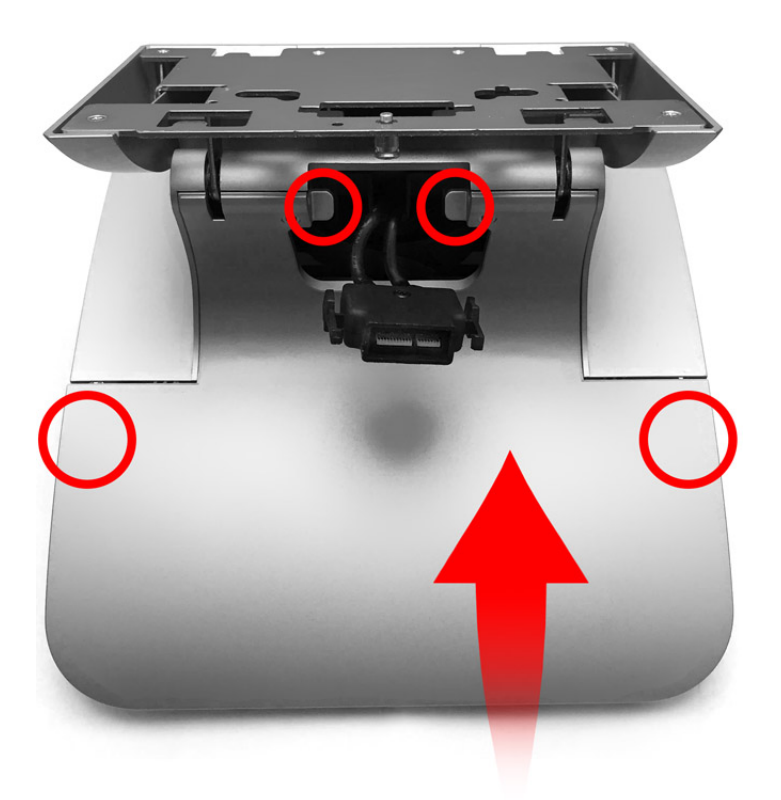

# Securing the Adjustable Stand to a Counter

The Adjustable Stand is a mounting option for each configuration of the Workstation 6 Series. When using this option, ensure that the adjustable stand is properly secured to a counter.

- **1.** Place the Adjustable Stand flat on the counter surface, and then turn the unit upside down.
- **2.** Unscrew and remove the fifth rubber foot located in the upper middle of the stand. This hole will be used to secure the Adjustable Stand to the counter.

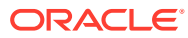

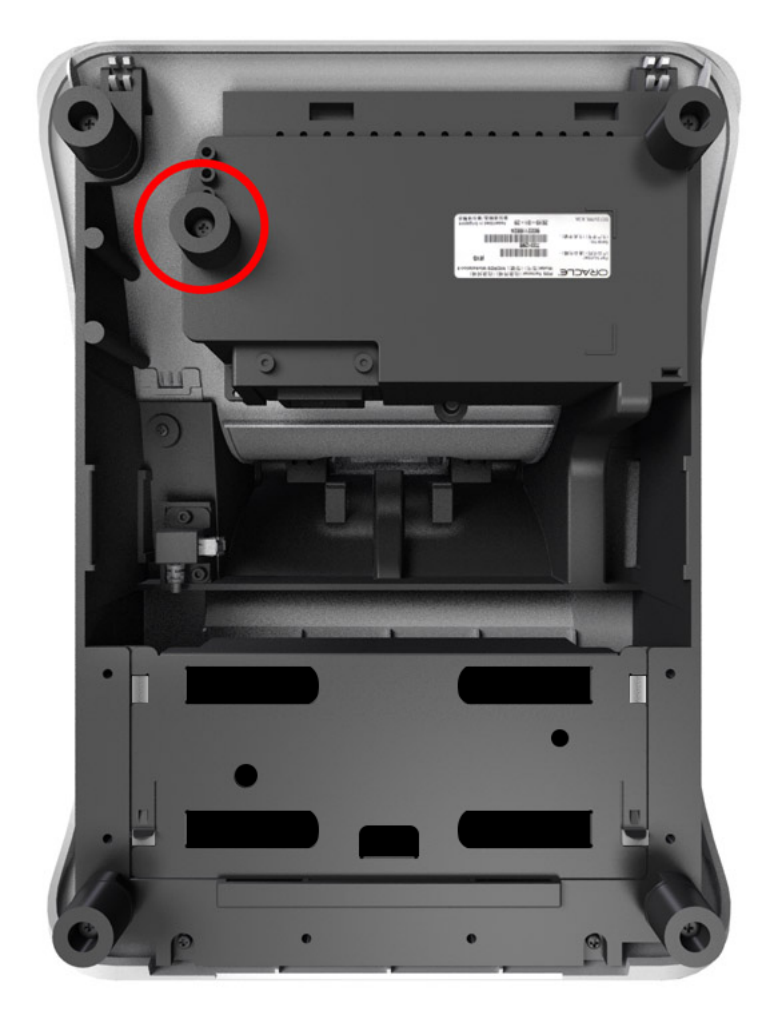

**3.** Use the following dimensions to map out the location on the counter where the stand and fifth foot will sit.

<span id="page-29-0"></span>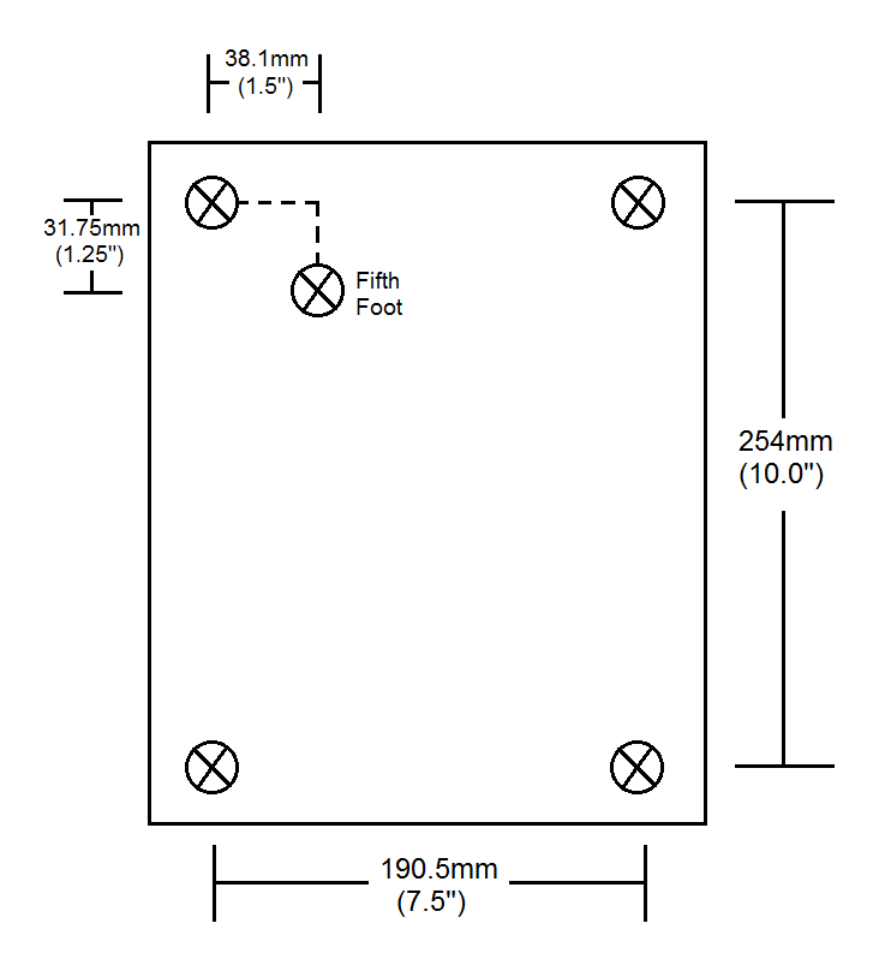

- **4.** Mark the position of the hole for the fifth foot on the counter, and then use a drill to create the hole.
- **5.** Place the Adjustable Stand on the counter and align the hole for the fifth foot to its matching hole on the counter.
- **6.** Secure the Adjustable Stand to the counter using a mounting screw. The mounting screw is not provided. Ensure that you are using the correct screw that meets the needs of the installation. The screw thread is M4 and the length is a minimum of one inch plus the thickness of the counter.

## Attaching the Epson PS-180 Power Supply to the Adjustable **Stand**

**1.** Place the Workstation 6 Series Adjustable Stand upside down on a flat surface. Note the location of the Epson PS-180 power supply mounting bracket.

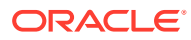

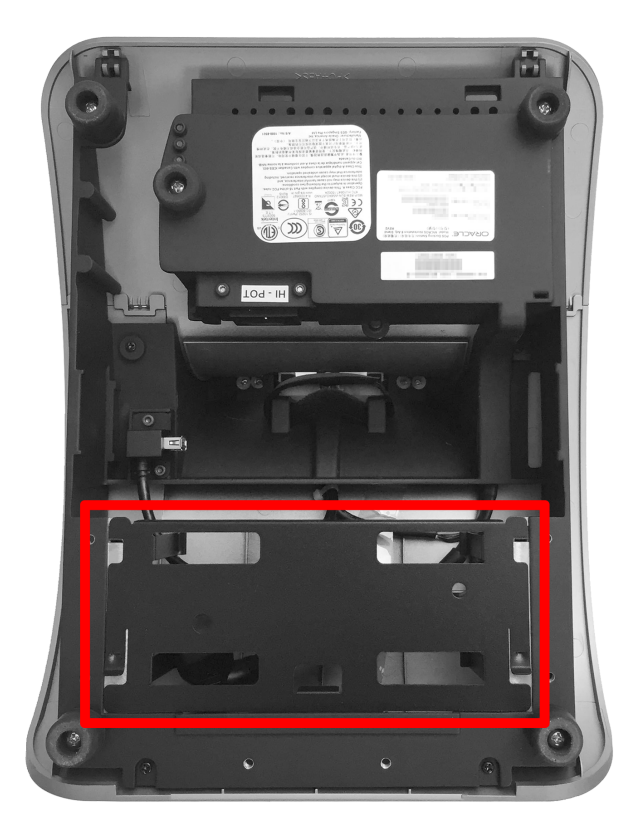

**2.** Lift the two raised-edge corners of the bracket and slide it out of the mounting slots.

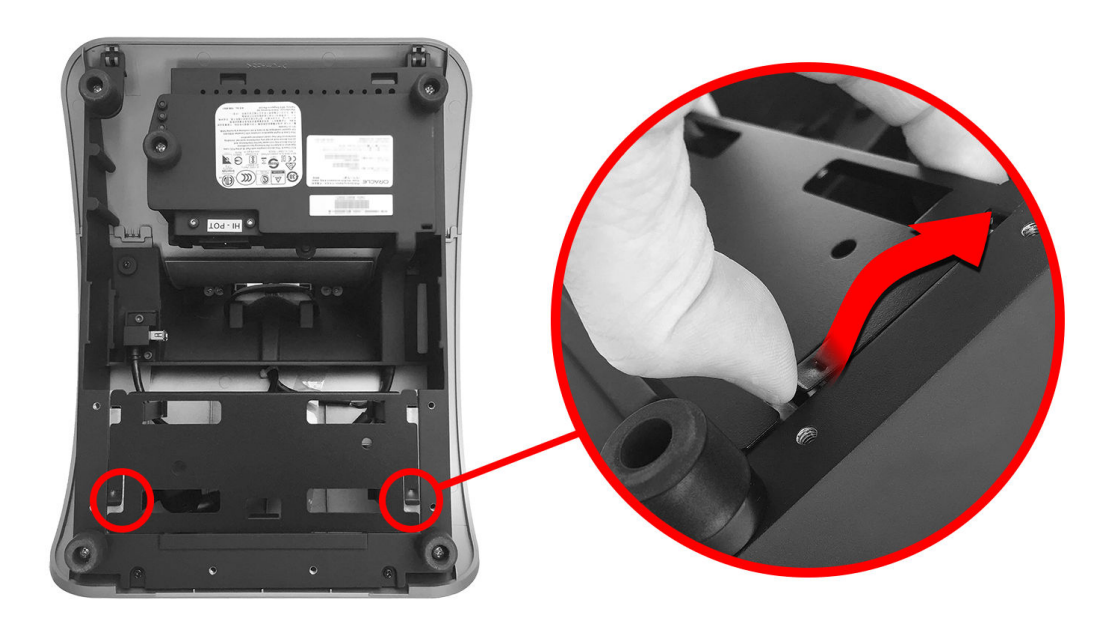

**3.** Place the bracket on a flat surface.

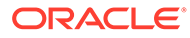

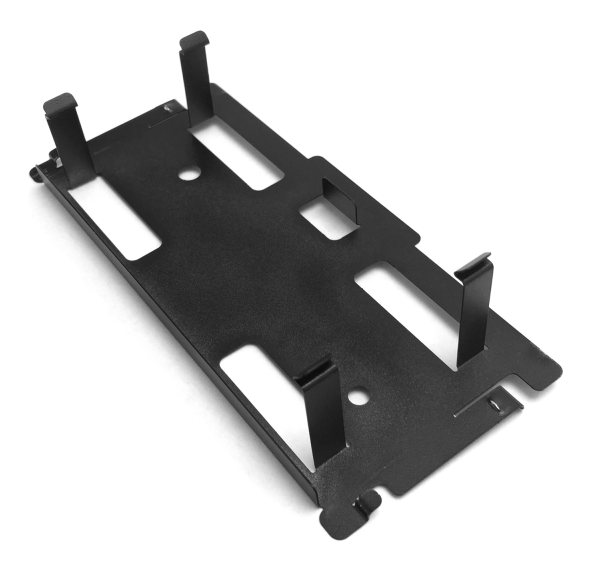

**4.** Insert the Epson PS-180 power supply into the bracket until the retaining clips snap into place and it is flush with the bracket face. Note the orientation of the power supply on the bracket.

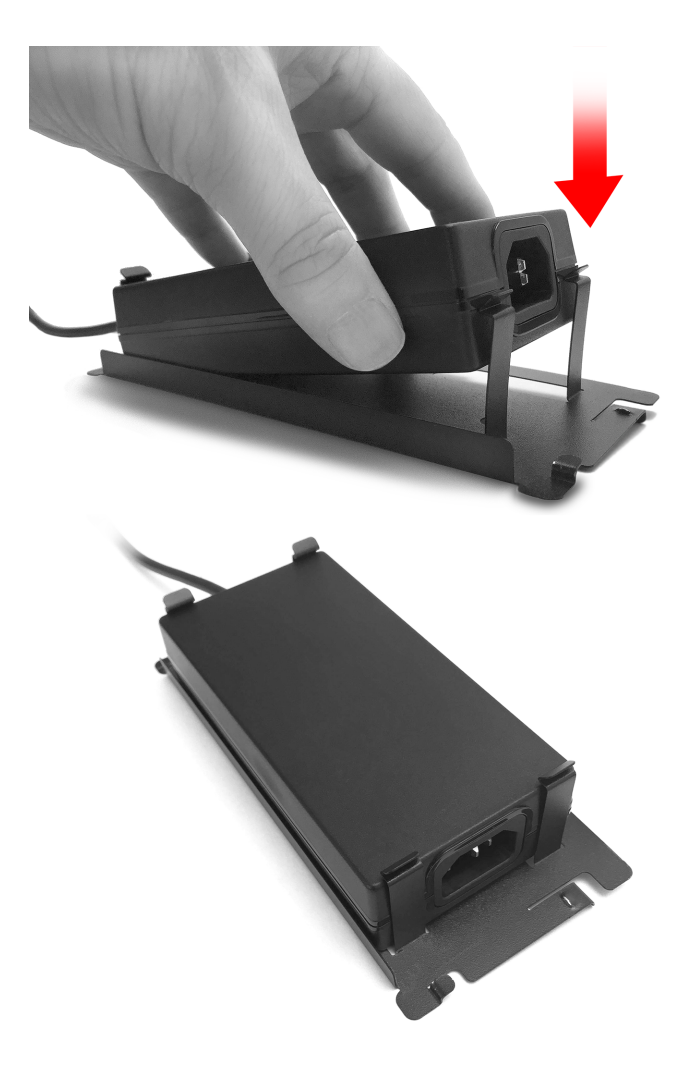

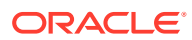

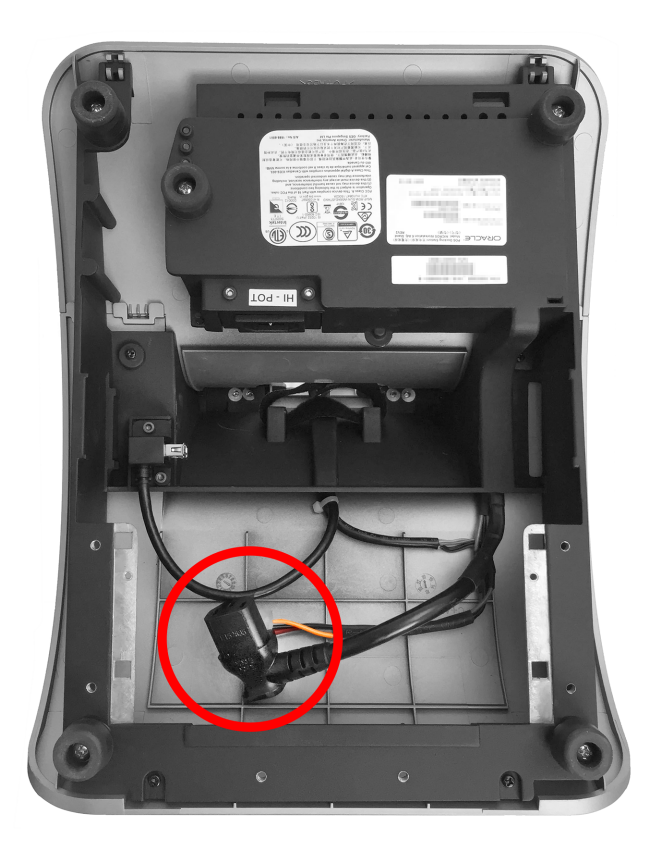

**5.** Locate the C13 power cord in the Adjustable Stand interior.

**6.** Connect the C13 power cord to the power supply.

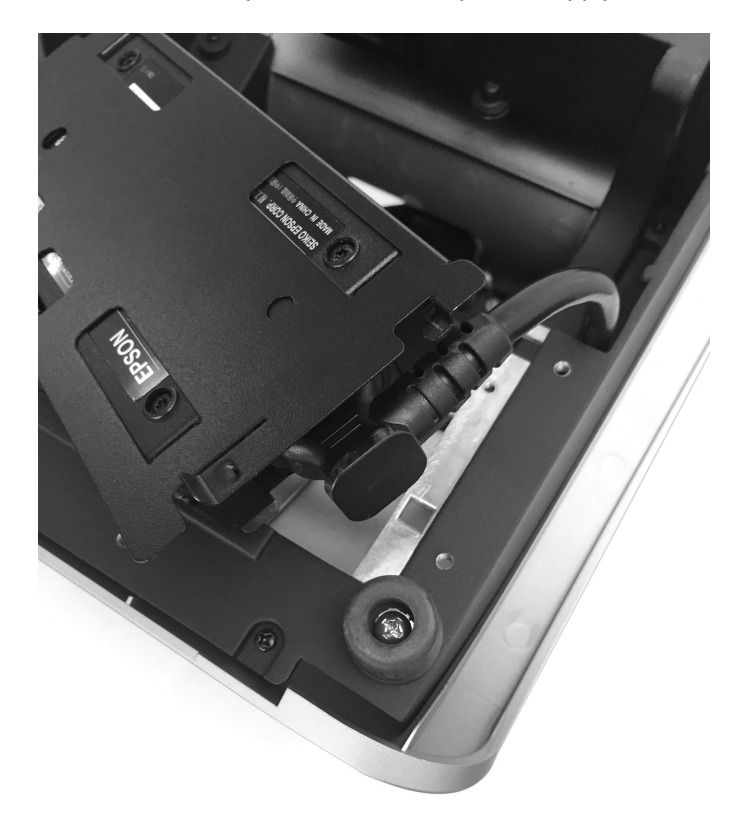

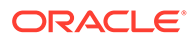

**7.** Place the assembled power supply and bracket in its original position in the Adjustable Stand by sliding the bracket feet into the two mounting slots until it snaps into place. Route cables as needed.

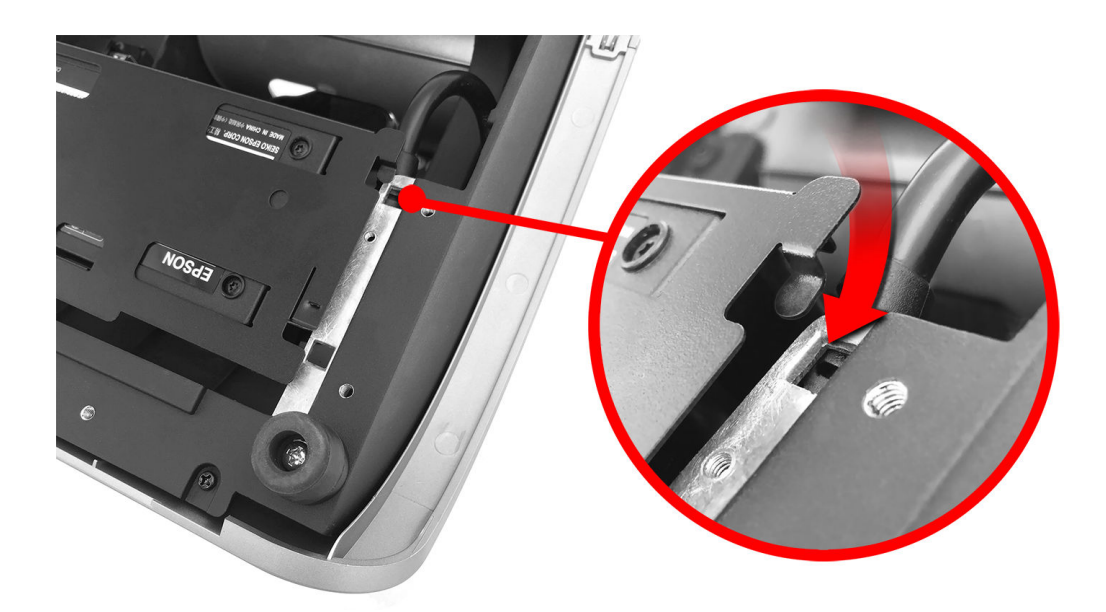

**8.** When properly installed, the power supply is securely attached to the Adjustable Stand.

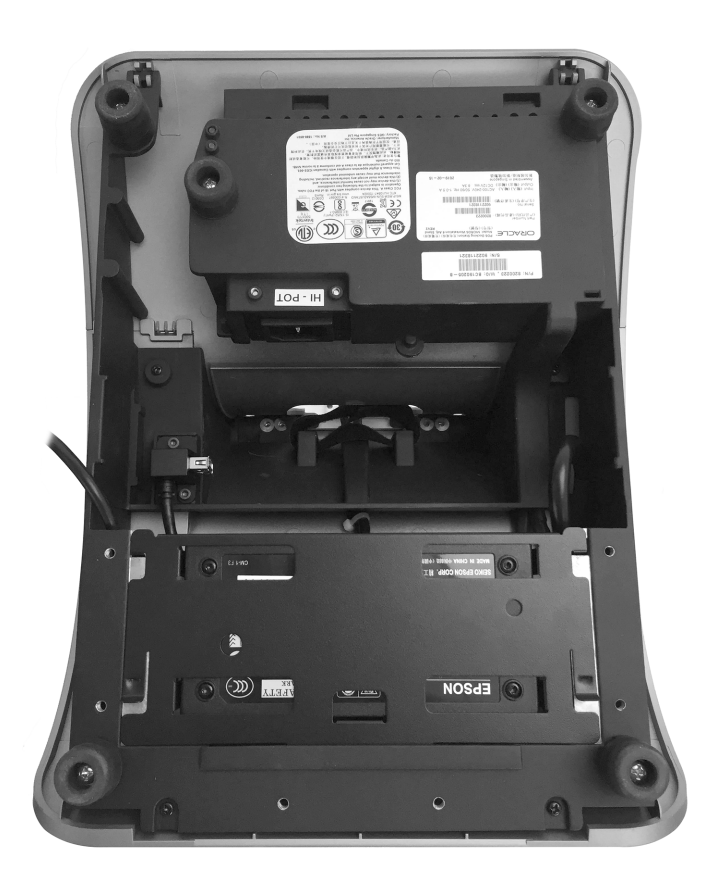

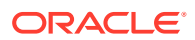

### <span id="page-34-0"></span>Assembling the Battery Enclosure

The Enclosure for Battery (optional) enables select Oracle MICROS workstations to operate using battery power.

 [Watch the video](https://apexapps.oracle.com/pls/apex/f?p=44785:265:0::::P265_CONTENT_ID:24452)

Initial setup:

**1.** Remove the enclosure cover by unscrewing the two captive screws using the hex wrench included with your workstation.

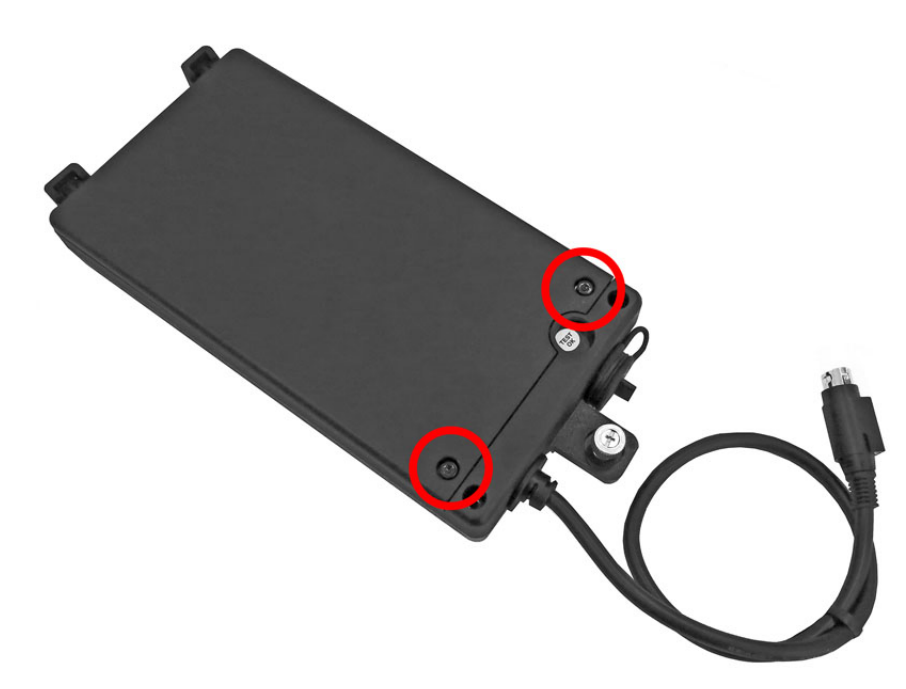

**Figure 4-1 The Enclosure for Battery**

**2.** Insert the battery into the enclosure by carefully aligning the battery power contacts (1) with the battery terminals. Gently press down on the battery to secure the connection.

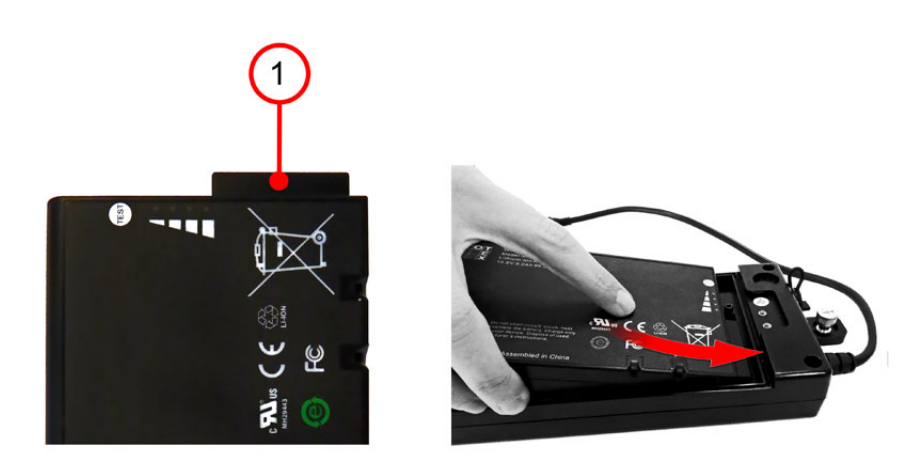

#### **Figure 4-2 Inserting the Battery in the Enclosure for Battery**

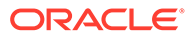

**3.** Replace the enclosure cover, and then tighten the two captive screws.

# <span id="page-35-0"></span>Mounting the Battery Enclosure on the Basic Stand

#### **Mounting the Enclosure on a Basic Stand**

**1.** Place the stand and workstation upside down on a flat surface.

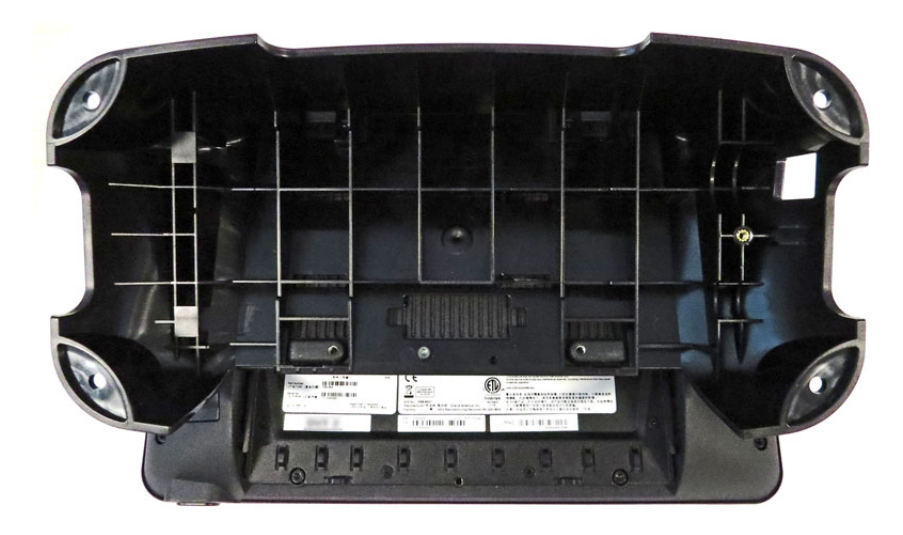

**2.** Insert the enclosure mounting tabs into the stand mounting slots.

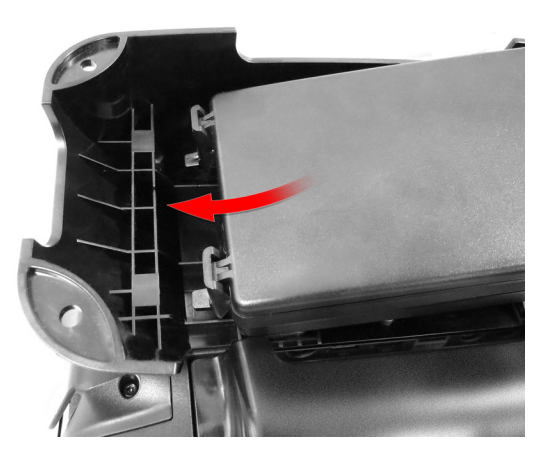

**3.** Tighten the stand thumbscrew (1) to secure the enclosure to the stand.

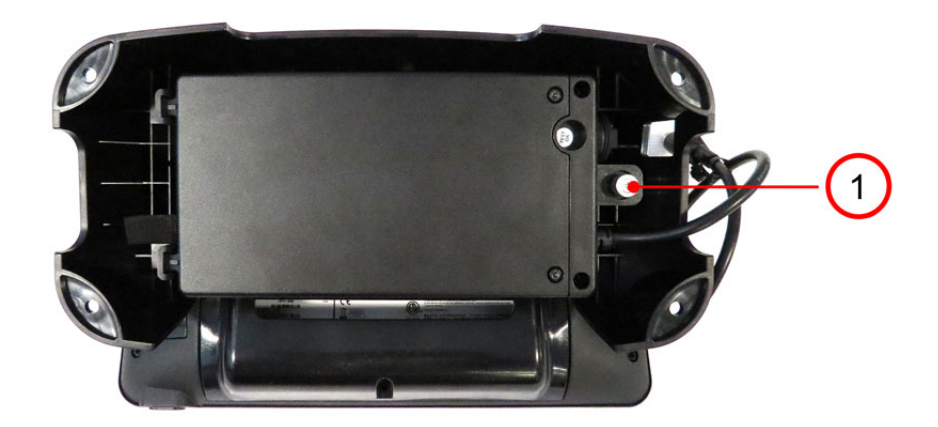

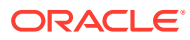
**4.** Connect the workstation Power Adapter (15V) to the DC power input, and then plug the Power Adapter into an outlet to charge the battery.

### Mounting the Battery Enclosure on the Flexible Stand

#### **Mounting the Enclosure on the Flexible Stand**

**1.** Place the stand upside down on a flat surface. Note the location of the two enclosure mounting slots (1).

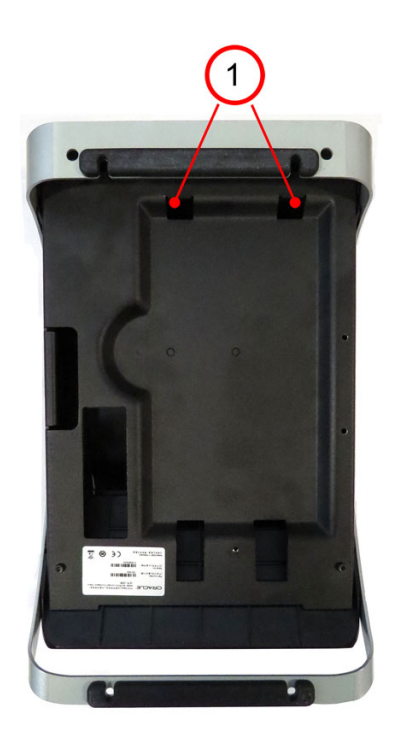

**2.** Place the enclosure into the recessed compartment, and then slide up to join the enclosure mounting tabs with the stand.

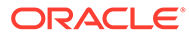

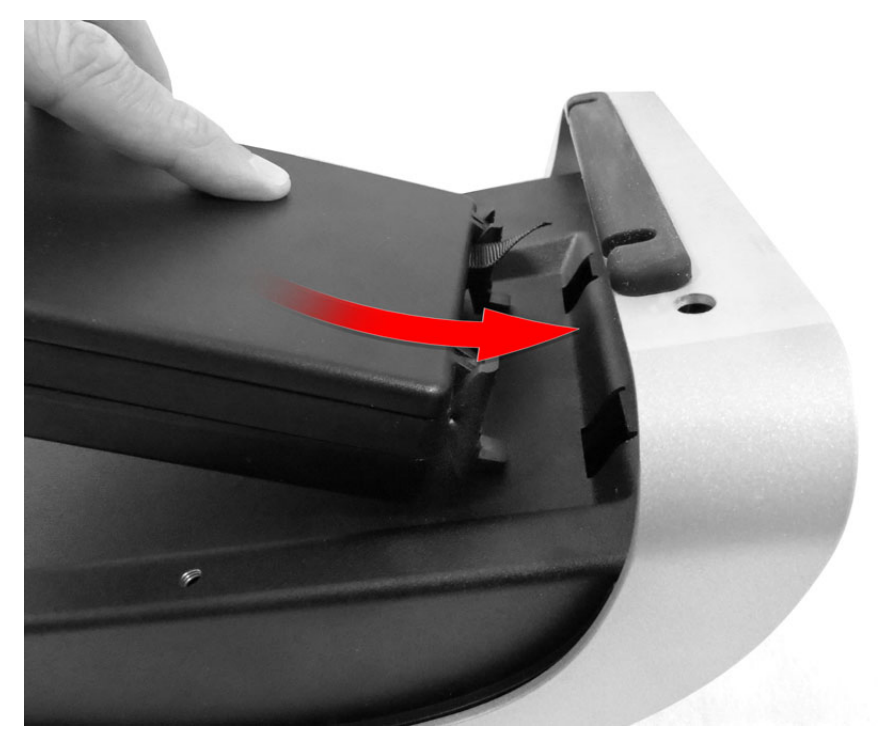

**3.** Tighten the stand thumbscrew (2) to secure the enclosure to the stand.

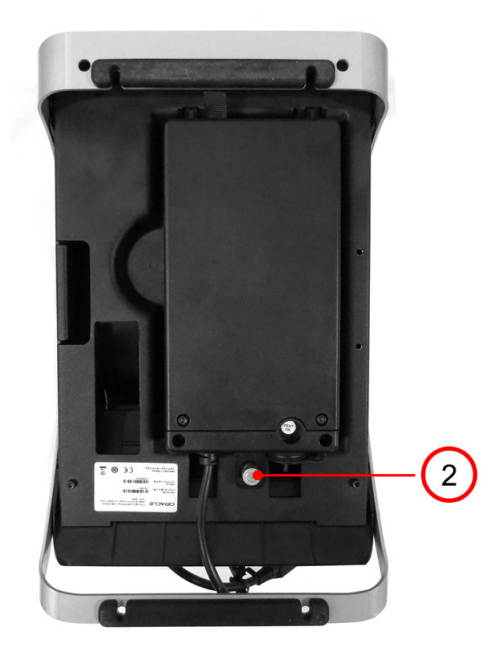

**4.** Connect the workstation Power Adapter (15V) to the DC power input, and then plug the Power Adapter into an outlet to charge the battery.

## Securing the Workstation 625/655 to the Wall Mount

The Workstation 625/655 can be mounted on a wall using an optional wall mount bracket.\*\*

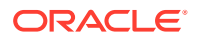

- **1.** Install the wall mount:
	- **a.** Ensure that the metal bracket is levelled with the integrated spirit level.
	- **b.** Mark the positions of the holes at the four corners.
	- **c.** Create the holes by drilling into the wall.
	- **d.** Secure the metal bracket to the wall with four screws. The mounting screws are not provided. Ensure you are using the correct screws that meet the needs of the installation, such as wood screws, dry wall screws, concrete screws, or masonry screws.

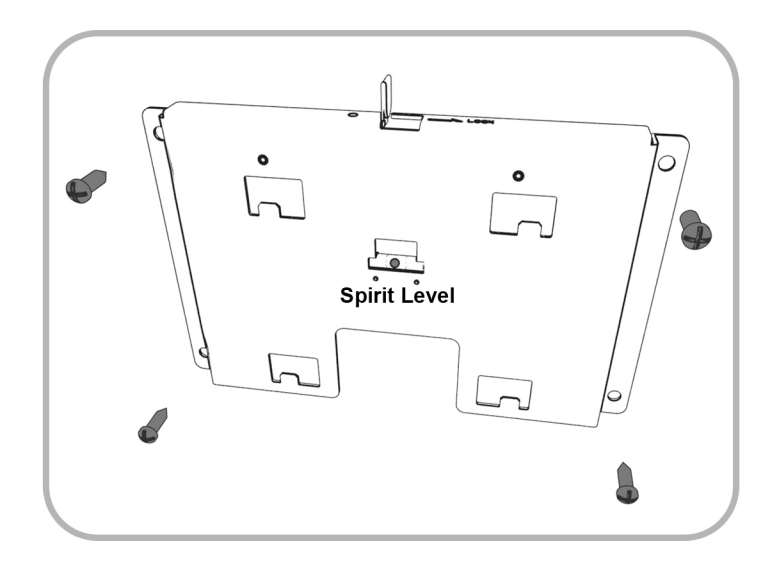

**2.** Insert the power connector in the back of the workstation.

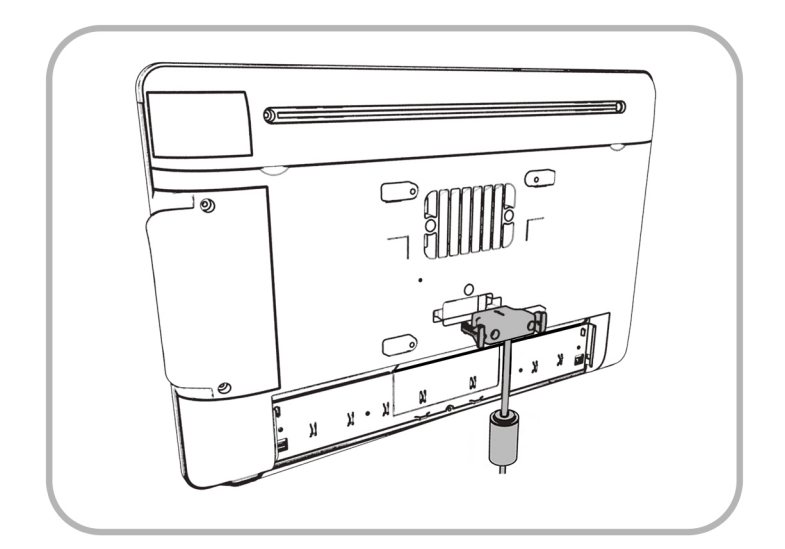

**3.** Align the back of the workstation to the metal bracket, and then slide it down until it stops.

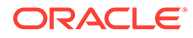

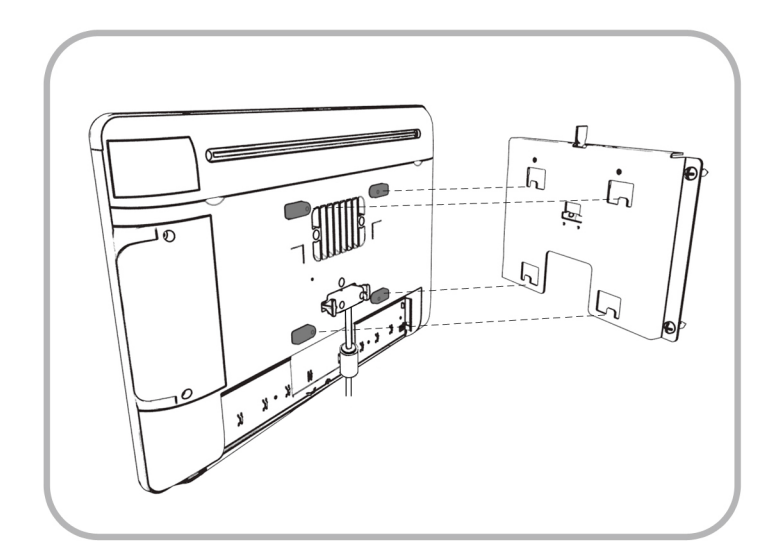

**4.** Slide the locking slide bar to the right and tighten the hex screw with a hex wrench.

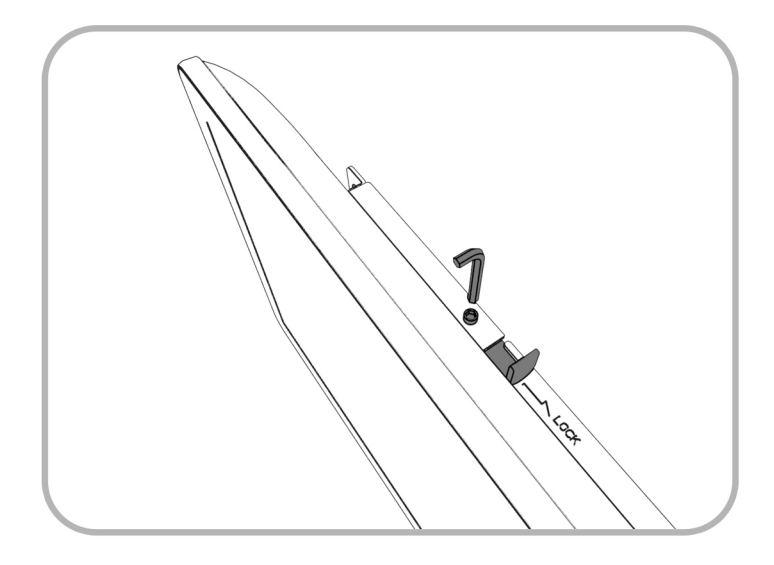

**5.** Conceal the cables with the workstation IO panel cover.

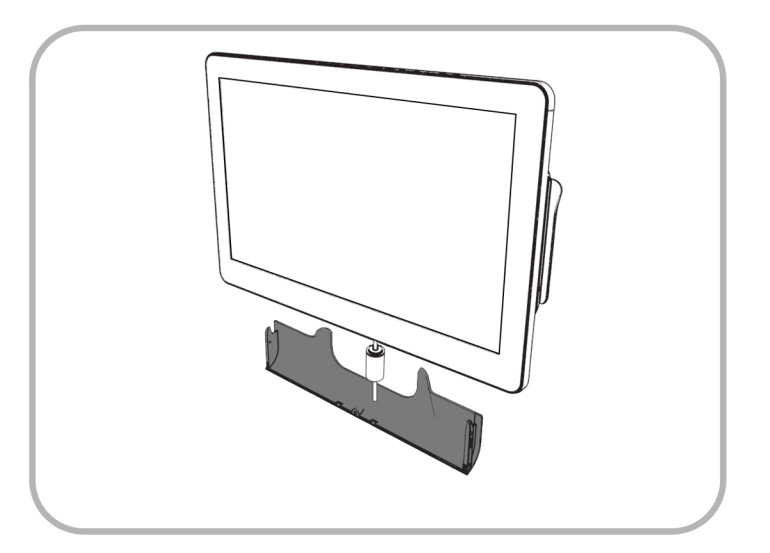

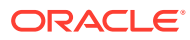

**6.** Secure the workstation IO panel cover with the provided thumb screw.

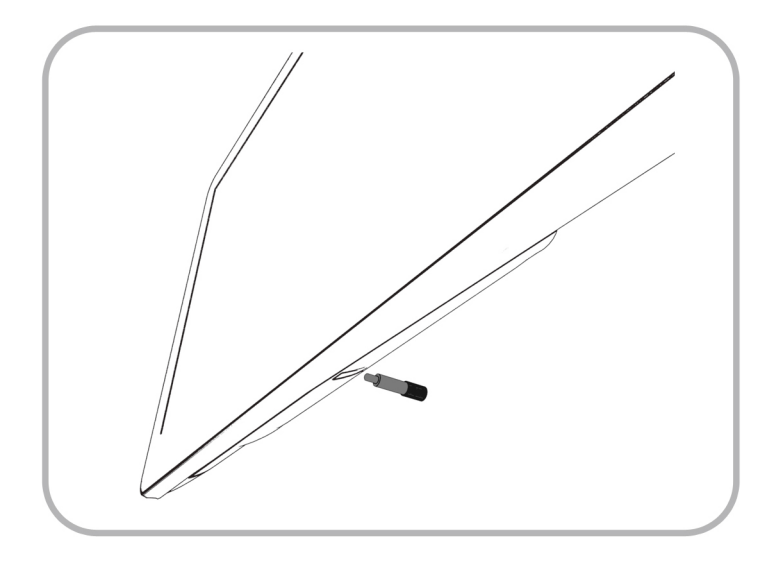

\*\*Wall mount installation methods include:

- **Basic Wall Mounting** (shown in steps 1–7): The wall mount bracket is attached to the surface of the wall. Cables and power supplies are exposed and can be organized using cable ties and cable casing.
- **Recessed/In-Wall Cage with Cable Management and Concealed Power Supply Storage**: A portion of the wall is cut away and a recessed support cage provides a hidden area for cable organization and power supply storage. The wall mount bracket is then attached to the wall over the recessed area. Exposed cables can be organized using cable casing.

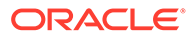

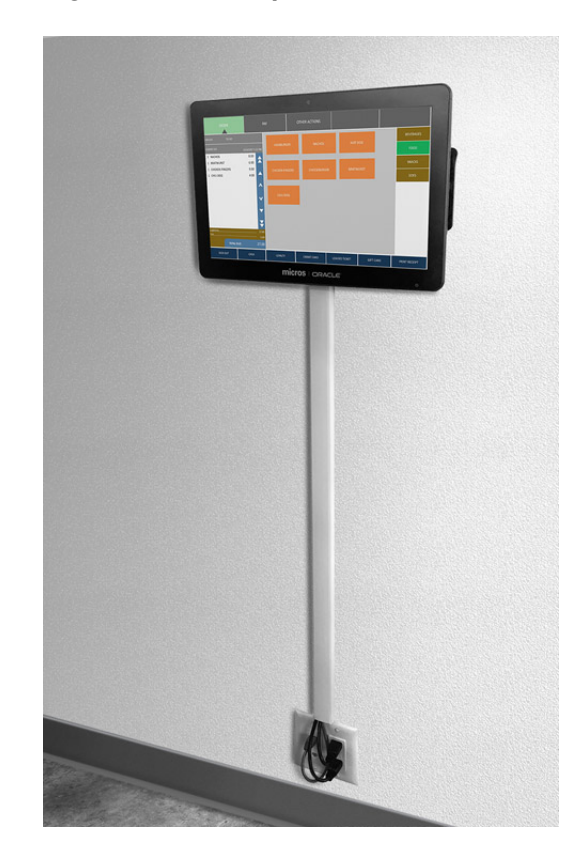

#### **Figure 4-3 Example Wall-Mounted Workstation (Recessed/In-Wall Cage)**

#### Securing the Workstation 625/655 to a VESA Mount

The Workstation 625/655 supports mounting the workstation display to a VESA mount. The workstation display is engineered in accordance with the Flat Display Mounting Interface (FDMI) Standard, otherwise known as the Mounting Interface Standard (MIS), defined by VESA. The VESA standard defines the dimensions of a display's four-hole attachment panel and dictates the placement of the hole pattern on the back of the workstation display.

When choosing a mounting bracket, look for VESA-compliant brackets.

During installation, follow the directions provided with the mounting bracket. When mounting the workstation display to the bracket, the External Power supply for Oracle MICROS Workstation 6 Series (Part Number 7601142) is required and includes the following:

- **External Power Supply for Workstation 6 Series**
- 4 Stainless Steel Spacers (8.15mm)
- 4 Stainless Steel Washers

The stainless steel spacers allow for clearance of the external power supply. When mounting the workstation display to the bracket, insert the washers and spacers between the bracket and the workstation display, and then secure using the bracket's mounting screws.

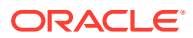

### Installing the High-Mount Customer Display on the Adjustable **Stand**

The High-Mount Customer Display is only available for the revised MICROS Workstation 6 Series Adjustable Stand (see Prerequisites). The display and bracket are provided as a complete assembly and ready for installation.

Prerequisites:

- Workstation 6 Series Adjustable Stand with High- and Low- Mount Customer Display Options (Part Number: 7114626)
- High-Mount Customer Display and Bracket Assembly (Part Number: 7114627)
- No. 2 (1/4 in.) Phillips screwdriver

To install the High-Mount Customer Display on the Workstation 6 Series Adjustable Stand:

- **1.** Place the Adjustable Stand upright on a flat surface, and then tilt the mounting plate upwards to a vertical position.
- **2.** Remove the High-Mount slot cover.
- **3.** Slide the Customer Display power cord through the High-Mount slot and down through the mounting plate.
- **4.** Insert the display and bracket assembly into the High-Mount slot. The bracket should be firmly locked into place.
- **5.** To adjust or remove, press the release button on the bottom of the bracket to unlock.
- **6.** Secure the display and bracket assembly to the Adjustable Stand using the provided security screws (2) and a No. 2 (1/4") Phillips screwdriver.
- **7.** Insert the Customer Display power cord into the Customer Display slot on the I/O Panel.

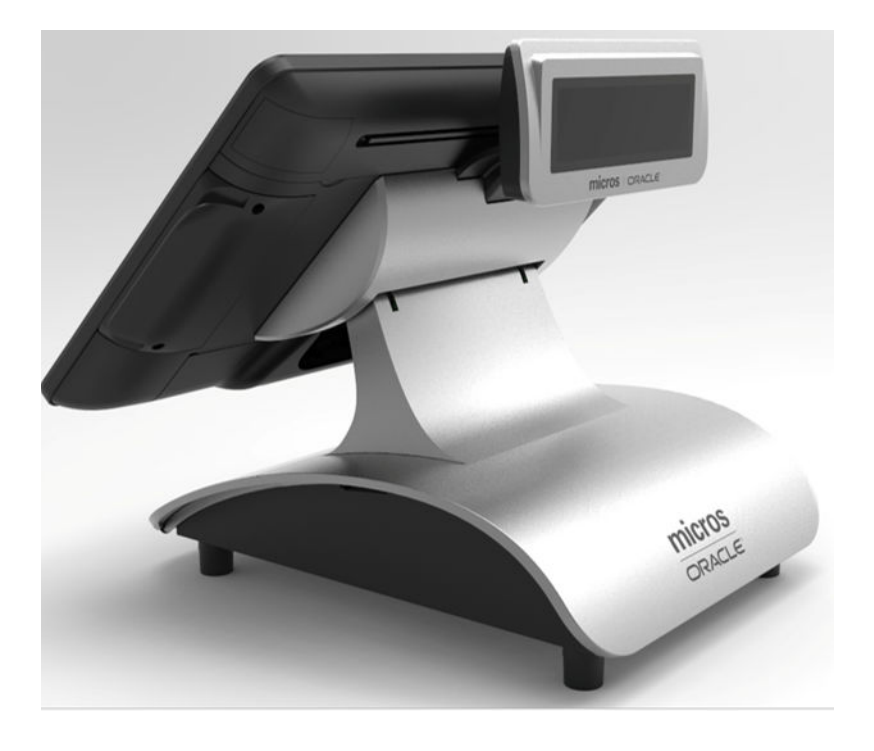

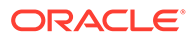

### Installing the 10-Inch Customer Display with High Mount on the Workstation 6 Series Adjustable Stand

To install the 10-Inch Customer Display with High Mount on the Workstation 6 Series Adjustable Stand:

- **1.** Place the Adjustable Stand upright on a flat surface, and then tilt the mounting plate upwards to a vertical position.
- **2.** Remove the High-Mount slot cover.
- **3.** Slide the 10-Inch Customer Display power cord through the High-Mount slot and down through the mounting plate.
- **4.** Insert the display and bracket assembly into the High-Mount slot. The bracket should be firmly locked into place.
- **5.** To adjust or remove, press the release button on the bottom of the bracket to unlock.
- **6.** Secure the display and bracket assembly to the Adjustable Stand using the provided security screws (2) and a No. 2 (1/4") Phillips screwdriver.
- **7.** Connect the 10-Inch Customer Display with High Mount power cord to the Workstation 6 Series I/O panel.
- **8.** Connect the 10-Inch Customer Display HDMI cable to the USB-C male to HDMI female video adapter cable, and then connect the USB-C male to HDMI female video adapter cable to the Workstation 6 Series I/O panel. The USB-C male to HDMI female video adapter (part number 7602485) is an optional part available from Oracle.

### Installing the 10-Inch Customer Display with Pole Mount

- **1.** To attach the 10-Inch Customer Display with Pole Mount to a cash drawer or other surface without a cable routing hole:
	- **a.** Tighten the pole base plate captive screws, if required.
	- **b.** Use pliers or similar tool to break off a cable routing tab located along the rear edge of the pole base plate.
	- **c.** Guide the cables through the tab opening in the base plate.
	- **d.** Attach the 10-Inch Customer Display with Pole Mount to the cash drawer or other surface using the four #8-32 base plate screws.
- **2.** To attach the 10-Inch Customer Display with Pole Mount to surfaces with a cable routing hole:
	- **a.** Tighten the pole base plate captive screws, if required.
	- **b.** Guide the cables through cable routing hole.
	- **c.** Attach the 10-Inch Customer Display with Pole Mount to the surface using the four #8-32 base plate screws.
- **3.** Connect the 10-Inch Customer Display with Pole Mount power cord to the Workstation 6 Series I/O panel.

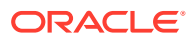

- **4.** Connect the 10-Inch Customer Display HDMI cable to the USB-C male to HDMI female video adapter cable, and then connect the USB-C male to HDMI female video adapter cable to the Workstation 6 Series I/O panel. The USB-C male to HDMI female video adapter (part number 7602485) is an optional part available from Oracle.
- **5.** To power on the 10-Inch Customer Display with Pole Mount, press the power button on the rear of the unit.

### Calibrating the Workstation and 10-Inch Customer Display

Follow the steps below to calibrate the workstation and 10-Inch Customer Display:

#### **Microsoft Windows 10**

- **1.** Connect the 10-Inch Customer Display to a Workstation 6 Series workstation.
- **2.** Connect a mouse to the workstation.
- **3.** Right-click the desktop, and then select **Display settings** from the popup menu.
- **4.** Click **Extend These Displays**, and then click **Keep These Changes**.
- **5.** Open the **Control Panel**, and then click **Tablet PC Settings**.
- **6.** In the **Display Options** box, verify that **"1. Mobile PC Display"** appears in the dropdown list.
- **7.** In the **Configure** box, click **Setup**, and then touch the workstation screen when "Touch this screen to identify it as the touchscreen" appears.
- **8.** Click **OK** to exit Tablet PC Settings.
- **9.** Double-click **Intel HD Graphics Control Panel**, and then select **Display**.
- **10.** Verify **Select Display** is set to **Built-in Display**.
- **11.** From the **Resolution** drop-down list, select **1920 x 1080**, click **Apply**, and then click **Yes** to continue.
- **12.** Right-click the taskbar, and then click **Properties**. In the **Multiple Displays** area, click to turn off **Show taskbar on all displays** to disable the taskbar on the 10-Inch Customer Display.

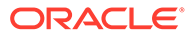

### Installing the High Mount 7-Inch Customer Display for Workstation 6x5 Stand

**1.** Uninstall the display mount filler plate by pulling it away from the Workstation 6x5 stand. Removing the filler plate reveals an open slot for mounting a display.

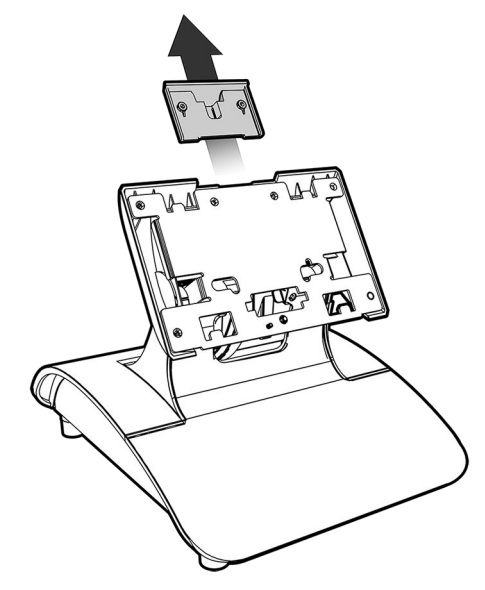

**2.** Feed the High Mount 7-Inch Customer Display cable through the open slot and guide it through the opening in the stand neck, and then insert the High Mount 7- Inch Customer Display into the open slot.

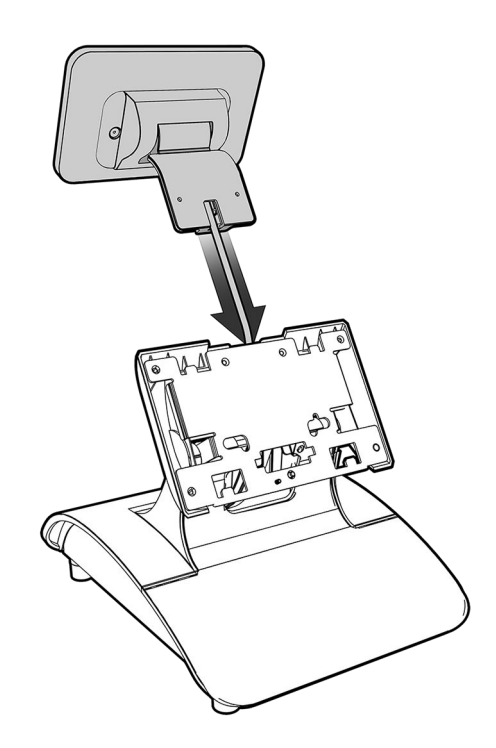

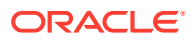

**3.** Press firmly to ensure the High Mount 7-Inch Customer Display is properly installed in the slot, and then install the two included M3x10 screws in the two holes on the mounting plate using the included Phillips head tool or a Phillips head screwdriver.

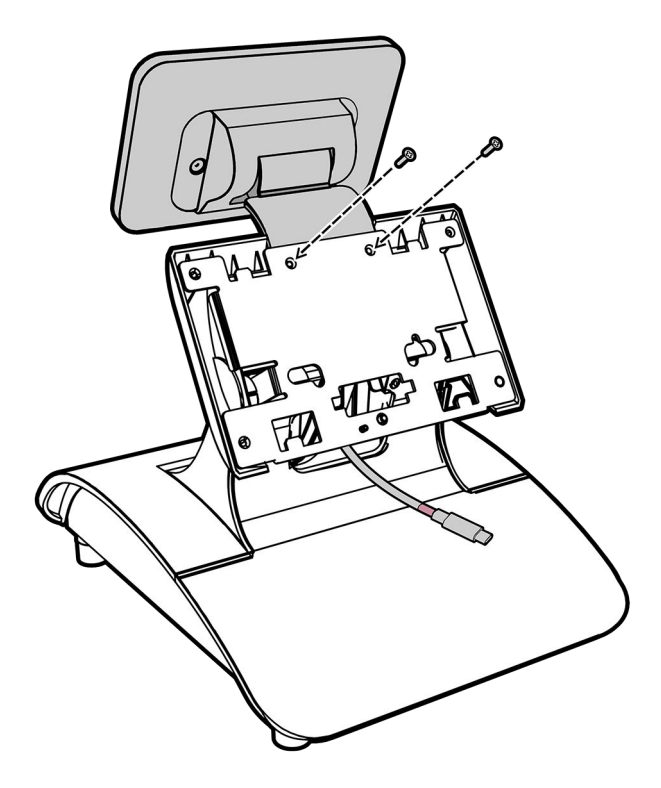

**4.** Mount the Workstation 6x5 on the stand. See [Mounting the Workstation on an Oracle](#page-18-0) [MICROS Stand](#page-18-0) for more information.

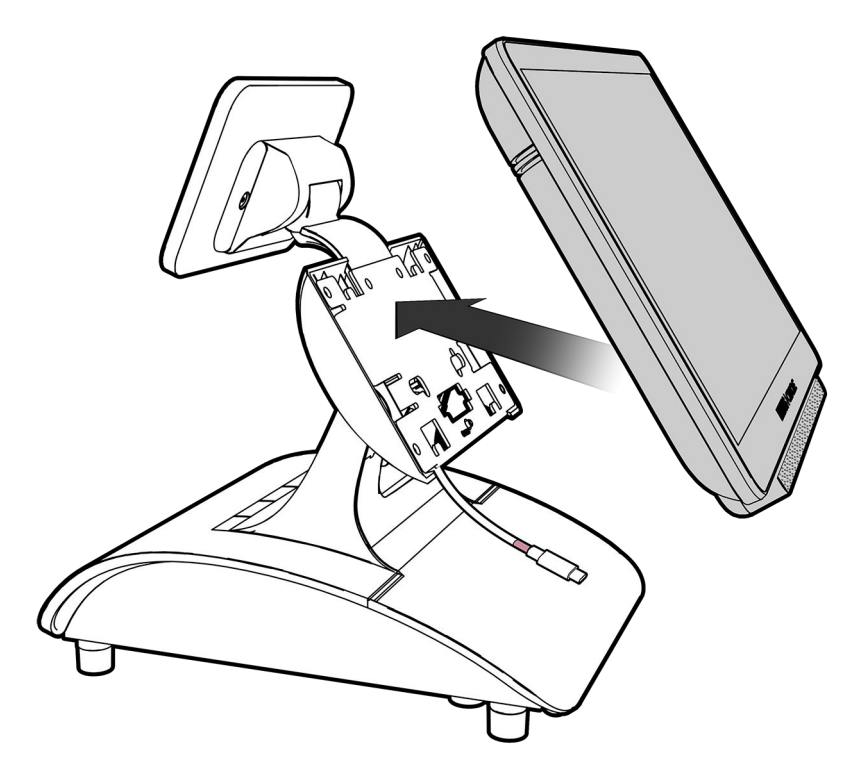

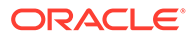

**5.** Connect the High Mount 7-Inch Customer Display cable to the **USB 7** port on the Workstation 6x5 IO panel. Use the included cable ties to secure the cable as needed.

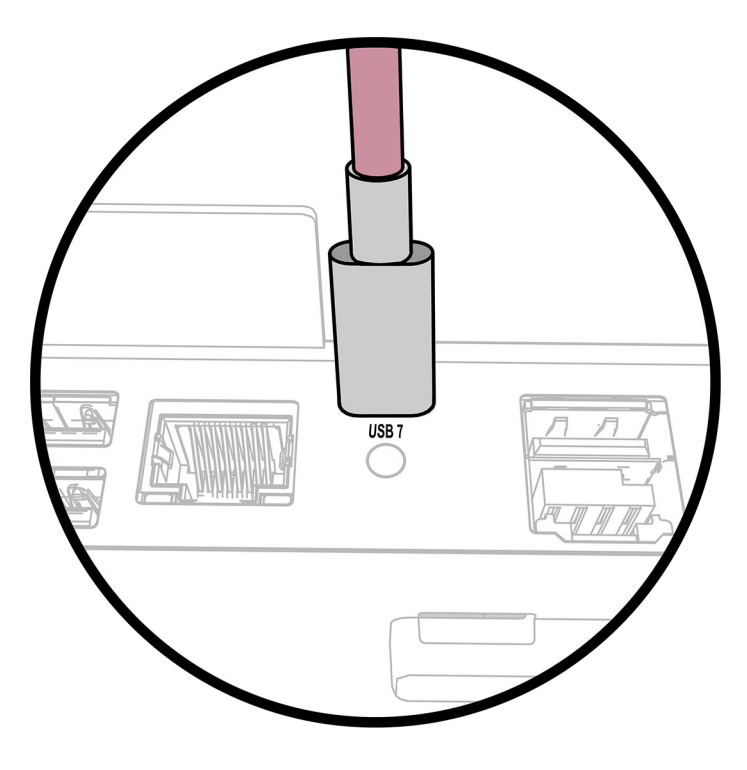

- **6.** Enable the High Mount 7-Inch Customer Display in Oracle Simphony EMC:
	- **a.** In the workstation record, click the **Options** tab, and then click the **Display/ Security** subtab.
	- **b.** Under **Display Options**, select **Option 67 Enable Customer Facing Display**.

#### Installing the Power USB Module

The Workstation 625/655 supports an optional power USB module. The hex key is required for installation.

- **1.** Place the Workstation 6 Adjustable Stand on its back.
- **2.** Unscrew the two hex screws by turning the hex key counter clockwise to release the USB cable from the USB cover.

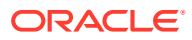

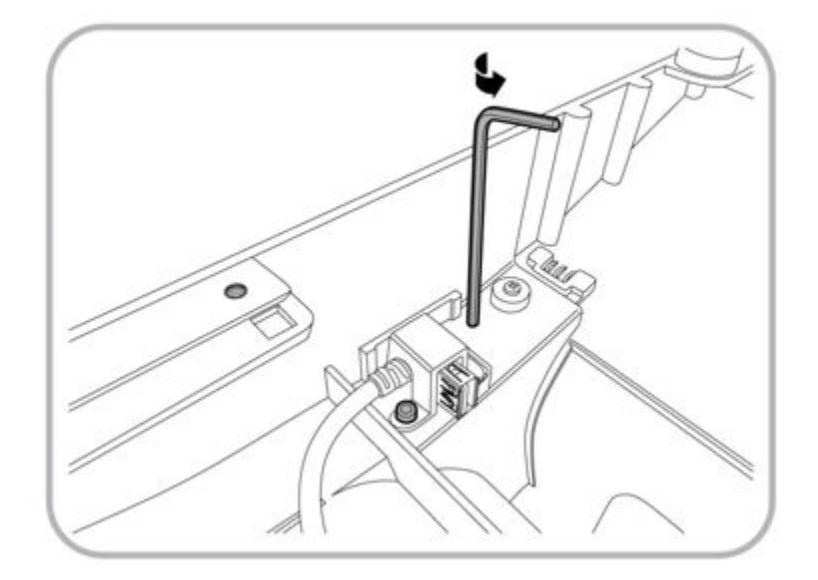

**3.** Insert the USB cable into the USB connector on the left side of the power USB module.

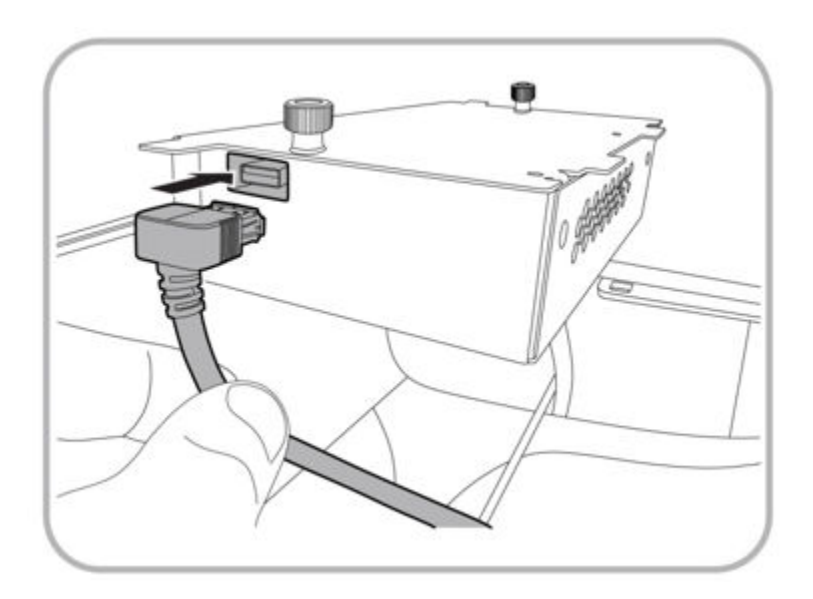

**4.** Insert the power cable connector into the power supply inlet on the right side of the power USB module.

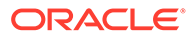

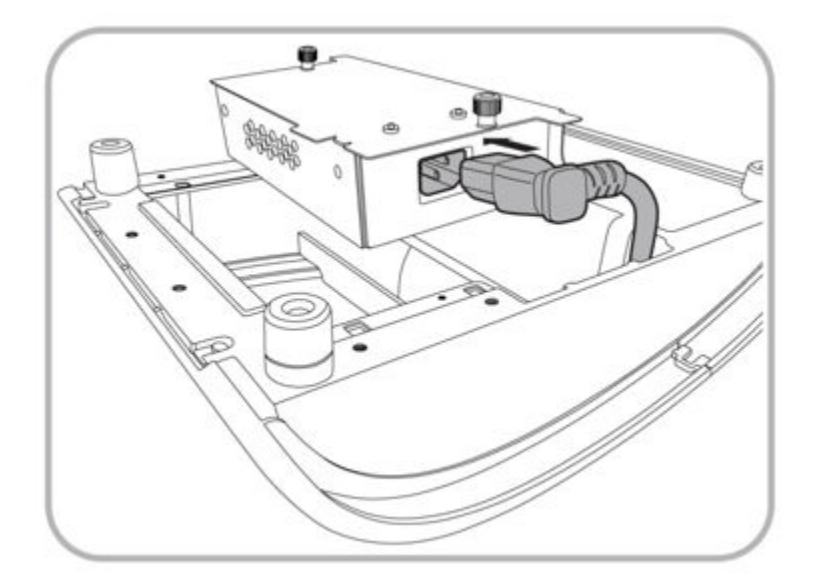

**5.** Place the power USB module vertically down into the base unit compartment, and then slide it forward all the way to the edge.

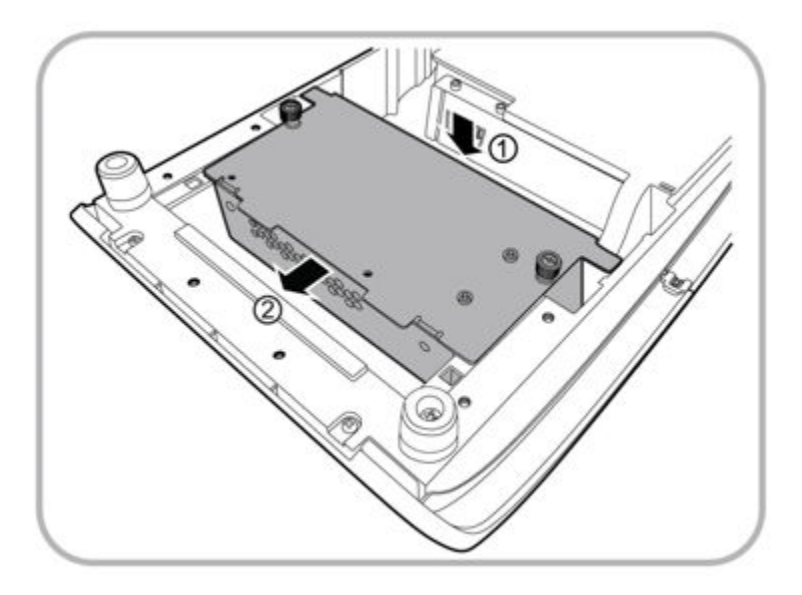

**6.** Tighten both thumbscrews by turning them clockwise to secure the power USB module to the Workstation 6 Adjustable Stand.

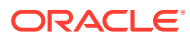

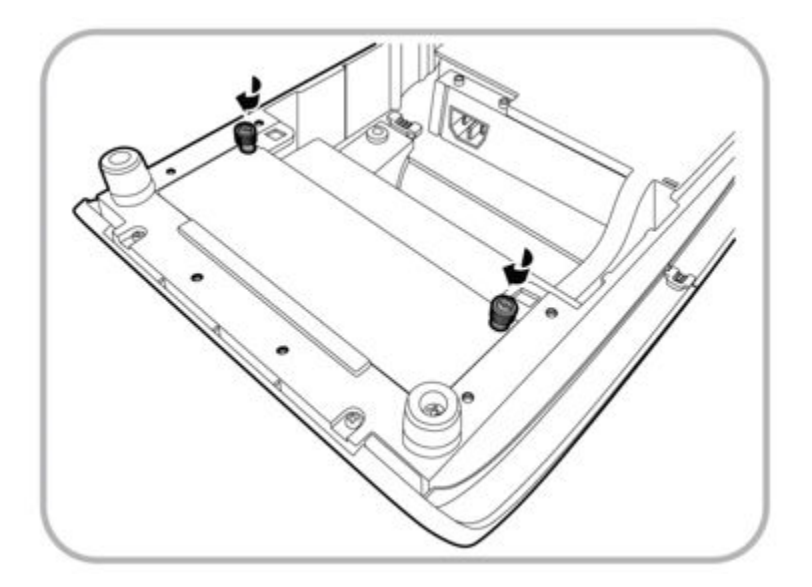

### Employee ID Card RFID Login

To log in to the workstation using an RFID-enabled employee ID card, tap the ID card on the top right area of the workstation.

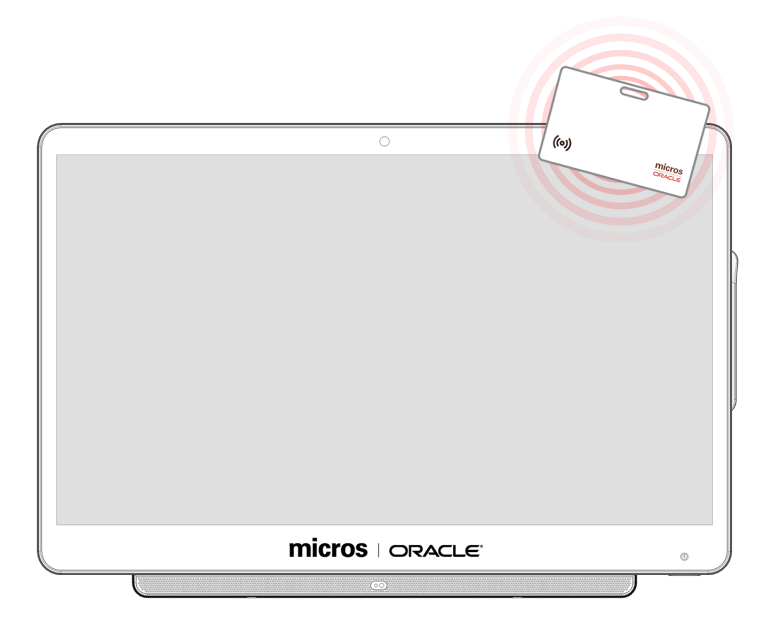

For detailed information on how to configure RFID-enabled employee ID cards, refer to the *Changing Employee Settings* section in the *MICROS Simphony Manager User Guide* Release 19.1 and higher.

### Identifying Your Workstation

**1.** Start the [Diagnostics Utility](#page-62-0), click **System Information**, and then note the model of your workstation.

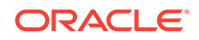

**2.** If your workstation cannot be powered on, locate the workstation model on the sticker in the IO panel area.

## Installing and Configuring the Verifone P400 Using RNDIS Over USB to an Oracle Workstation 625/655 Running Microsoft Windows 10

To install and configure the Verifone P400 using RNDIS over USB to an Oracle Workstation 625/655 running Microsoft Windows 10, download patch **35317772** from [My Oracle Support](https://support.oracle.com/) and follow the patch installation steps.

- **1.** Connect the P400 to the workstation with a USB cable, power on the workstation, and then verify the workstation is connected to the Internet (LAN cable or Wi-Fi).
- **2.** Verify the P400 default option for USB Gadget is set to RNDIS:
	- **a.** On the P400, press the **9** key, and then press the green **Confirm** key to access the **Admin** menu.
	- **b.** Select **Network**, and then select **USB Gadget**.
	- **c.** Verify **USB Gadget = Ethernet RNDIS.** If RNDIS is not the default, select the **USB Gadgets** arrow and select **Ethernet RNDIS** from the list.
- **3.** Unzip **WS625\_WS655\_VFI-P400\_230406.zip** and copy **WS625\_WS655\_VFI-P400\_230406.exe** to C:\ on the Workstation 625/655.
- **4.** Double-click **WS625\_WS655\_VFI-P400\_230406.exe** to install the patch.
- **5.** Select **Yes** to accept the message *Do you want this app to make changes to this device?*
- **6.** Select **Next** on the *Welcome to the WS625\_655\_VF-P400\_230406 Setup Wizard* dialog.

If the P400 is not connected to the workstation or the workstation is not connected to the network, an error message appears and the patch installation exits. Correct the connection issue, and then double-click **WS625\_WS655\_VFI-**

**P400\_230406.exe** to try again. If the installer detects the P400 is connected to the workstation via USB cable and the workstation is connected to the network, the *Ready to Install* screen appears.

- **7.** Select **Next** on the *Ready to Install* dialog to install the patch.
- **8.** Select **Finish** on the *Completing the WS625…* dialog to reboot immediately or wait 20 seconds for the workstation to automatically reboot.

Once the workstation successfully boots to Microsoft Windows 10, the P400 is ready for boarding and can access the Adyen portal.

### Install and Configure an Epson Serial Printer That Prints to IDN COM 4

- **1.** Power off the workstation.
- **2.** Connect the 9-Pin male end of the IDN to RS232 cable assembly to the 9-pin female connector on the printer or cable attached to the printer.

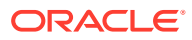

- **3.** Insert the RJ-45 connector end of the cable assembly into the IDN COM 4 port on the Workstation 625/655.
- **4.** Power on the workstation and then immediately press the right or left bottom of the display until a beep sounds to enter the BIOS.
- **5.** Select **Workstation**, and then scroll down to make the following changes:
	- **a.** 422 Mode Selection = Disable
	- **b.** 232 Mode Selection = 232 Mode
- **6.** Press **Home** menu (bottom of display) then **Save & Exit**.
- **7.** Select **Exit Saving Changes**, and then save configuration changes and exit now.
- **8.** The workstation will boot into Windows 10.

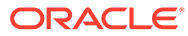

## 5 Power Management States

The following power management states are available for the Workstation 625/655:

• Unplugged

The Advanced Configuration and Power Interface (ACPI) specification refers to the unplugged state as mechanical off. You can safely disassemble the workstation in this power management state.

In this state:

- The AC power cord is not connected to a wall outlet.
- The Operator LED is off.
- The Operator LCD is blank.
- NOPOWER

The ACPI specification refers to the NOPOWER state as S5, or a soft-off state in which the power supply remains active but delivers minimal power to key circuits to detect a power button or wake-on-LAN event.

Do not disassemble the workstation in this power management state. You must disconnect the AC power cord from the system.

In this state:

- The AC power cord is connected to a wall outlet.
- The operating system and applications are not running.
- The RAM contents are undefined.
- The Operator LED is amber.
- The Operator LCD is blank.
- ON

In this state:

- The operating system and POS application are in operation.
- The RAM contents are maintained.
- The Operator LED is white.

### Power Management State Changes

The following table describes the scenarios in which the power management state changes for the Workstation 625/655.

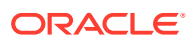

| <b>Starting State</b> | Event                                                                                                | <b>Resulting State</b> |
|-----------------------|----------------------------------------------------------------------------------------------------|------------------------|
| Unplugged             | AC power is connected to a wall outlet and<br>the last recorded power state was not the<br>ON state. | <b>NOPOWER</b>         |
| <b>NOPOWER</b>        | The operator presses the power button for<br>less than 1 second.                                     | ON                     |
| <b>NOPOWER</b>        | The operator presses the power button for<br>more than 4 seconds.                                    | 0 <sub>N</sub>         |
| <b>NOPOWER</b>        | A server application sends a Wake On LAN<br>command.                                                 | ON                     |
| <b>NOPOWER</b>        | AC power fails and then is restored.                                                                 | NOPOWER*               |
| ON                    | The operator presses the power button for<br>less than 1 second.                                     | NOPOWER**              |
| ON                    | The application shuts down the workstation. NOPOWER                                                  |                        |
| 0 <sub>N</sub>        | The Client Application Loader sends a<br>Restart command.                                            | NOPOWER and then<br>ON |
| ON                    | AC power fails and then is restored.                                                                 | $ON^*$                 |

**Table 5-1 Power Management State Changes**

\*Based on the default BIOS power settings.

\*\***Microsoft Windows**: Pressing the power button begins a graceful shutdown. This behavior is based on the Windows power button management setting. **Oracle Linux for MICROS**: Pressing the power button initiates a graceful shutdown, but shutdown may take up to 10 seconds to complete.

### Power Considerations for Peripheral Devices

The following table specifies the I/O port or connectors, their related power bus, and the power consumed by the port, depending on BIOS or Diagnostics Utility configurations. Use the table when considering peripherals.

| <b>Port or Connector</b> | <b>Available Power Capability</b>                                  |  |
|--------------------------|--------------------------------------------------------------------|--|
| 12V Power Output         | $+12V \text{ @ } 2.5A \text{ (30W)}$                               |  |
| 12V Power USB Header     | $+12V \omega$ 1.5A (18W)                                           |  |
| Series 2 Cash Drawer     | Can be configured as $+24V$ or $+12V$ , with a<br>shared 1A rating |  |
| <b>USB 2.0</b>           | $+5V \omega 0.5A (2.5W)$                                           |  |
| Customer Display         | $+5V \omega$ 1.5A (7.5W)                                           |  |
| High Speed USB           | $+5V \omega 0.9A (4.5W)$                                           |  |
| 24V Power USB            | $+24V \text{ @ } 3.5A \text{ (84W)}$                               |  |

**Table 5-2 Port Power Specifications**

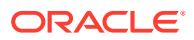

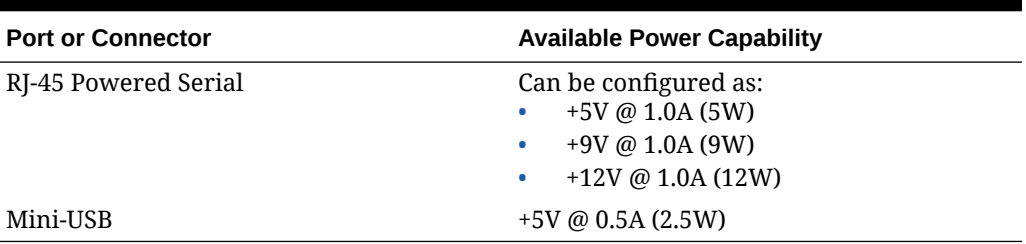

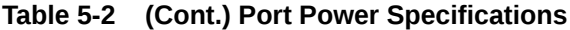

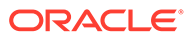

# 6 Software Components

This section describes the software components available for the Workstation 625/655.

The Workstation 625/655 is available with Microsoft Windows 10 IoT Enterprise LTSC or the Oracle Linux for MICROS operating system.

### Workstation 6 Platform

The Workstation 6 Series platform software includes the following components:

- **Hardware Device Drivers** specific to each configuration of the Workstation 625/655.
- The **Workstation 6 API Driver** that allows applications to access the unique POS capabilities of the Workstation 625/655.
- The **OPOS Driver** that allows third-party applications to use integrated peripherals and custom ports, such as the magnetic card reader, customer display, and cash drawer ports through industry-standard OPOS commands.
- A **Diagnostic Utility** that provides the resources for testing functionality and validating software versions. The utility allows users to test peripheral components.
- The **Oracle MICROS Client Application Loader** for remotely managing the software on each configuration of the Workstation 625/655.

### Microsoft Windows 10 IoT Enterprise Operating System

The Workstation 625/655 is available with the Microsoft Windows 10 IoT Enterprise operating system pre-installed. This operating system offers the latest Windows 10 Enterprise innovations to the POS industry as well as enterprise-grade security and reliability to ensure your devices and data are protected against modern security threats. Features include:

- Comprehensive infrastructure and management features provide flexibility, consistency, and advanced security.
- Built-in defenses, such as Secure Boot, BitLocker, Device Guard, and Credential Guard, protect your information from leaks or theft.
- Advanced lockdown capabilities, such as AppLocker, help create a dedicated device experience for business applications.
- Support for Universal Windows apps and Classic Windows applications create a flexible and all-inclusive workspace.
- Native-device interoperability provides manageability and a connected organization.

### Oracle Linux for MICROS Operating System

The Workstation 625/655 is available with the Oracle Linux for MICROS operating system pre-installed. Oracle Linux for MICROS provides reliability, scalability, security, and performance for demanding enterprise workloads. Features include:

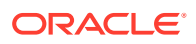

- Free to use, free to distribute, free to update.
- Zero-downtime kernel and user space updates with Ksplice.
- Comprehensive kernel and application tracing with DTrace.
- Linux management and high availability included at no additional charge for Oracle Linux Support customers.
- Optimized for Oracle, including Oracle Database and Oracle Applications.
- Increase security by applying patches sooner and minimizing time spent troubleshooting and updating.
- Improve performance of Oracle software and hardware .
- Proven performance and reliability in Oracle Engineered Systems and Oracle Cloud.

#### Oracle Linux for MICROS Commands

#### **Note:**

Most deployments of Oracle Linux for MICROS do not require extensive Linux command line operations. Oracle Linux for MICROS commands are case sensitive.

#### **Open another terminal**

- Press  $Ctrl+Alt+Fx$  (where  $x = 4, 5, or 6$ ) to open another terminal window.
- Press **Ctrl+Alt+F4**: Log in as **possupport**.

#### **Find Linux image version information**

cat /etc/micros-release

#### **Find network address of device**

**ifconfig** 

#### **Find network address of device**

• ip addr

**Check network status**

• nmcli device status

#### **Configure network**

• nmtui

#### **Verify contact to a remote host**

• ping 10.209.76.197

#### **Monitor the running processes, memory, and CPU usage**

- top
- Press **q** to exit top command.

#### **End a running process**

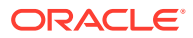

• kill 4465

#### **Edit a text file**

• nano webconfig.txt

#### **Restart the device**

• reboot

#### **Turn off the device**

- shutdown now
- *Note for workstations with Oracle Linux for MICROS*: You can press and release the workstation power button to perform a graceful shutdown. Shutdown can take up to 10 seconds to complete.

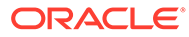

## 7 Workstation Accessibility Features

The following table contains the workstation accessibility features for the Workstation 6 Series configurations with the Microsoft Windows 10 IoT Enterprise operating system.

| <b>Feature</b>                          | <b>Behavior</b>                                                                                                    | <b>Setup</b>                                                                                                    |
|-----------------------------------------|----------------------------------------------------------------------------------------------------|----------------------------------------------------------------------------------------------------|
| Magnifier                               | In Full-Screen Mode, your<br>entire screen is magnified.<br>Depending on the size of your<br>screen and the zoom level you<br>choose, you might not be able<br>to see all of the screen at the<br>same time.                                                                   | Select Control Panel > Ease of<br><b>Access Center &gt; Start</b><br><b>Magnifier &gt; Views &gt; Full</b><br>screen.                                                                                                    |
|                                         | In Lens Mode, the area<br>around the mouse pointer is<br>magnified. When you move<br>the mouse pointer, the area of<br>the screen that's magnified<br>moves along with it.                                                                                                    | Select Control Panel > Ease of<br><b>Access Center &gt; Start</b><br>Magnifier $>$ Views $>$ Lens.                                                                                                    |
|                                         | In Docked Mode, only a<br>portion of the screen is<br>magnified, leaving the rest of<br>your desktop unchanged. You<br>can then control which area of<br>the screen is magnified.                                                                                              | <b>Select Control Panel &gt; Ease of</b><br><b>Access Center &gt; Start</b><br><b>Magnifier &gt; Views &gt; Dock.</b>                                                                                                    |
| Text or Visual Alternative to<br>Sounds | The Turn on visual<br>notifications for sounds<br>option replaces system sounds<br>with visual cues, such as a<br>flash on the screen, so you can<br>see notifications even when<br>they're not heard. You can also<br>choose how you want sound<br>notifications to warn you. | <b>Select Control Panel &gt; Ease of</b><br><b>Access Center &gt; Use text or</b><br>visual alternatives for<br>sounds > Turn on visual<br>notifications for sounds.<br>Then, select a visual warning:<br>$\bullet$<br>1-None<br>$\bullet$<br>2-Flash active caption<br>bar<br>3-Flash active window<br>$\bullet$<br>4-Flash desktop<br>$\bullet$ |
|                                         | spoken dialog option displays<br>text captions in place of<br>sounds to indicate that activity<br>is happening on your PC (for<br>example, when a document<br>starts or finishes printing).                                                                                    | The Turn on text captions for Select Control Panel > Ease of<br><b>Access Center &gt; Use text or</b><br>visual alternatives for<br>sounds > Turn on text<br>captions for spoken dialog.                                                                                                    |

**Table 7-1 Accessibility Features for the Workstation 6 Series with the Microsoft Windows 10 IoT Enterprise Operating System**

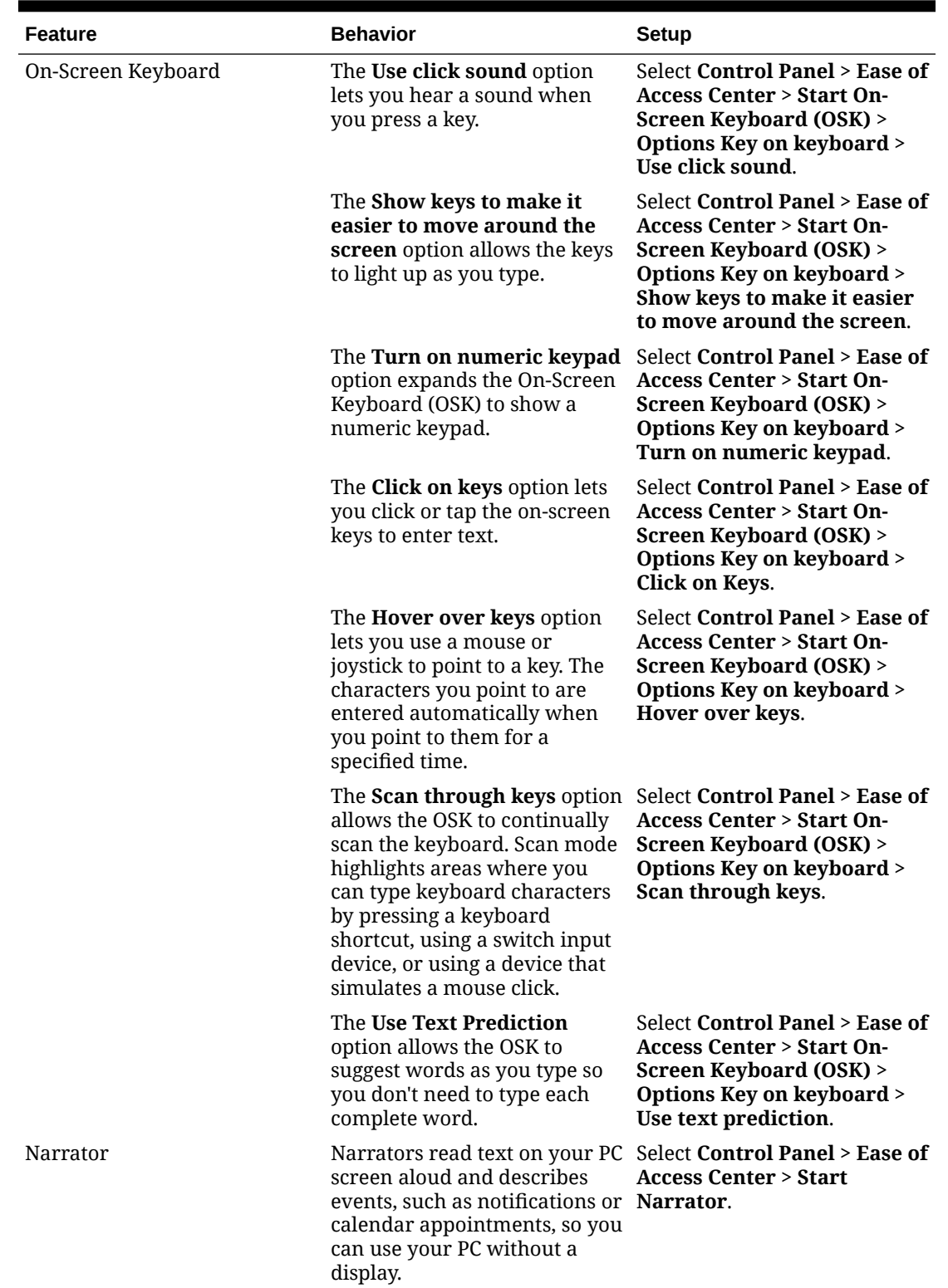

#### **Table 7-1 (Cont.) Accessibility Features for the Workstation 6 Series with the Microsoft Windows 10 IoT Enterprise Operating System**

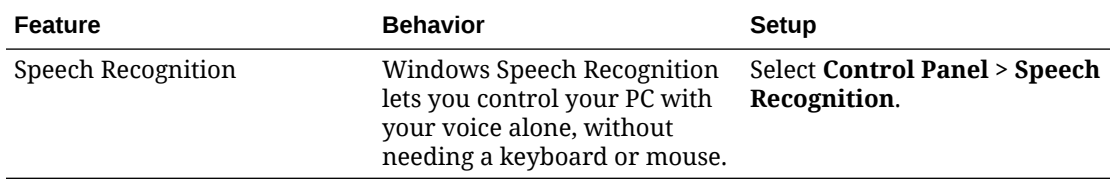

#### **Table 7-1 (Cont.) Accessibility Features for the Workstation 6 Series with the Microsoft Windows 10 IoT Enterprise Operating System**

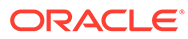

# <span id="page-62-0"></span>8 Diagnostics Utility

This utility lets you view information about the workstation, test features to confirm their functional state, and configure peripheral and option devices.

If logged in as a non-Administrator account, the Administrator password is required to access the Diagnostics Utility.

### Starting the Diagnostics Utility

For workstations with Microsoft Windows:

- **1.** Press **Start**.
- **2.** Press **File Explorer**.
- **3.** Navigate to the  $C:\Bbb{B}$ in \ folder.
- **4.** Double-tap **BigPool\_Diagnostic\_Utility.exe**.

For workstations with Oracle Linux for MICROS:

- **1.** From Simphony OPS, press **Ctrl+Alt+Fx** (where x = 4, 5, or 6) to open another terminal window.
- **2.** Log in as possupport user.
- **3.** Type **startd** to open the Universal Diagnostic Utility.

### Viewing System Information

The System Information screen lists the workstation's hardware components and other important information.

### Testing the LCD Display

The LCD Display screen lets you test the following LCD display features:

- **LCD Intensity Control**
- **Backlight Off Control**
- Display Color
- **Backlight Control**
- **1.** To test brightness, press the **Dim**, **Normal**, and **Bright** buttons in the LCD Intensity Control group.
- **2.** To test the backlight, press **Backlight Off** to ensure the backlight turns on and off.
- **3.** To test the colors, press the **Red**, **Green**, **Blue**, **Black**, and **White** buttons in the Display Color group.

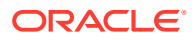

- **4.** To manage the backlight controls and set a timer to switch off the backlight after a period of inactivity:
	- **a.** Enter a time in seconds in the **Backlight Reprime Timer** field.
	- **b.** Press **Reprime Backlight** to set the timer. Set the value to 0 to disable the timer and allow the backlight to stay on indefinitely.
	- **c.** Press **Backlight On** to enable the timer.
	- **d.** To disable the timer after testing, press **Backlight Off**.

### Testing the Integrated Magnetic Stripe Reader and RFID **Scanner**

The MSR screen lets you test the integrated magnetic stripe reader and the RFID scanner.

You can test the card reader in:

- **Special Mode**: This mode converts scanned data into a buffer and sends the information to an application for processing. Special Mode accepts inputs in 2 or 3 tracks.
- **Magtek Mode**: This mode emulates keyboard input with diagnostic and employee cards. Magtek Mode accepts inputs in 1, 2, or 3 tracks.
- **1.** To reset the mag reader settings, press **Reset Mag Reader**.
- **2.** To clear the previously input card data, press **Clear**.

#### Testing the Encrypted Magnetic Stripe Reader

The Encrypted MSR screen lets you test the magnetic card reader with encryption enabled. By default, this is disabled.

#### Testing the Customer Display

The Customer Display screen lets you test the connectivity and functionality of an integrated or pole 240 x 64 Customer Display.

The Customer Display Ex screen lets you test the graphics capabilities of an integrated or pole 240 x 64 Customer Display and retrieve the integrated firmware version.

The Customer Display 2x20 screen lets you test the connectivity and functionality of an integrated or pole 2 x 20 text-based Customer Display.

#### Testing the Cash Drawers

The Cash Drawer screen lets verify the connected cash drawers correctly open and that the system recognizes the open and close state of the cash drawers.

By default, you can determine the password by applying the following formula to the key:

```
Digit 1 * Digit 2 + Digit 4 + Digit 6 = Password
```
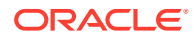

For example, if the utility shows the key 532586, the password is 26 (5\*3+5+6).

- **1.** Click **Open Cash Drawer [Number]** to open the connected cash drawer.
- **2.** Click **Read Cash Drawer [Number] Status** to check the open and close status of the connected cash drawer.

### Performing an RS232 Loopback Test

The RS232 LoopBack screen lets you perform a loopback test on a single port using an RS232 Self LoopBack Unit.

- **1.** Connect a serial loopback connector to a workstation COM port. You can also connect a serial cable between two COM ports.
- **2.** Select the output and input ports.
- **3.** Press **Test Ports**.
- **4.** Verify that the **Tx Bytes** field and the **Rx Bytes** field increments.
- **5.** Press **Quit Test**.

#### Testing an RS232 Printer

Tthe RS232 Print screen lets you test connectivity and print line-by-line at a serial printer.

- **1.** Connect the RS232 cable from the printer to a workstation COM port.
- **2.** Select the COM port from the **Output Port** drop-down list.
- **3.** Press **Test Ports**.
- **4.** Verify that the **Tx Bytes** field and the **Rx Bytes** field increments and that the printer continues printing.
- **5.** Press **Quit Test**.

#### Performing an IDN Loopback Test

The IDN LoopBack screen lets you perform a loopback test using an IDN loopback device.

- **1.** Connect the loopback device to the workstation COM port 4.
- **2.** Select COM4 from the **Output Port** and the **Input Port** drop-down lists.
- **3.** Press **Test Ports**.
- **4.** Verify that the **Tx Bytes** field and the **Rx Bytes** field increments.
- **5.** Press **Quit Test**.

#### Testing an IDN Printer

The IDN Print screen lets you test connectivity and print line-by-line at an IDN Roll Printer with an ID of 1. You must have an RS422 (6 pin to 8 pin) cable.

- **1.** Connect the 8-pin end to the workstation COM port 4.
- **2.** Connect the 6-pin end to the printer IDN port 1.

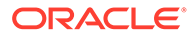

- **3.** Select **COM4** from the **Output Port** drop-down list.
- **4.** Press **Test Ports**.
- **5.** Verify that the **Tx Bytes** field and the **Rx Bytes** field increments and that the printer continues printing line-by-line.
- **6.** Press **Quit Test**.

### Viewing Diagnostics Reports for Devices on COM Ports

The Devices screen lets you monitor and retrieve diagnostics reports or data from selected peripheral devices.

#### Viewing Hardware Controls

The Hardware Control screen lets you:

- Enable and disable USB ports. This is used for testing and enabling/disabling the USB ports.
- Set the voltage level for the COM ports.
- Set the voltage level for the cash drawer ports.
- View accelerometer information.
- View system temperature.

By default, you can determine the password by applying the following formula to the key:

Digit 1 \* Digit 2 + Digit 4 + Digit 6 = Password

For example, if the utility shows the key 532586, the password is 26 (5\*3+5+6).

#### Viewing Diagnostics Reports for I2C Devices

The I2C Devices screen lets you:

- Retrieve information from an RFID tag.
- Retrieve data from EEPROM memory.

### Testing the Fingerprint Reader

The Fingerprint Reader screen lets you test the fingerprint reader's ability to scan a fingerprint and validate the fingerprint read accuracy.

- **1.** On the diagnostic main screen, scroll down in the list of devices, and then tap **Fingerprint Reader**.
- **2.** On the *Fingerprint Reader* screen, tap **Device Selection**.
- **3.** Tap **Select** to select the fingerprint reader device, or tap the **Devices List** dropdown and select your device.
- **4.** Tap **Acquire Fingerprint**. The *Enroll a Fingerprint* screen appears.

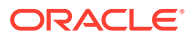

- **5.** To enroll a fingerprint, tap a finger on one of the hand icons. The *Enroll a Fingerprint — Scan your finger* screen appears.
- **6.** Place your finger on the fingerprint reader and wait until success is confirmed. Ensure the finger you place on the reader matches the finger you chose in the previous step. For each successful enrollment, a number will turn blue starting with 1. A total of 4 enrollments per finger are allowed. After successfully enrolling a fingerprint, the screen disappears.
- **7.** Tap **Close** on the *Enroll a Fingerprint* screen.
- **8.** Tap **Validate Fingerprint**.
- **9.** To validate enrollment, touch the fingerprint reader with the enrolled finger.
	- Valid fingerprint: OnIdentify: One or more matches. Try another finger.
	- Invalid fingerprint: OnIdentify: No matches. Try another finger.

### Configuring and Testing the USB Serial Expansion Module

The USB Serial Expansion screen lets you configure and test a connected Oracle MICROS Powered Serial Port and Pole Display Expansion Module.

### Saving Configuration Data

The Dump Configuration Data screen exports the current workstation configuration to

C:\ConfigDump.txt

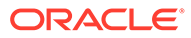

# 9 BIOS Configuration

This section describes how to enter the BIOS System Configuration Utility and how to configure the system BIOS.

The Oracle MICROS Workstation 625/655 ships with the BIOS pre-configured for optimal performance. In most cases you will not need to change settings.

### Starting the BIOS System Configuration Utility

To configure the BIOS, start the BIOS System Configuration Utility using the following steps:

- **1.** Connect a USB keyboard to the Workstation 6.
- **2.** Power on or restart the workstation.
- **3.** Press **F2** immediately after pressing the power button or tap the left or right third of the bootup screen to enter the BIOS Configuration Utility.

If the workstation boots into the operating system without starting the utility, restart the workstation and try again.

### Viewing System Information

On the BIOS Home screen, tap **Main**, and then tap **System Information**.

The following is an example set of information presented by the BIOS system information screen. The actual data shown by your system may vary:

- BIOS Version: 0.0.0.P.404 X64
- Build Time: 02/06/2020
- SMBIOS Version: 03.01
- Processor Type: Intel(R) Celeron(R) CPU 4305UE @ 2.00GHz
- Processor Speed: 2.000 GHz
- System Memory Speed: 2133 MHz
- L2 Cache RAM: 512 KB
- Total Memory: 8192 MB
- Memory Device [0]: Not installed
- Memory Device [1]: 8192 MB (DDR4–2133) @ ChannelB-DIMM0

### Configuring Workstation Settings

The BIOS Workstation screen contains common options for configuring your workstation. To access the Workstation screen:

**1.** From the BIOS Home screen, tap the **Workstation** option.

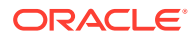

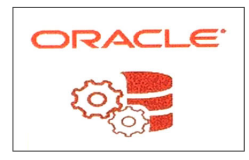

*The Workstation Option on the BIOS Home Screen*

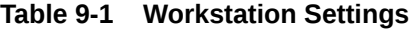

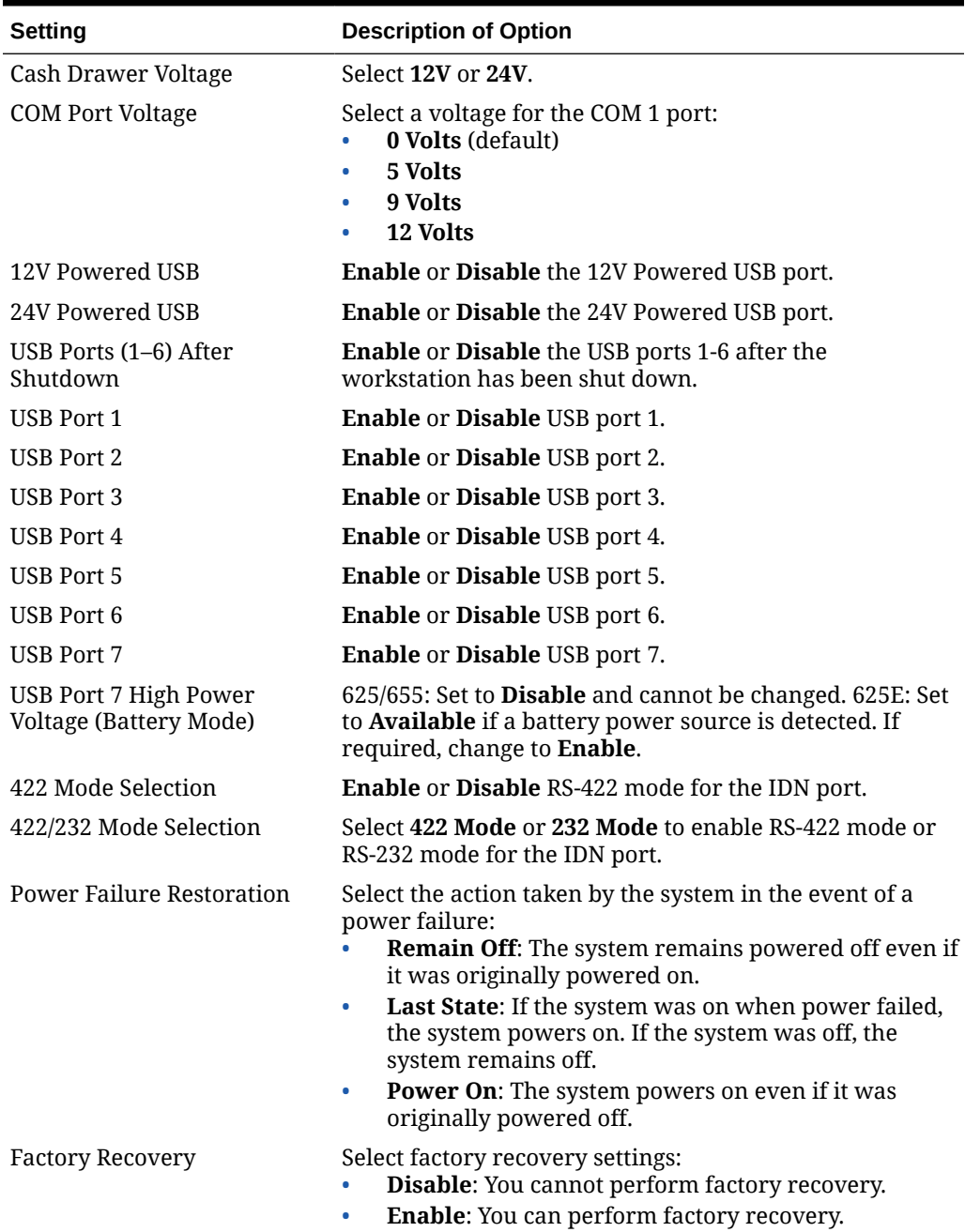

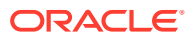

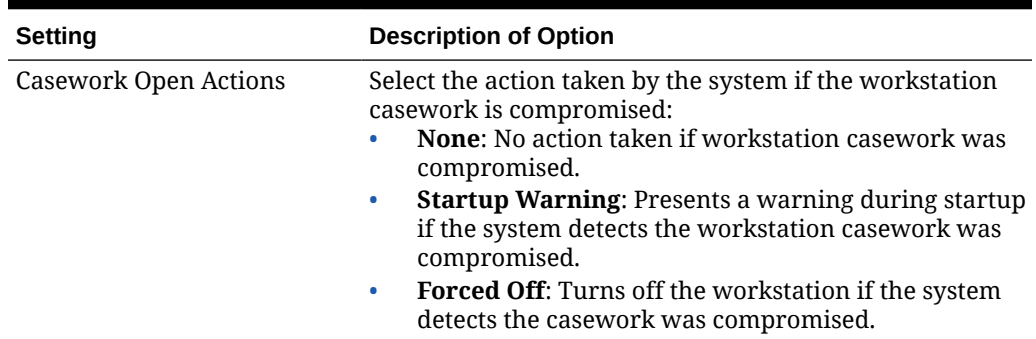

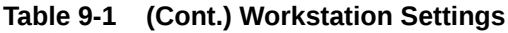

### Configuring System Security Settings

To configure the Oracle MICROS Workstation 625/655 security settings:

**1.** From the BIOS Home screen, tap **Security**.

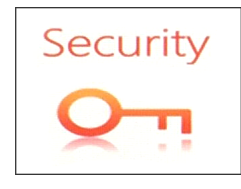

**Table 9-2 BIOS Security Settings**

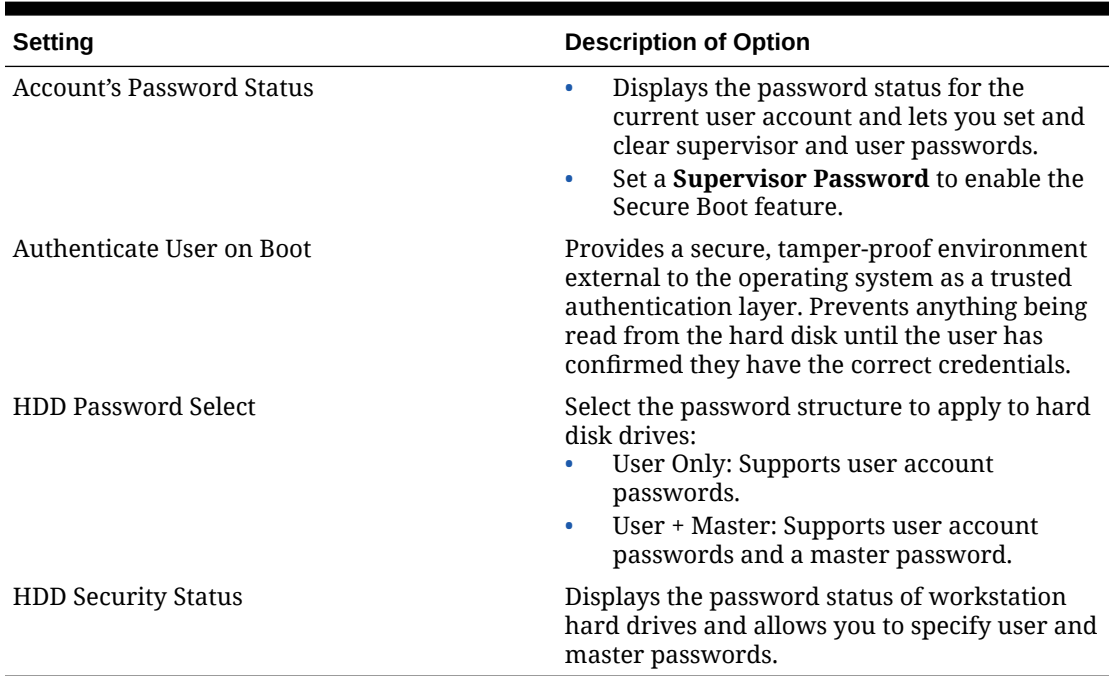

#### **Other BIOS Security Settings**

The following table lists other security-related settings in the Oracle MICROS Workstation 625/655 BIOS System Configuration Utility.

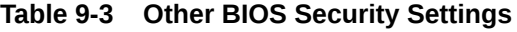

#### **Casework Open Actions**

To access the Casework Open Actions settings, tap the **Workstation** option on the BIOS System Configuration Utility Home screen, and then scroll to the end of the list.

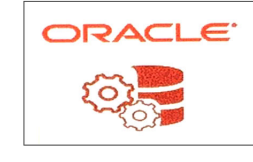

#### **Casework**

You can access additional casework settings by tapping the **Casework** option on the BIOS System Configuration Utility

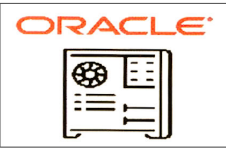

Home screen.

#### **Secure Boot Configuration**

To access Secure Boot Configuration settings, tap the **Misc** option on the BIOS System Configuration Utility Home screen, and then scroll to the end of the list.

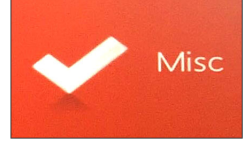

#### **PTT Configuration (TPM)**

To access **PTT Configuration (TPM)** settings, tap the **Advanced** option on the BIOS System Configuration Utility Home screen, tap **Intel Advanced Menu**, tap **Enter** for the **PCH-FW Configuration** option, and then tap **Enter**for the **PTT Configuration (TPM)** option.

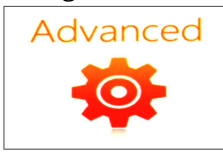

#### **Setting Description of Option**

Select the action taken by the system if the workstation casework is compromised:

- **Startup Warning**: Presents a warning during startup if the system detects the workstation casework was compromised.
- **Forced Off**: Turns off the workstation if the system detects the casework was compromised.
- **None**: Disables Casework Open actions.

#### **Clear Casework Events**:

- **Off** (default)
- **On:** Clears all casework events.

#### **Casework Switch States**

Displays the current state of each casework switch.

- Casework Switch
- IO Casework Switch
- RRM Casework Switch
- Stand Casework Switch

Disabled by default. To enable, set the **Supervisor Password** on the **Account's Password Status** screen under the **Security** option.

TPM is enabled by default. To disable TPM, tap to toggle the **TPM Device Selection** option to **Off**.

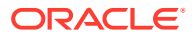

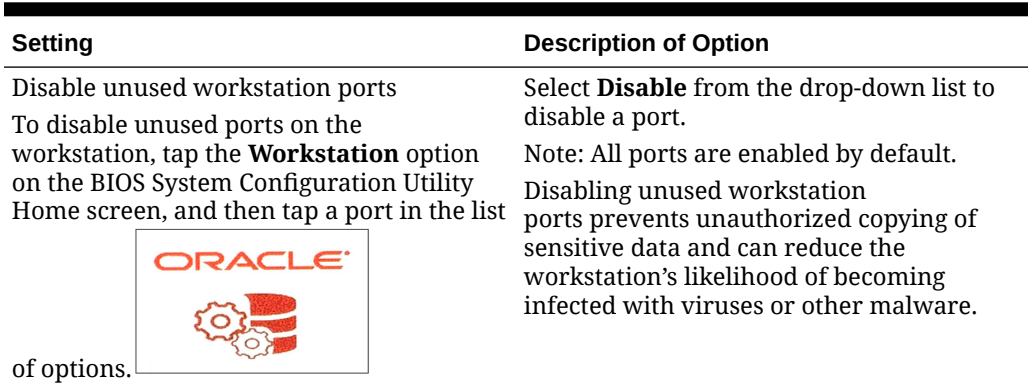

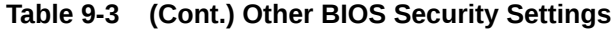

### Configuring the Boot Priority for Devices

On the Boot tab, use the arrow keys to reorder the priority list for boot devices. The BIOS reads the devices from top to bottom in determining the method for booting into the operating system.

For example, if you want the workstation to boot from a DVD whenever a user inserts a disc and the HDD installation when there is no operating system disc, make sure to place the DVD device, such as USB DVD, higher on the list than the HDD with the operating system installation, such as ATA HDD0.

### Exiting the BIOS Configuration Utility

On the Exit tab, select one of the following options:

- **Exit Saving Changes:** Save the current configuration settings, exit the configuration utility, and boot into the operating system.
- **Exit Discarding Changes:** Discard the current configuration settings, exit the configuration utility, and boot into the operating system.
- **Load Setup Defaults**: Load the standard default values.
- **Discard Changes**: Discard the current configuration settings without exiting the configuration utility. This resets the configurations to the last saved state.
- **Save Changes**: Save the current configuration settings.

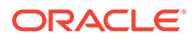
# 10 Equipment Dimensions

This section contains the equipment dimensions for the Workstation 625 and Workstation 655.

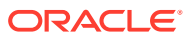

# Dimensions for the Workstation 625/655 with Adjustable **Stand**

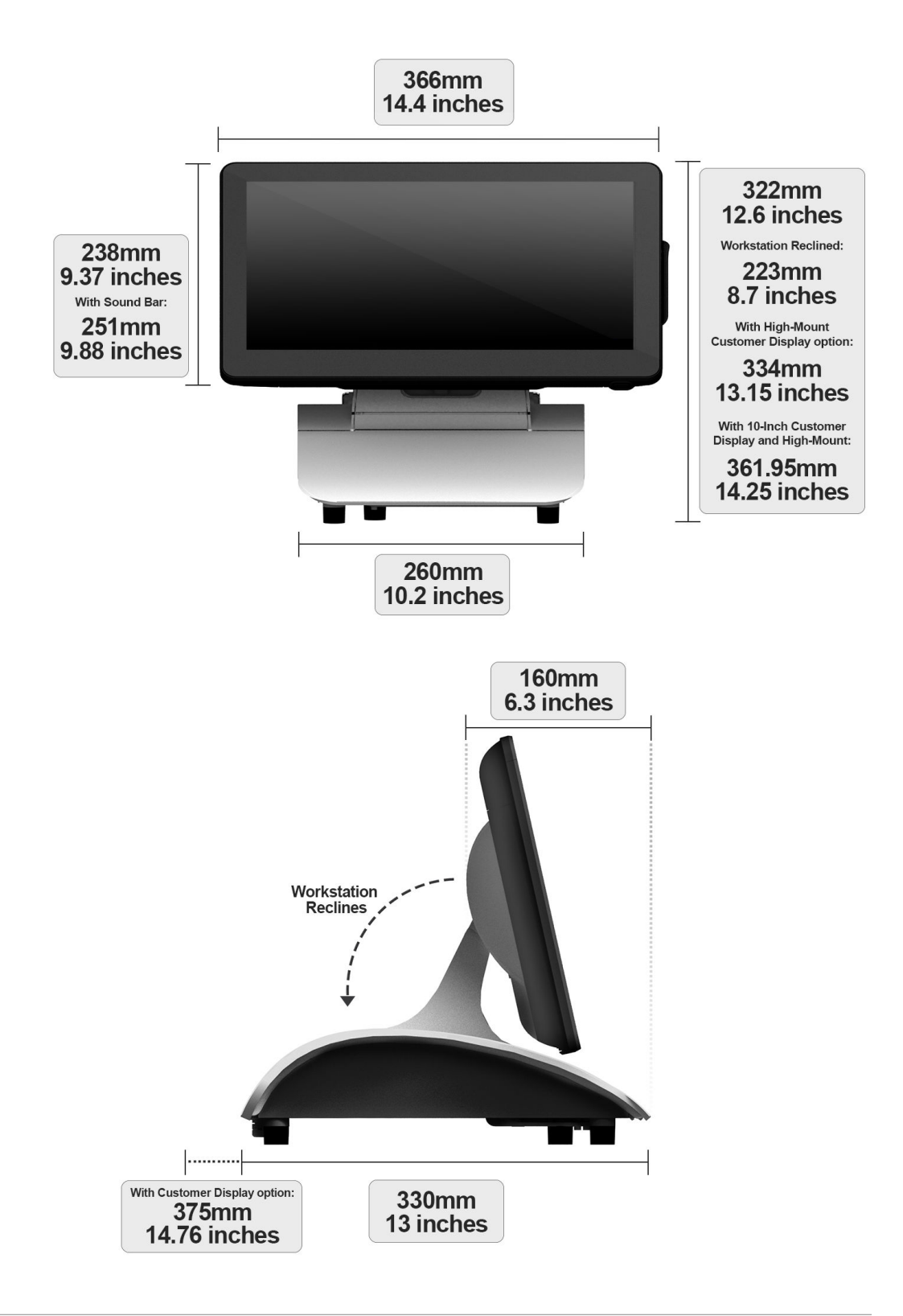

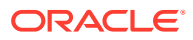

# Workstation 625/655 VESA Dimensions

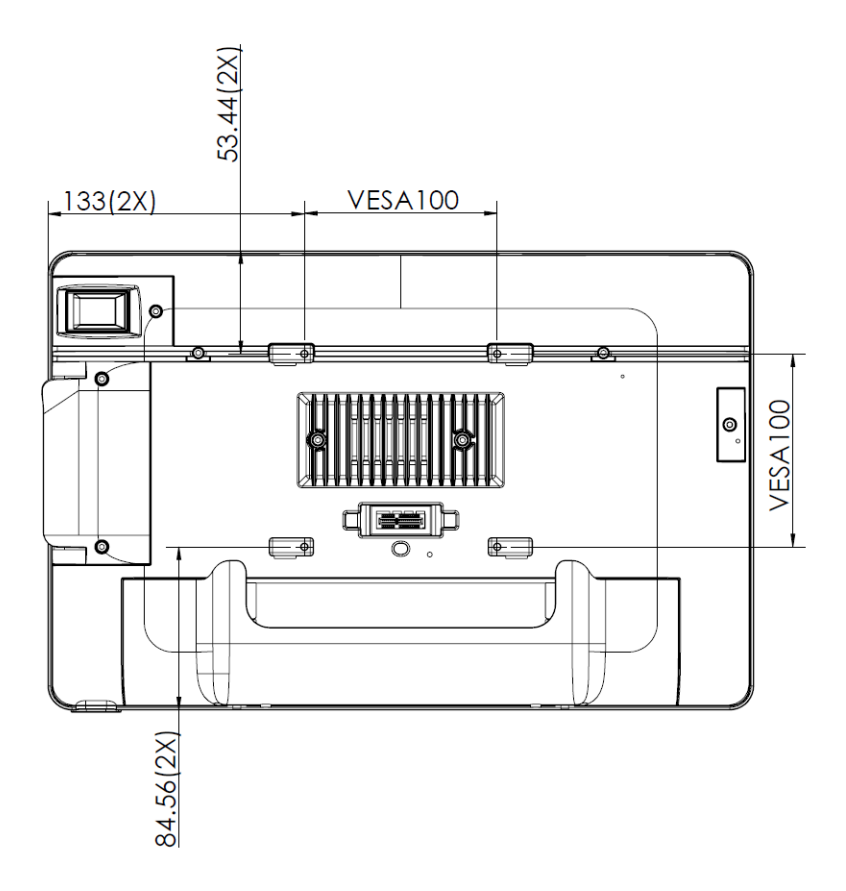

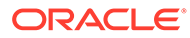

# 11 I/O Panel Connectors

This section describes the input/output panel connectors for each configuration of the Workstation 625/655.

# I/O Panel Connectors

This section depicts the input/output panel connectors.

#### IDN RS422/232

You can configure the IDN connector to run in RS422 mode or RS232 mode as shown in the following table.

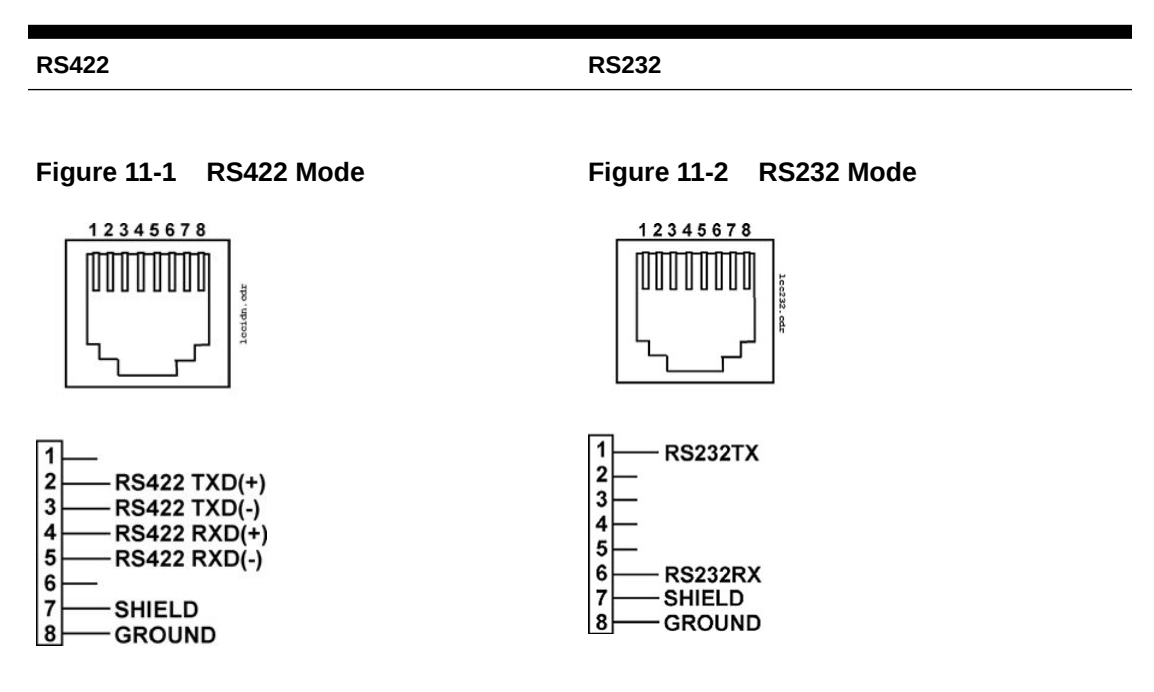

#### **Table 11-1 IDN Pin Reference**

#### Powered RJ45

The powered RJ45 connector contains the following pins.

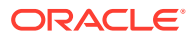

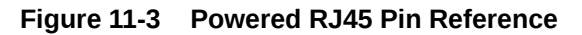

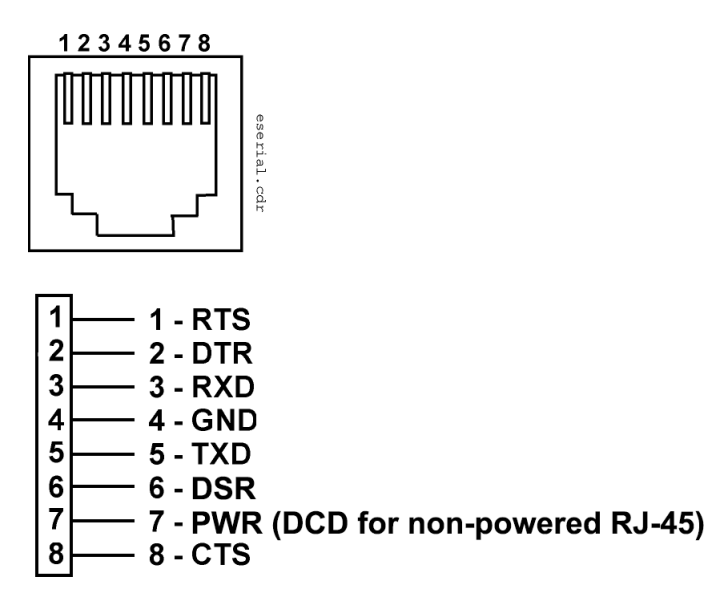

#### Series 2 Cash Drawer

The Series 2 Cash Drawer connector is an 8-pin Mini-DIN. You can convert this connector into a traditional 4-pin DIN connector by using a P/N 300290-020-PT cable.

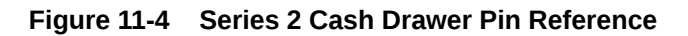

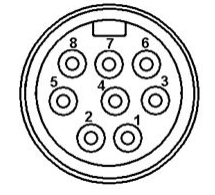

The following table describes the signal name and function of each pin.

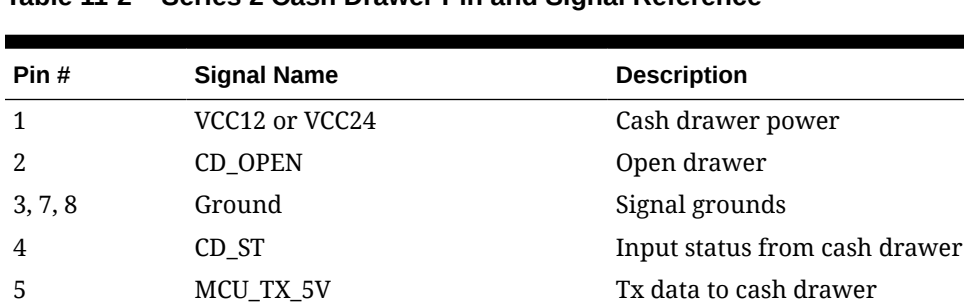

6 MCURX MEXICURX Rx data from cash drawer

**Table 11-2 Series 2 Cash Drawer Pin and Signal Reference**

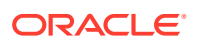

# Customer Display

The customer display port contains the following pins.

#### **Figure 11-5 Customer Display Pin Reference**

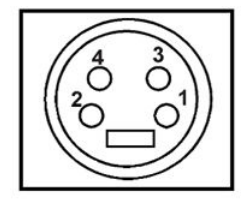

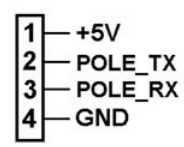

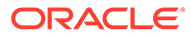

# 12 Troubleshooting

This section provides instructions for general troubleshooting tasks.

# Basic Troubleshooting

The following table contains descriptions and solutions for common problems encountered when installing or operating the Workstation 625 and Workstation 655.

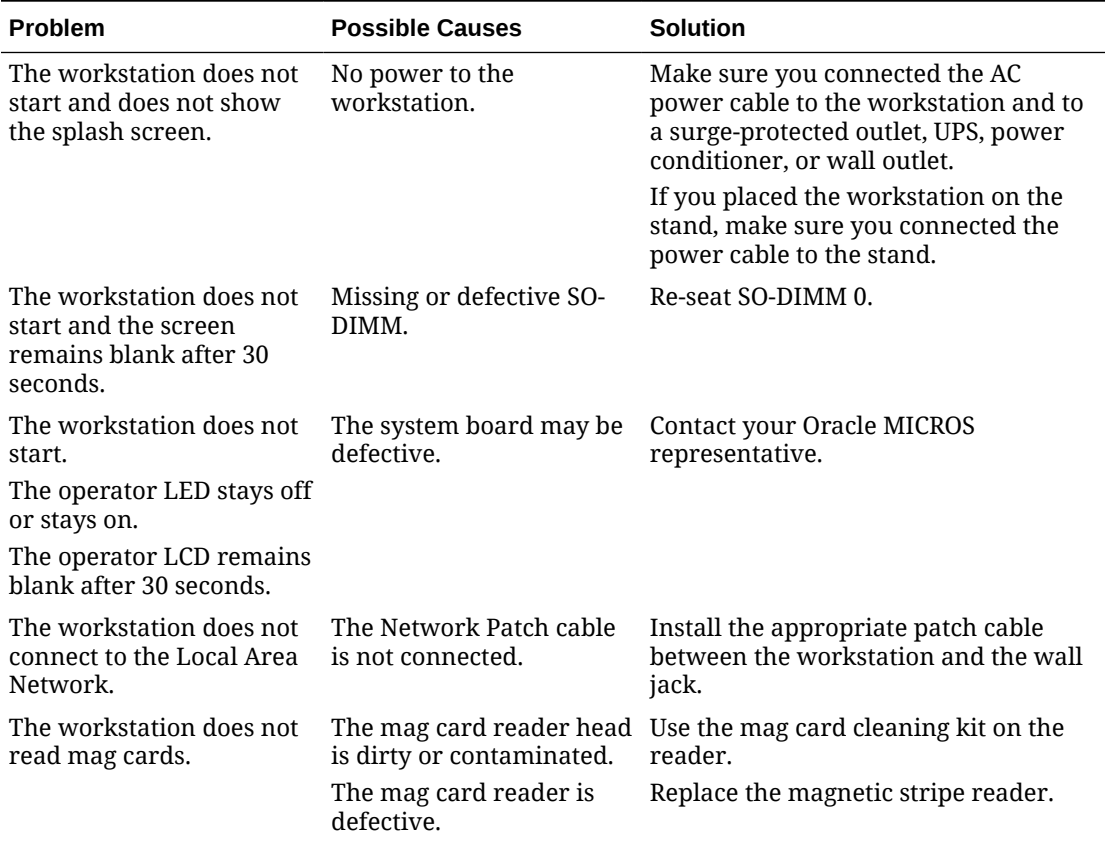

#### **Table 12-1 Basic Troubleshooting**

## Removing the Workstation from the Adjustable Stand

- **1.** Disconnect all cables from the I/O ports.
- **2.** Tilt back the workstation, and then
- **3.** Squeeze the tabs on each side of the DC power cable, and then pull the connector out of the workstation power port.

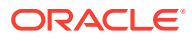

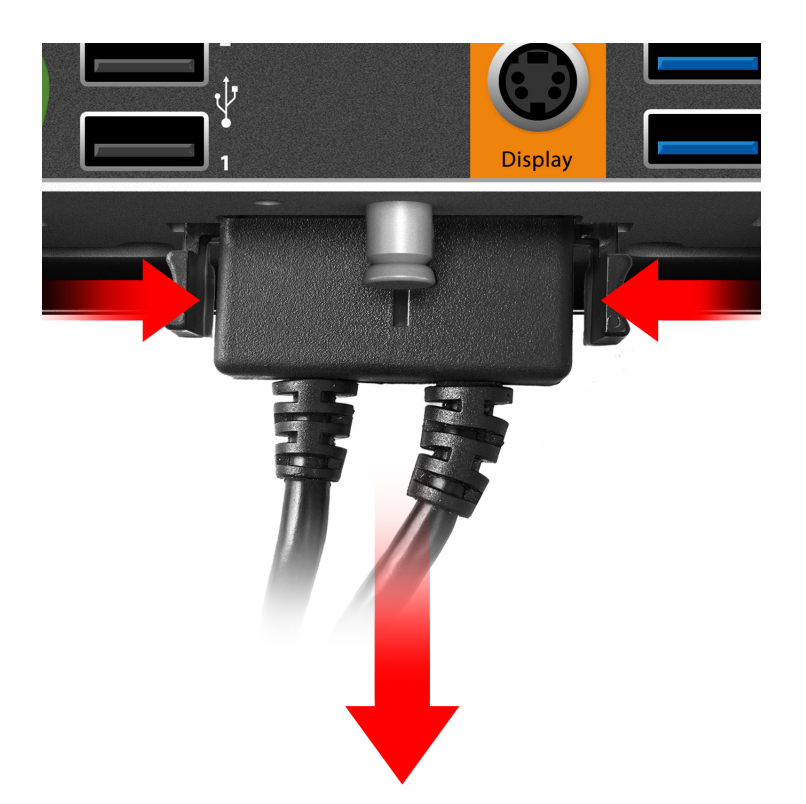

**4.** If you secured the workstation to the Adjustable Stand using a security screw, remove the security screw.

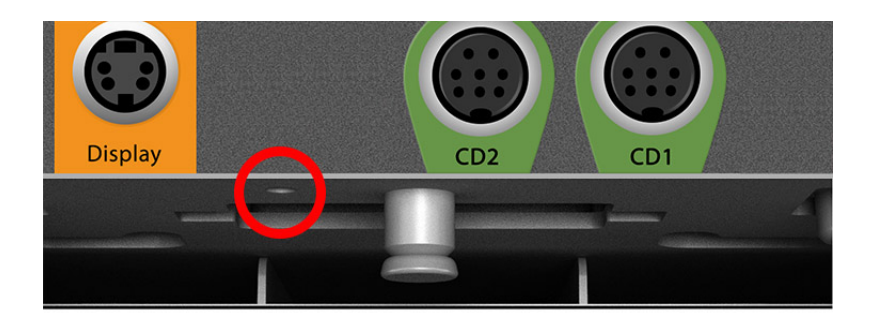

**5.** Pull down the quick release pin, and then gently push the workstation.

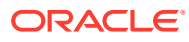

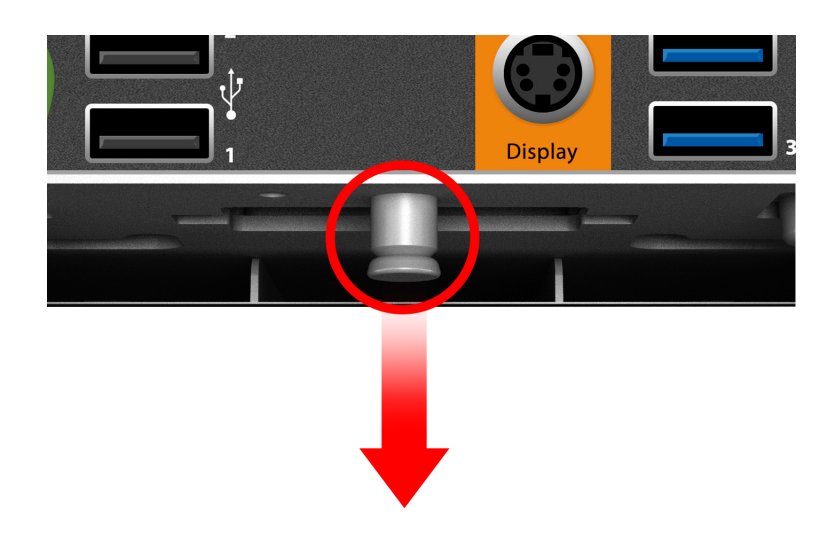

**6.** Slide the workstation all the way back, and then lift to unmount.

# Disassembling the Workstation

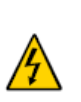

**Caution:** The workstation's Power Supply Unit (PSU) contains a permanentlyconnected fuse in the neutral line. After a fuse operation, parts of the PSU remain energized and present a shock hazard as long as the AC power cord is connected. Always disconnect the AC power cord before opening the unit for service or configuration.

To disassemble the unit to access the system board and peripheral components:

- **1.** Remove the IO panel cover, and then remove all cables from the I/O panel, including the DC power cable.
- **2.** Place a towel or soft cloth over your work surface to protect the touchscreen, and then place the workstation face-down on the surface.
- **3.** Loosen the captive security screws using a hex key.

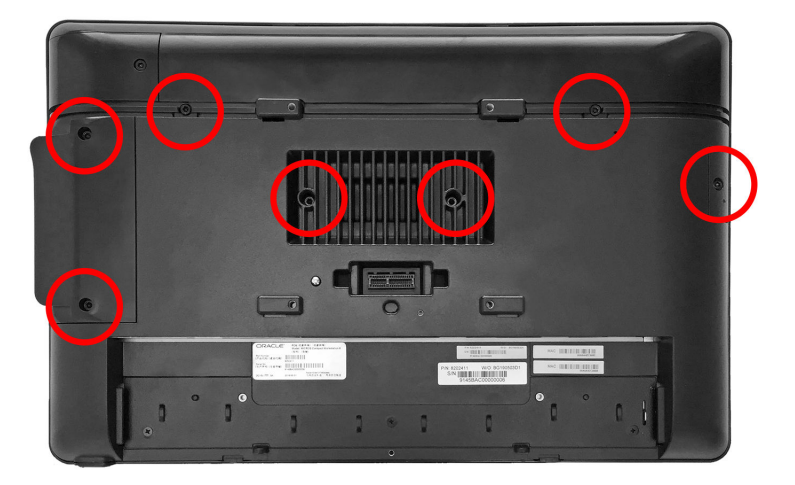

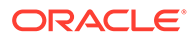

- **4.** Lift the top cover off of the workstation, and then remove the expansion slot cover and the magnetic stripe reader.
- **5.** Remove the screw in the magnetic stripe reader compartment, and then remove the screw in the expansion slot.

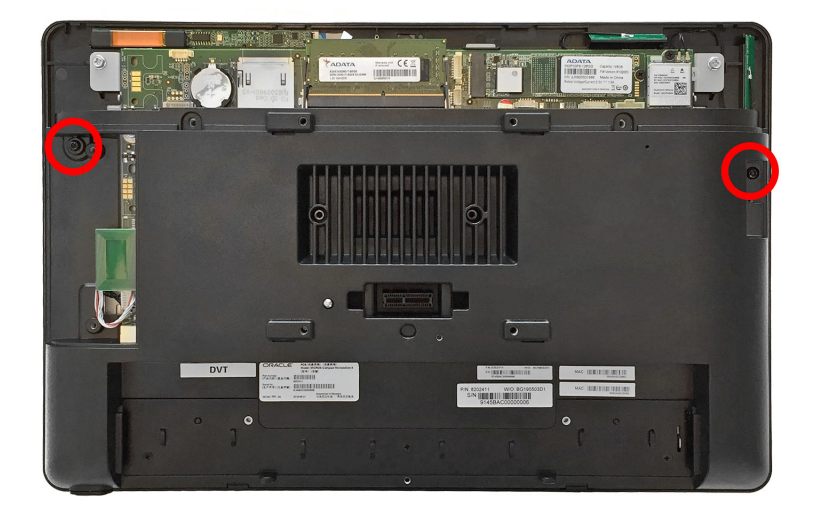

- **6.** Carefully lift the rear housing away from the body of the workstation to avoid damaging the RFID tag cable.
- **7.** Disconnect the RFID tag 8-pin modular cable. The RFID tag is factoryprogrammed with information specific to the workstation in which it is installed. The RFID tag is bonded to the workstation casework; do not attempt to remove it.

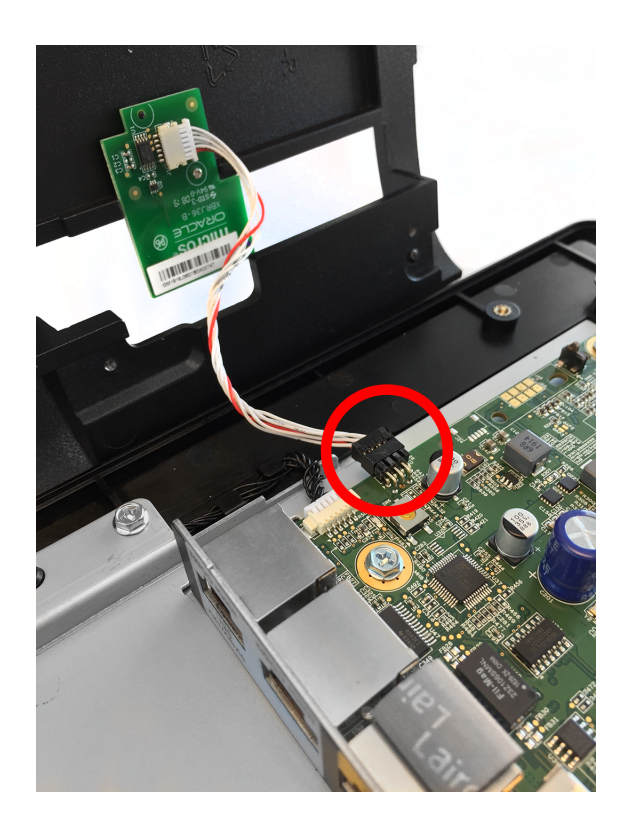

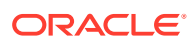

**8.** The workstation system board is now accessible. Note the location of the installed Wi-Fi card and antennas.

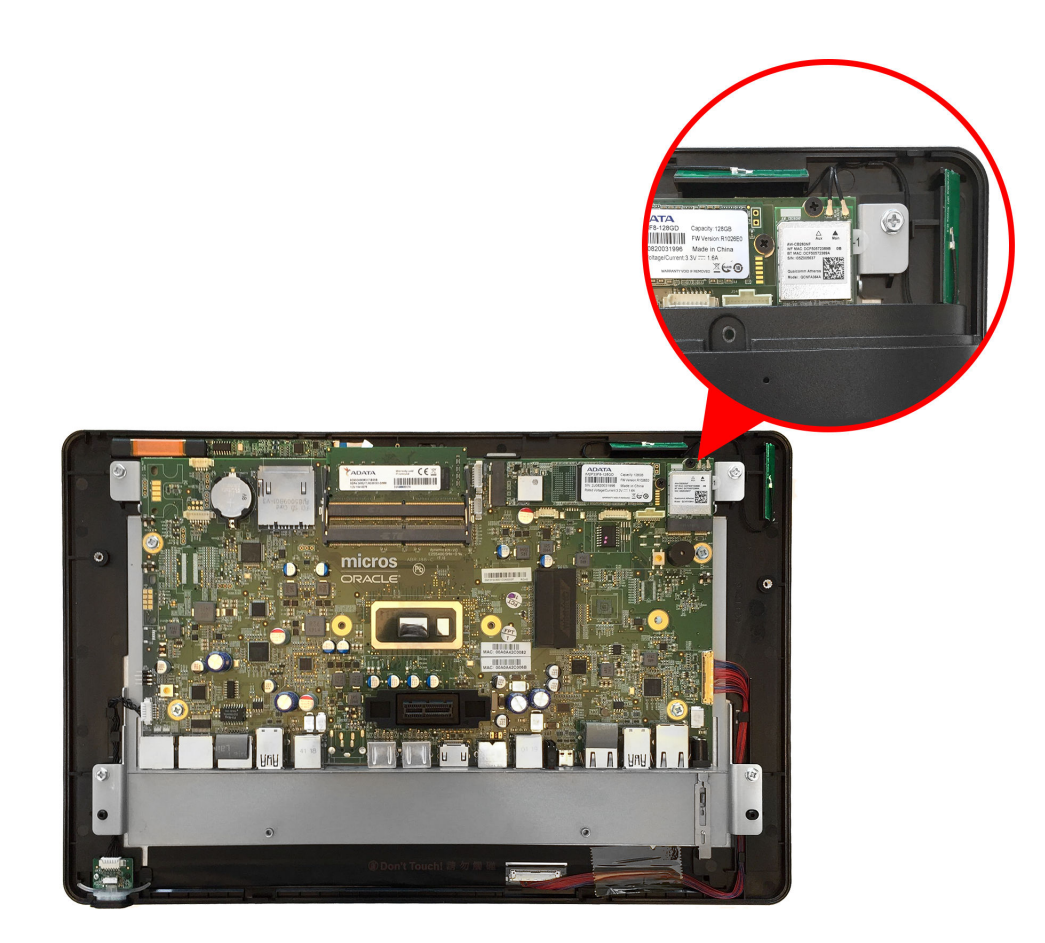

## System Recovery

A system recovery is used to:

- Wipe the hard drive.
- Restore all PC settings to factory settings.
- Remove all user accounts and settings.

To perform a system recovery, you can use the BIOS, the workstation's recovery button, or the operating system recovery function.

#### **Note:**

Operating system recovery is available for workstations with Microsoft Windows only. Oracle Linux for MICROS does not include an operating system recovery function.

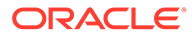

## Performing a System Recovery with Microsoft Windows 10

- **1.** Swipe left from the right edge of the touchscreen or move your mouse to the topright corner of the start screen.
- **2.** Select **All Settings**.
- **3.** On the *Windows Settings* screen, select **Update & Security**, and then select **Recovery** from the list of options on the left panel.
- **4.** On the *Recovery* screen under *Advanced Startup*, select **Restart now**.
- **5.** Select **Troubleshoot**, and then select **Factory Reset**. The workstation reboots into a Command shell.
- **6.** When the message *"The selection will reset the Windows partition [NVMe] to factory default. Are you sure to continue? (Y/N)"* appears, type **y**, and then press **Enter**. The recovery process begins.

## Performing a Factory Reset from BIOS (Microsoft Windows)

This method applies to all 625/655 workstations running Microsoft Windows. To perform system recovery from the BIOS:

- **1.** Power on or restart the workstation.
- **2.** Enter the BIOS.
	- **•** Tap the lower left or lower right portion of the bootup screen to enter the BIOS Configuration Utility
- **3.** Tap the **Oracle Workstation** option.

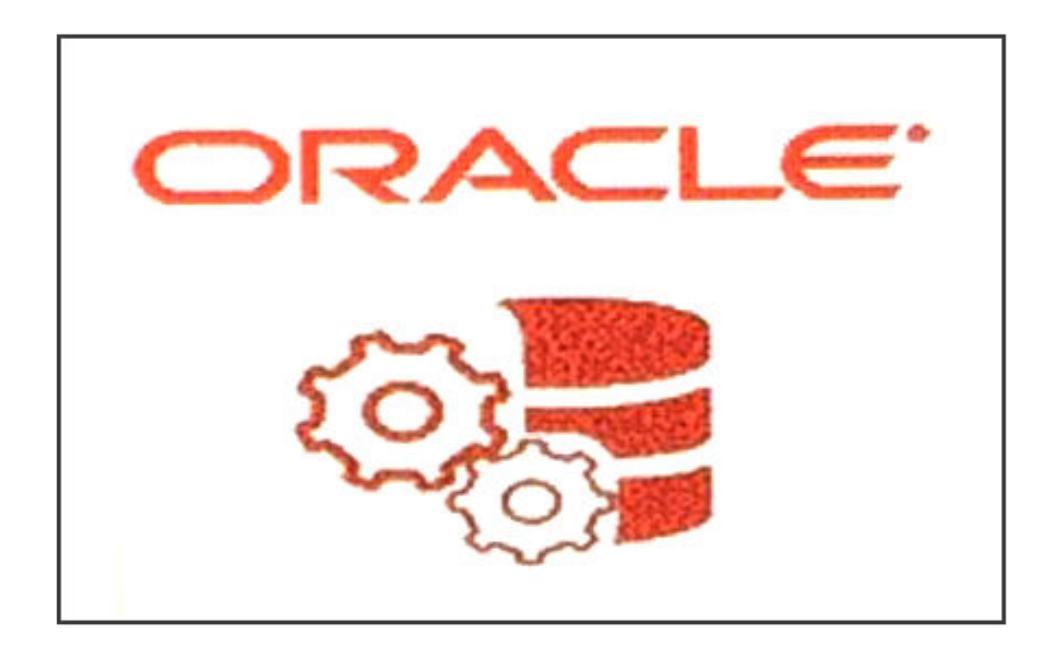

**4.** From the list of options on the left scrolling panel, select **Factory Recovery**, and then select **Enabled** from the drop-down list.

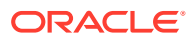

- **5.** Tap **Home**.
- **6.** Tap **Save and Exit**, tap **Exit Saving Changes**, and then tap **Yes** to confirm. The workstation restarts automatically.
- **7.** On the Choose an Option screen, tap **Troubleshoot**.
- **8.** For the 610:
	- **a.** On the Troubleshoot screen, tap **Factory Reset**.
	- **b.** Type **y** to reset the Windows partition to the factory default.

#### Performing a Factory Reset from BIOS (Oracle Linux for MICROS)

This method applies to all 625/655 workstations running Oracle Linux for MICROS. To perform system recovery from the BIOS:

- **1.** Power on or restart the workstation.
- **2.** Enter the BIOS.
	- **•** Tap the lower left or lower right portion of the bootup screen to enter the BIOS Configuration Utility
- **3.** Tap the **Oracle Workstation** option.

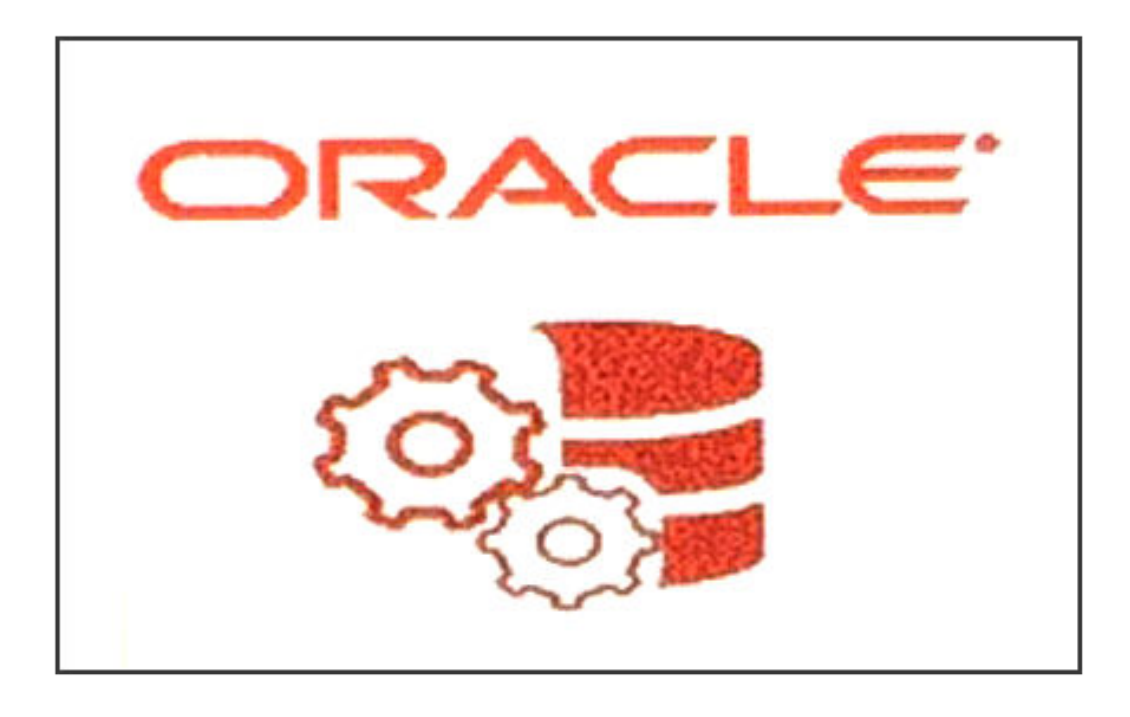

- **4.** From the list of options on the left scrolling panel, select **Factory Recovery**, and then select **Enabled** from the drop-down list.
- **5.** Tap **Home**.
- **6.** Tap **Save and Exit**, tap **Exit Saving Changes**, and then tap **Yes** to confirm. The workstation restarts automatically.
- **7.** The workstation reboots and the *"Entering Recovery Mode"* message appears.

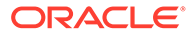

- **8.** When the *"The system will reset Oracle Linux to Factory Default……Are you sure to continue? (Y/N)"* message appears, type **y**, and then press **Enter**.
- **9.** The recovery process begins.

### Performing a Factory Reset using the Recovery Button

You can use the system recovery button to restore system settings without using a keyboard. This method applies to all 625/655 workstations and all operating systems.

- **1.** Power off the workstation. Do not disconnect the power cable.
- **2.** Locate the recovery button on the back of the workstation, as shown in the following image.

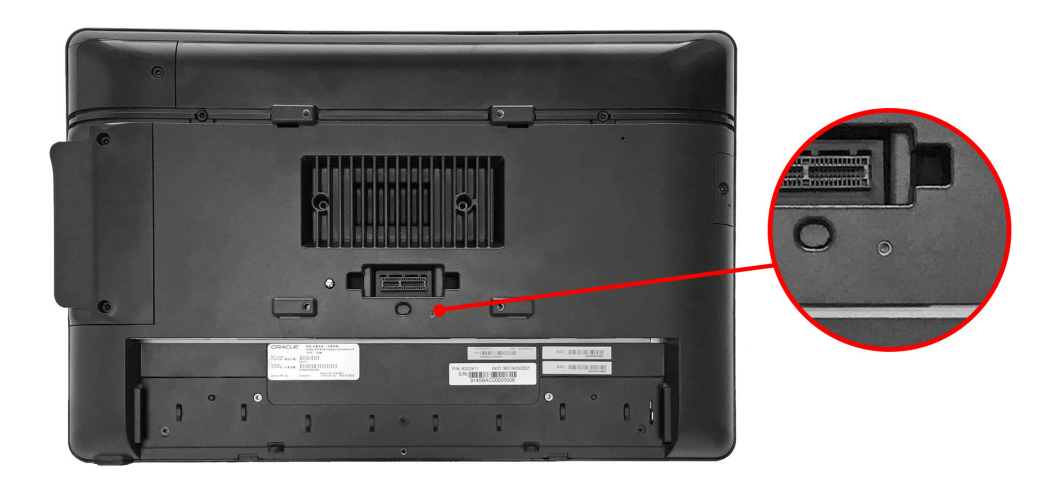

- **3.** Press the recovery button using any object less than 2mm in diameter. You can access the button on the workstation by using an opening on the adjustable stand mount near the DC power cable. Make sure you are not using the opening for the security screw.
- **4.** Power on the workstation. It briefly powers on, restarts, and then shows the Please Wait message below the splash screen.
- **5.** On the Choose an Option screen, click **Troubleshoot**.
- **6.** On the Troubleshoot screen, click **Factory Reset**.
- **7.** Select **Y** to reset the Windows partition to factory default.
- **8.** When the restoration is complete and the workstation restarts, you can begin the operating system setup.

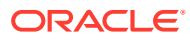

# 13 Safety and Handling

This section contains important information regarding the safety, care, and handling of the Workstation 625 and Workstation 655.

# Safety Agency Compliance Statements

### Safety Precautions

For your protection, observe the following safety precautions when setting up your equipment:

- Follow all cautions and instructions marked on the equipment.
- Ensure that the voltage and frequency of your power source match the voltage and frequency inscribed on the equipment's electrical rating label.
- Never push objects of any kind through openings in the equipment. Dangerous voltages may be present. Conductive foreign objects could produce a short circuit that could cause fire, electric shock, or damage to your equipment.
- This product is intended for restricted access whereby access is controlled through the use of a means of security (for example, key, lock, tool, badge access) and personnel authorized for access have been instructed on the reasons for the restrictions and any precautions that need to be taken.
- Do not directly connect this product to outdoor metallic communications cables. Always connect the product to outdoor metallic communications cables using a protection device that is designed for direct connection to outdoor metallic communications cables (such as a switch or router), or use optical non-metallic communications cables upon leaving the building.
- Do not directly connect this product to outdoor power cables.
	- For AC Power, connect the product only to an indoor power distribution system that uses current-limiting circuit breakers for AC power.
	- For DC Power, connect the product only to earthed power systems that are completely contained within one building.

#### Modifications to Equipment

Do not make mechanical or electrical modifications to the equipment. Oracle is not responsible for regulatory compliance of a modified Oracle product.

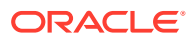

## Placement of an Oracle Product

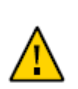

**Caution:** Do not block or cover the openings of your Oracle product. Never place an Oracle product near a radiator or heat register. Failure to follow these guidelines can cause overheating and affect the reliability of your Oracle product.

#### SELV Compliance

Safety status of I/O connections comply with SELV requirements.

#### Power Cord Connection

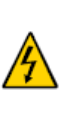

**Caution:** Oracle products are designed to work with power systems having a grounded neutral (grounded return for DC-powered products). To reduce the risk of electric shock, do not plug Oracle products into any other type of power system. Contact your facilities manager or a qualified electrician if you are not sure what type of power is supplied to your building.

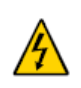

**Caution:** Not all power cords have the same current ratings. Do not use the power cord provided with your equipment for any other products or use. Household extension cords do not have overload protection and are not meant for use with computer systems. Do not use household extension cords with your Oracle product.

The following caution applies only to devices with a Standby power switch:

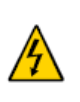

**Caution:** The power switch of this product functions as a standby type device only. The power cord serves as the primary disconnect device for the system. Be sure to plug the power cord into a grounded power outlet that is nearby the system and is readily accessible. Do not connect the power cord when the power supply has been removed from the system chassis.

The following caution applies only to devices with multiple power cords:

**Caution:** For products with multiple power cords, all power cords must be disconnected to completely remove power from the system.

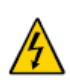

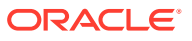

#### **Figure 13-1 Disconnect Multiple Power Cords**

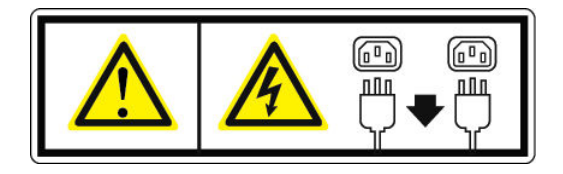

## Battery Warning

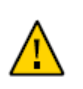

**Caution:** There is danger of explosion if batteries are mishandled or incorrectly replaced. On systems with replaceable batteries, replace only with the same manufacturer and type or equivalent type recommended by the manufacturer per the instructions provided in the product service manual. Do not disassemble batteries or attempt to recharge them outside the system. Do not dispose of batteries in fire. Dispose of batteries properly in accordance with the manufacturer's instructions and local regulations. Note that on the main board, there is a lithium coin cell battery installed in a battery holder. If you need to replace the lithium coin cell battery, use a Maxell CR2032 or equivalent battery type.

#### System Unit Cover

You must remove the cover of your Oracle computer system unit to add cards, memory, or internal storage devices. Be sure to replace the cover before powering on your computer system.

> **Caution:** Do not operate Oracle products without the cover in place. Failure to take this precaution may result in personal injury and system damage.

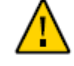

### International Compliance Information

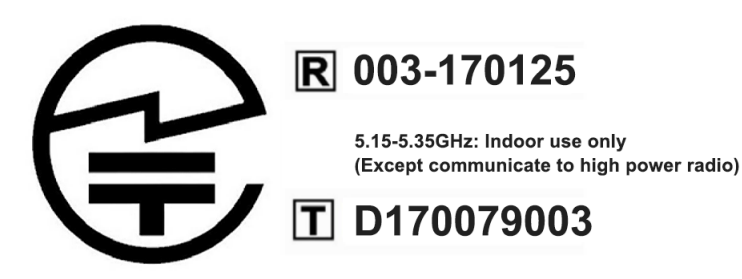

**OMAN - TRA** R/8634/19 D141225

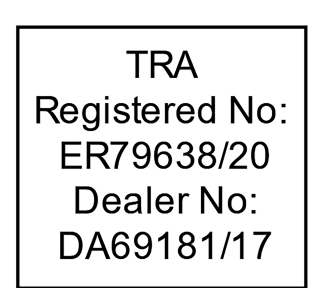

# Care and Handling

#### Equipment Placement

- Keep the Workstation 6 Series within an operating temperature between 0C (32F) and 50C (122F).
- If you are placing your equipment in an area adjacent to carpeting, use an antistatic grade of carpeting. If you do not have anti-static carpeting, use static discharge mats.
- Do not place equipment near food preparation areas, glass racks, or water stations. Although the Workstation 6 Series is highly spill resistant, take care to avoid using electrical equipment near water.
- Take precautions to prevent the accidental dropping of metallic objects such as paper clips and staples into the equipment.

#### Electromagnetic Interference

- Do not run exposed cables in the vicinity of AC power lines because the noise radiating from the AC power lines can be absorbed by Workstation 6 AC power and communication lines.
- Keep devices that emit RF energy, such as cordless phones, at least eight inches from the equipment or cable during operation.

### **Cleaning**

#### **LCD/Touchscreen**

You can use any ammonia-free household cleaner or a 50/50 mix of isopropyl alcohol and distilled water applied with a clean, cotton cloth. Spray the cloth with the cleaner and then use the cloth to wipe the screen.

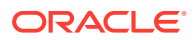

#### **Cabinet**

Use a chamois or a clean, lint-free cloth to clean the cabinet and screen surface. Do not use chemical, alcohol, or petroleum-based cleaners that are not recommended for plastics.

#### **Magnetic Stripe Reader**

Contact your Oracle representative for information and recommendations on magnetic stripe reader cleaning kits.

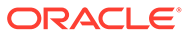